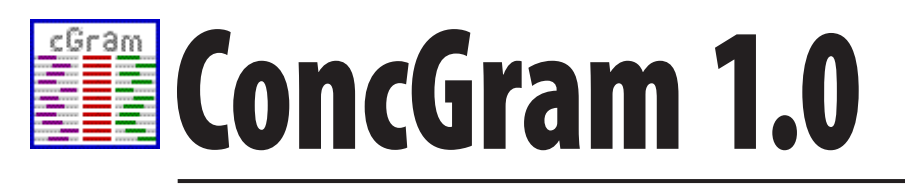

# **a phraseological search engine**

by Chris Greaves

Dedicated to the memory of John McHardy Sinclair, a great teacher, colleague and friend whose ideas, suggestions and support were invaluable in the design and development of this program.

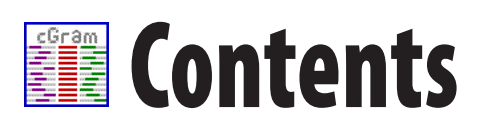

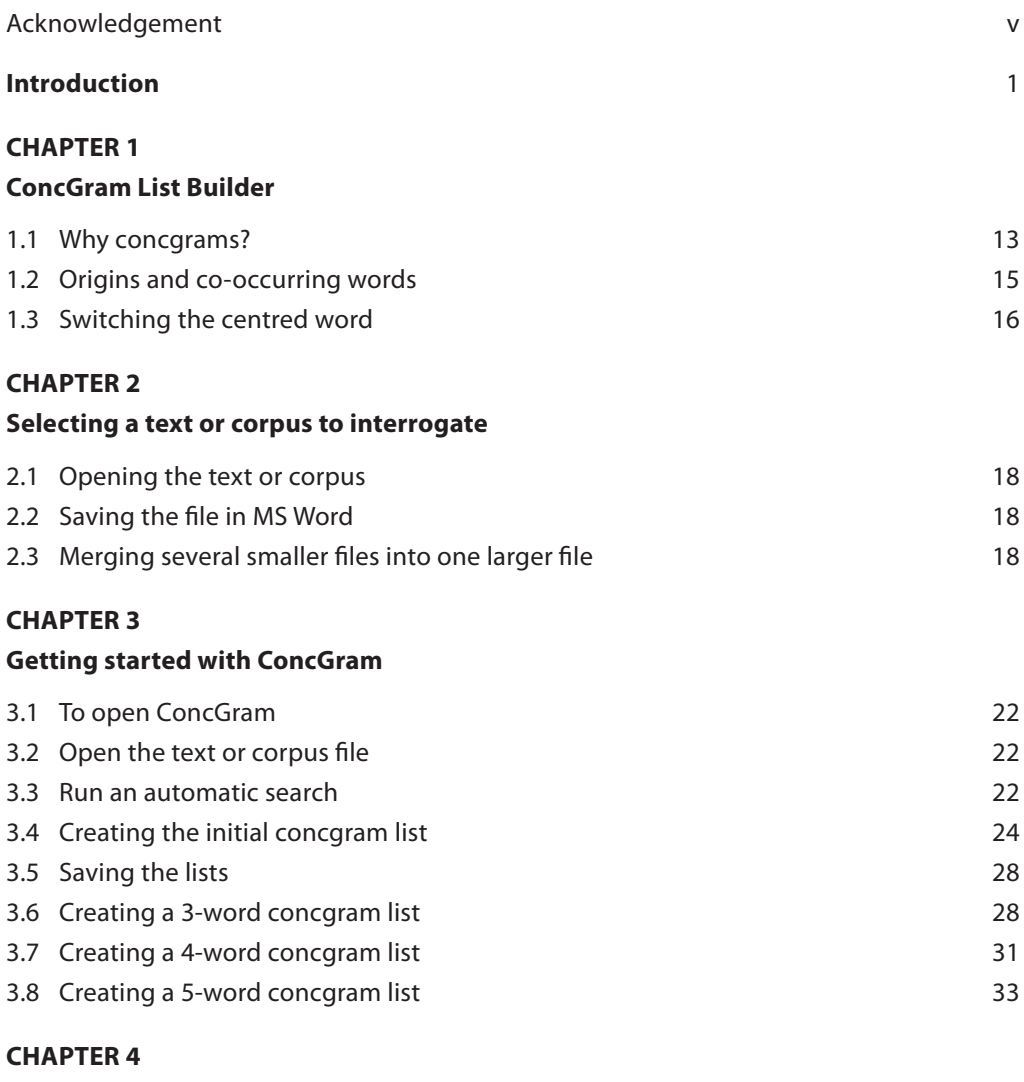

# **[Managing the lists](#page-39-0)**

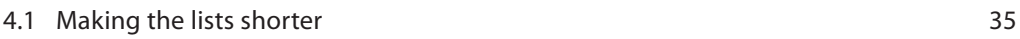

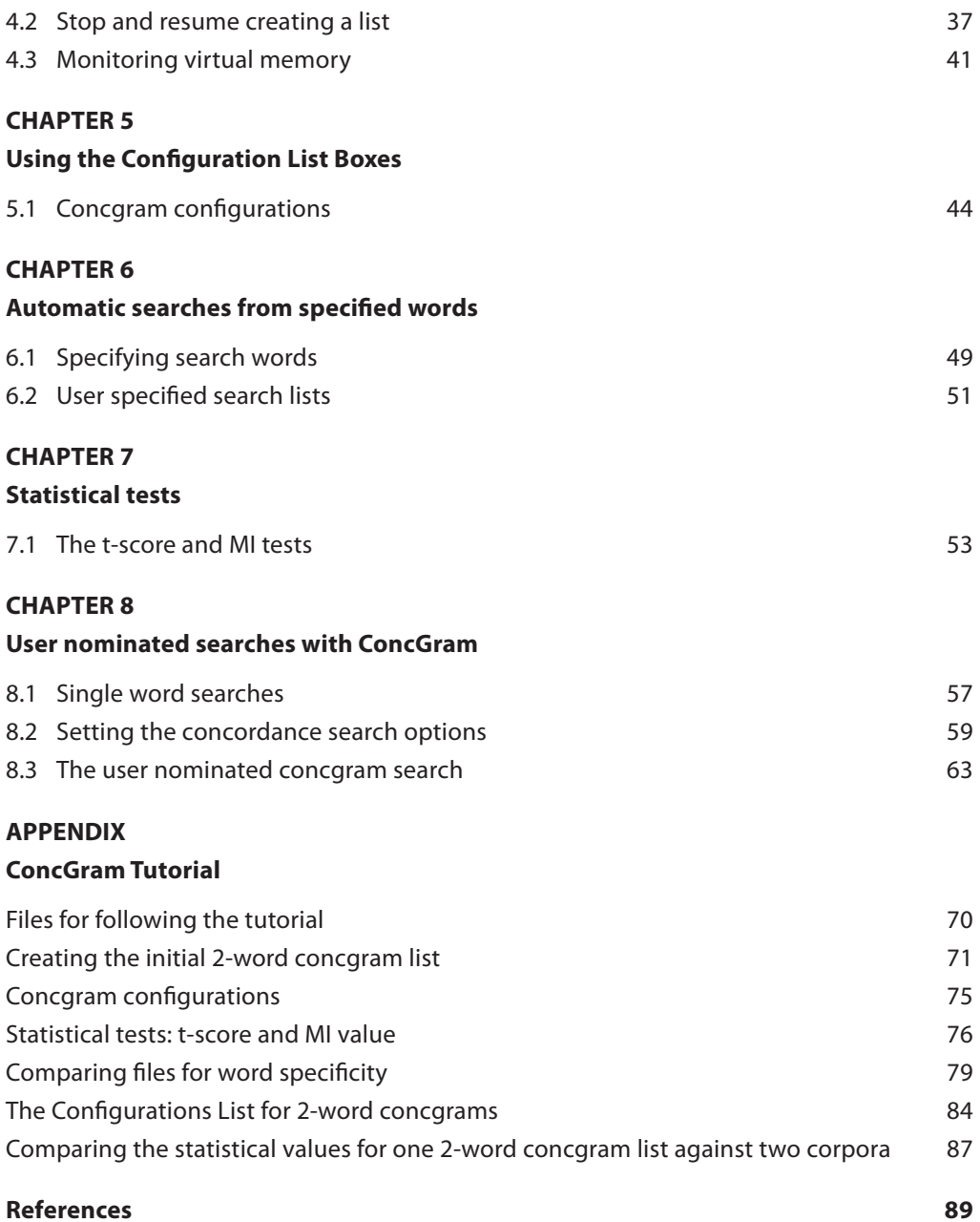

# <span id="page-4-0"></span>**ER** Acknowledgement

The organisation of this manual reflects the basic design principle behind the software. The original idea for ConcGram was that it would be the first program able to identify up to five co-occurring words, irrespective of either constituency or positional variation, in a text or corpus fully automatically. The automatic identification of concgrams remains its main distinguishing feature and explains why this key function is the first to be covered in the manual. ConcGram has many other functions, in addition to this central one, and these are explained later in the manual. ConcGram also has a comprehensive help file which can be accessed via the program.

I would like to acknowledge the input of my co-researchers in the process of writing the program and here John Sinclair deserves a very special mention. John was a very good friend over very many years and he was tremendously supportive of ConcGram, concgramming and concgrams. Many of the terms used in the program, and many of its functions, came from John and his support was very important at every stage of its development. I am also very grateful to my friends and colleagues Elena Tognini-Bonelli, Winnie Cheng and Martin Warren for their input and support.

The work that led to the design of ConcGram was substantially supported by a grant from the Research Grants Council of the Hong Kong Special Administrative Region (Project Nos. G-YF39 and PolyU 5459/08H) and the Siena University Project:

- TITLE: The pragmatic and phraseological dimension of topic "aboutness": Key-words and the intercollocation of collocates in the language of business and economics.
- PRINCIPAL INVESTIGATOR: Elena Tognini Bonelli.
- FUNDED JOINTLY BY: The University of Siena and the Ministry of Education, University and Research (Year 2005 – prot. 2005107939\_005).

I hope you find the program a useful resource and I look forward to receiving users' feedback.

Chris Greaves

# <span id="page-5-0"></span>**Introduction**

# **Why concgram?**

# **Introduction**

This manual aims to assist the user in getting the most out of a highly innovative corpus linguistics software program: ConcGram. The obvious question to ask of any program is: 'What can it do that other programs can't do?' and, if the program really does have different functions, then the next question is: 'So what?'. This introduction aims to answer these questions by outlining how ConcGram can make a significant contribution to the ongoing search for a better understanding of phraseology, especially phraseological variation, which is at the heart of Sinclair's (1987) idiom principle.

# **Background**

The idea to explore phraseological variation by means of concgramming can be directly traced back to the work of John Sinclair (1996 and 1998) in which he further expounds his idiom principle and describes the model of the five categories of co-selection which comprise a lexical item:<sup>1</sup> the obligatory semantic prosody and invariable core word or words, plus the optional collocates, colligates and semantic preference. Back in 2005, a small team of researchers<sup>2</sup> based in Hong Kong was interested in identifying lexical items in corpora, but we were faced with a major problem — how could we fully automatically retrieve the co-selections which comprise lexical items from a corpus? In other words, how could we identify lexical items without relying on potentially misleading clues in single word frequency lists, or lists of n-grams (contiguous groupings of words, sometimes termed clusters or bundles), or some form of user-nominated search? We felt that single word frequencies are not a reliable guide to frequent phraseologies in a corpus, and we were concerned that n-grams miss countless instances of phraseology that have constituency (AB, A\*B, A\*\*B, etc.) and/or positional (AB, BA, B\*A, etc.) varia-

<sup>1.</sup> Sinclair later adopts the term 'meaning shift unit' (2007a) in preference to 'lexical item'.

<sup>2.</sup> See Cheng, Greaves and Warren (2006).

tion. We decided that what was needed was a program that could identify all of the co-occurrences of two or more words irrespective of constituency and/or positional variation in order to more fully account for phraseological variation and provide the raw data for identifying lexical items and other forms of phraseology. In addition, we wanted the program to be able to identify these co-occurrences fully automatically in order to support corpus-driven research (Tognini-Bonelli, 2001), by making it unnecessary for any prior search parameters to be inputted by the user. Luckily, Chris Greaves, who is well-known for his corpus linguistics programs,<sup>3</sup> is a member of the team and he took on the difficult task of designing and implementing such a program. It was suggested that Chris should wait until after I had spoken with John Sinclair at the AACL/ICAME conference at Michigan University in May 2005. John was very supportive of the idea and, in fact, he had tried to develop just such a program in the 1980s. Greatly encouraged, I returned to Hong Kong to discover that Chris had already written a prototype program which he had named ConcGram (the products of the searches are, of course, termed 'concgrams'). Those familiar with Chris' work ethic and programming expertise will not be surprised that he had developed a prototype so quickly. Importantly, from this point on, John was very much a part of the team working on both the program and how to analyse the outputs (see, for example, Cheng, Greaves, Sinclair and Warren, in press, 2009). Many of the functions, terms and concepts used in the program, and in our analyses of concgrams, are thanks to John, and we will always be extremely grateful to him for sharing his ideas with us. The team also grew with the addition of Elena Tognini-Bonelli who, since 2005, has been involved in two research projects<sup>4</sup> looking at ways to determine the aboutness of texts by analysing both keywords and phraseology which have resulted in the exploration of new applications for concgramming and concgrams, and some of this work is briefly described below.

#### **What can ConcGram do?**

ConcGram was specifically designed to fully automatically uncover instances of phraseology, where phraseology is defined as the co-selection of words. Accepting the default setting for the identification of concgrams, comprised of between two and five words, means that the program will find *all* word co-occurrences within a limit set by the user. The default is 50 characters (i.e. approximately 12 words) either side of the centred word

<sup>3.</sup> Chris has written, for example, ConcApp, iConc and ecConcord.

<sup>4.</sup> These projects, financed by the Italian Ministry of Education and Siena University, contributed to and helped to sponsor the development of ConcGram to identify 'aboutness' in a text under John Sinclair's guidance.

fully automatically. This is a unique attribute of ConcGram which makes the program truly corpus-driven as there is no prior intervention by the user of any kind. Using ConcGram in this unfettered mode guarantees a comprehensive search for all word co-occurrences which can then be listed and the concordances examined. It is important to note that in its default mode, ConcGram finds the co-occurrences of words in a wide span, and not all of these instances are necessarily meaningfully associated. As a result, we have found it useful to distinguish between 'co-occurring' words (i.e. concgrams) and 'associated' words (i.e. phraseology). In other words, concgrams are objective, automatically generated data which then need to be interpreted as being meaningfully associated or not. At this stage, we think that phraseological associations can be grouped under three main categories: meaning shift unit, collocational framework and organisational framework. These categories are described briefly later.

In order to convey the uniqueness of ConcGram's outputs, it is helpful to look at some concgram concordance lines. A sample of concordance lines for the two-word concgram 'expenditure/government'5 is given below and it illustrates the potential of ConcGram to uncover the full range of phraseological variation.

#### **Figure 1.** Sample concordance lines for 'expenditure/government'6

1 to increase aggregate demand by increasing **government expenditure** or by reducing taxation, or to 2 the announcement before Christmas that erm, no **government expenditure** would increase by some two point 3 privatization, are necessary to pay for the **government's expenditure** plans of around 258bn in 1992/93. 4 total thus covers the following: central **government's** own **expenditure**; most of the grants, current 5 very deprived, partly because of reductions in **government** welfare **expenditure** and, partly, because 6 the institutional mechanics are broadly that a **government's** intended **expenditure** plans for the coming four 7 1 : A decrease in G or X or I . If the **government** decides to cut its **expenditure**, or if there is a 8 Zambia is one of the countries in which the **government** has made an effort to sustain **expenditure** on 9 sufficient influence over **expenditure** by local **government**… that it can realistically plan for the total 10 income sources and **expenditure** patterns of the **government** sector are reported in official statistics (see 11 billion. Most of the **expenditure** was incurred by **government** departments and recorded in annual accounts 12 **expenditure**-cutting plans of the Conservative **government**, is a hard bargaining one between the heads of

The display of concordances for concgrams is designed to be very reader-friendly. The various concgram configurations for 'expenditure/government', when 'government' is centred, begin with contiguous words to the right, and subsequent lines show instances ordered according to the distance between the words in the concgram. Once all of the instances to the right of the centred word have been displayed, those to the left are displayed following the same principle. How best to display concordance lines is crucial for a program specifically designed to uncover all instances of phraseology irrespective of variation because the variation uncovered needs to be displayed in a way that makes

<sup>5.</sup> Concgrams are written alphabetically separated by a forward slash.

<sup>6.</sup> All the examples of concgrams presented here are from a five-million word sample of the British National Corpus (three-million written and two-million spoken).

it manageable for the user to then study. On the computer screen, the use of different colours to represent each of the words in a concgram is another significant display feature which helps the user to identify them instantly.

An important feature of ConcGram, which becomes apparent when one first views the concordance for a concgram, is that concgrams represent a serious challenge to the current view about word co-occurrences that underpins the KWIC<sup>7</sup> display. Studying KWIC displays, which only highlight the node (i.e. the centred word), has unintentionally created, in the minds of some users, a hierarchical approach which puts the node as the centre of attention and the words associated with the node as subordinate to it. It is worth restating the point made by Sinclair, et al. (1970: 10), that while 'node' and 'collocate' are convenient terms to use, the term 'node' does not imply a hierarchical relationship between a node and its collocate, and that a node word which has a collocate becomes a collocate itself when the collocate is selected as the node.

By not simply focusing on the node, ConcGram highlights all of the co-occurring words in a concgram in each concordance line. This unique feature then has the benefit of shifting the user's focus of attention away from the node to all of the words in the concgram. Thus, word co-occurrences become the focus of study. It is for this reason that the term 'origin' is used for the word or words which are the source of automated concgram searches in order to emphasise the important difference between ConcGram and KWIC displays. Since ConcGram, in its fully automatic mode, begins by finding all the two-word concgrams, and then builds up iteratively to five-word concgrams, the notion of a 'node' is redundant. Instead the notion of 'origin' (one-word, two-word, three-word or four-word) is used to better foreground the central design feature that co-occurring words are the target of every search. For purely display layout purposes, the on-screen view of concgram concordance lines requires a sort-point simply to present a visually intelligible page, but a simple click on the 'switch centred word' button enables the user to centre any word in a concgram.

One important point to be borne in mind is that when you use ConcGram in the fully automatic default mode, as described above, you are setting the computer a complex computing task, and this may take some time to accomplish depending on the specifications of your computer and the size of the corpus.<sup>8</sup> For those who want to use ConcGram in user-constrained search modes, you will find that ConcGram has a wide array of options for users to limit their searches for concgrams (see [Chapter](#page-39-0) 4), such as selecting a smaller span size, using an exclusion ('stop') list, setting a cut-off based on frequency and so on.

<sup>7.</sup> KWIC = key word in context

<sup>8.</sup> Approximations on computing times are provided in the manual (see [Chapter](#page-16-0) 1 [paragraph 4\)](#page-16-1).

With ConcGram you can also conduct user-nominated searches for particular combinations of up to five words which by-pass the fully automatic generation of concgrams lists. In addition, ConcGram has all of the functions usually associated with traditional corpus linguistics software, such as the generation of word frequency lists, the determination of the specificity (i.e. 'keyness') of single words (plus two-word concgrams), the generation of single origin concordances, mutual information values, t-scores, and so on. Lastly, the program should be able to handle any language which has spaces as word delimiters, and it has been used successfully by colleagues working with German, Italian, and Spanish corpora.

#### **What can we learn from the study of concgrams?**

Having outlined the significant ways in which ConcGram adds to a corpus linguist's software resources and corpus analysis methods, here I will make the case for concgramming by summarising some of the ways in which it is currently being put to use, namely analysing phraseological variation and phraseological profiles of texts and corpora.

To date, three major categories of phraseology, which were originally set out by Sinclair (Greaves and Warren, 2008; Sinclair and Tognini-Bonelli in press), are beginning to be more exhaustively identified and described thanks to ConcGram. These are meaning shift units, collocational frameworks and organisational frameworks. Congramming has also been found to be a very useful means of identifying the phraseological profile of texts and corpora and hence their aboutgrams.

#### *Meaning shift units*

As mentioned above, the driving force behind the design of ConcGram was that it should enable corpus linguists to more fully identify and describe meaning shift units (MSUs) (Sinclair, 2007a) which Sinclair formerly termed 'lexical items'. Central to a description of phraseology is the identification of MSUs (Sinclair 2007a and 2007b) and Cheng et al. (in press, 2009) outline an analytical procedure for handling concgrams which can lead to their identification. In the latter study a two-word concgram, 'play role', is analysed and a sample of its concordance lines is given below.

# **Figure 2.** Sample concordance lines for the two-word concgram 'play/role'

1 that there was a need for a public authority to play a **role** in securing access to and observance of<br>2 **Industrial Development Board (IDB)** hope will play a key role in financial regeneration of the ar 2 Industrial Development Board (IDB) hope will **play** a key **role** in financial regeneration of the area 3 Palestinian people and stated that it should **play** a full **role** in a UN conference to negotiate a 4 1. What is market research, and why does it **play** an important **role** in the marketing function? 5 state enterprises have often been expected to **play** an exemplary **role**, because of concern for the 6 the equity provider or venture capitalist will **play** the most critical **role** in ensuring that the 7 government actions and personalities that PPBs **play** a much more significant **role** in publicizing 8 biotechnology will have an increasing **role** to **play** in environmental quality during the next few 9 Select Committees will have an important **role** to **play** in further developing the presentation of these 10 financial support to the caring **role** that women **play**, both in terms of looking after the children and <sup>11</sup> about the **role** major companies should play in the community as a whole. He is chairman of<br><sup>12</sup> some clue to the **role** that digtary fibre can play in the prevention and control of adult-onset 12 some clue to the **role** that dietary fibre can **play** in the prevention and control of adult-onset

All of the concordance lines of 'play/role' are studied by Cheng et al. (in press, 2009) and all of the possible concgram configurations and their frequencies of occurrence are identified. Based on frequency, the canonical form is identified and its meaning described (in the above sample the canonical form is exemplified in lines 2–5). The canonical form then becomes the benchmark for all of the other concgram configurations, and the end result is a ranking of the concgram configurations relative to their adherence to the canonical form. At the end of this process, an MSU is identified and described along with its potential variations which together comprise a paraphrasable family with a canonical form and different patterns of co-selection.

## *Collocational frameworks*

Just as so-called 'grammatical' words dominate single word frequency lists, so cooccurrences of these same words dominate concgram frequency lists. Renouf and Sinclair (1991) call the co-selections of grammatical words 'collocational frameworks' and, despite the prevalence of this form of phraseology in the language, they still remain under-researched. The use of ConcGram makes the study of collocational frameworks much easier because the constituency and positional variation typically exhibited by them present no problem for the software. Initial studies of concgrams in pursuit of collocational frameworks (Greaves and Warren, 2008; Li and Warren, 2008) show that the five most frequent are 'the ... of', 'of ... the', 'in ... the', 'a/an ... of', and 'the ... of ... the' in a five-million word sample of the British National Corpus (Li and Warren, 2008). Examples of the top two are given below.

#### **Figure 3.** Sample concordance lines for the two-word concgram 'of/the'

1 a Japanese motor manufacturer by a member **of the** public (ASA Case Report 119, 1985). In this <sup>2</sup> <u who=PS1HH> Ah! <u who=PS000> First of all the [unclear] coming down. <u who=PS1HH><br>3 she had a house to start with. When you think of all the families on the waiting list <u 3 she had a house to start with. When you think **of** all **the** families on the waiting list <u 4 that's just enforcing just merely a question **of** enforcing **the** law. But if you turned round and 5 serious implications as to what we do in terms **of** improving **the** highway infrastructure at 6 to get there) thoroughly. There is no other way **of** anticipating **the** potential and the problems or 7 careful planning, especially in **the** allocation **of** committee rooms for use by committees which are 7 law. Sections "B" and "C" outline **the** provisions **of** the civil and criminal law respectively and 9 gradually increased, including **the** resumption **of** coffee cultivation but on a much more limited 10 of advice in recent years about **the** importance **of** a healthy diet, according to a report by market 11 secondary, day or boarding. **The** vast majority **of** schools are "government-aided" and are run by 12 shareholders as dividends then **the** capital base **of** the business has been eroded. However, under

The widespread use of collocational frameworks such as those in Figure 3 suggests that they deserve greater attention from researchers, teachers and learners. As long ago as 1988, Sinclair and Renouf argued that they should be included in a lexical syllabus, but to date they remain overlooked. Currently, new grammars have begun to list and describe n-grams (clusters or bundles). For example, Carter and McCarthy (2006: 503–505) list four-word clusters in written texts, and the list includes the following instances: *the end of the*, *the side of the*, *the edge of the*, *the middle of the*, *the back of the*, *the top of the*, and *the bottom of the*. Now that we have ConcGram, which is able to more fully uncover collocational frameworks, these n-grams can be preceded by a description of the threeword collocational framework common to them all, i.e. *the \* of the*. Lists solely comprised of n-grams will also need to be expanded to include instances of phraseological variation uncovered by ConcGram.

#### *Organisational frameworks*

Hunston (2002: 75) briefly describes what she tentatively terms 'clause collocation' which refers to the tendency for particular types of clause to co-occur. She provides one example of a clause collocation, 'I wonder … because', where 'I wonder' and 'because' function to link clauses in the discourse (ibid: 75). She also notes that such collocations are hard to find because the size of the 'I wonder' clause is indeterminate (ibid: 75).

Adopting the distinction between organisation-oriented elements and messageoriented elements used in linear unit grammar (Sinclair and Mauranen, 2006), Greaves and Warren (2008) term this form of phraseology an 'organisational framework' to denote the ways in which organisational elements in the discourse, such as conjunctions, connectives and discourse particles, may be co-selected by speakers and writers. ConcGram makes the study of these organisational frameworks possible because of its ability to retrieve co-occurring words across a wide span. Sample concordance lines of the organisational framework 'because/so' are shown in Figure 4 below.

#### **Figure 4.** Sample concordance lines for the two-word concgram 'because/so'

1 assume that it's constant it will be Q over two **because** that takes you half way up **so** the holding cost 2 small pixels the colour doesn't change any but **because** the size is become smaller **so** the resolution 3 didn't get any nasal pharyngeal aspirate anymore **because** the nurses refuse to do it **so** we in- instead we 4 both by nominative and nominative case (.) er **because** this is the accusative (.) **so** this is ruled out 5 appropriate for the items that you're looking at **because** they won't all be the same **so** we can attempt try 6 that question I think it's highly complementary **because** China is such a big country **so** we'll be doing 7 to Admiralty that often **so** that's okay with me **because** I don't have to see it that often erm but my 8 whenever you can do it **so** reciprocity isn't rare **because** it's Asian but blue is m- is a more western 9 types of situations **so** we deal with these things **because** there's a very good chance that you'll be caught 10 River Delta cities **so** you're welcome to join us **because** I hope you would find it useful to you in terms 11 the tourist group **so** he goes as fast as he can **because** the dolphins are like chasing the boat [(.) and<br>12 citizan's budget so they didn't get into Indee's because they thought the prices were expensive () P P 12 citizen's budget **so** they didn't get into Todd's **because** they thought the prices were expensive (.) P\_ R\_

Some instances of organisational frameworks are well-known, and are sometimes listed in grammars as 'correlative conjunctions', for example, 'either … or', 'both … and' and 'whether … or' . There are others, however, such as 'because/so' in Figure 4 and Hunston's 'I wonder … because', which are not so familiar, or are even currently unknown, which deserve more attention. It is also of interest to note that the organisational framework 'because/so' exhibits not only constituency but also positional variation which, again, ConcGram is particularly well-suited to uncovering.

#### *Phraseological profiles and aboutgrams*

There has been considerable interest in keywords and the notion of keyness in corpus linguistics (see, for example, Scott and Tribble, 2006). Given that phraseology is all pervasive in language, ConcGram can be used to extend the notion of keyness beyond keywords to include the full range of phraseology. Concgrams provide a useful source of raw data which, when analysed, can reveal the co-selections made by the speakers and writers represented in a text or corpus. They are a starting point for quantifying the extent of phraseology in a text or corpus and determining the phraseological profile of the language contained within it. There is evidence to suggest that n-grams, including those made up entirely of grammatical words, can be genre-sensitive (Carter and McCarthy 2006: 828–837; Scott and Tribble 2006: 131–159; O'Keeffe *et al*. 2007: 68), and there is evidence that this is also the case for concgrams. Early studies using concgrams to examine the aboutness of texts and corpora (see Cheng, 2009 and 2008; Greaves and Warren, 2007; Melizia and Spinzi, 2008; O'Donnell, Scott and Mahlberg, 2008; Tognini Bonelli, 2006) suggest that this is fertile ground for further research.

According to Phillips (1989), aboutness is a product of the global patternings of a text. He argues that it should be possible to identify them by computational means, so that they are derived from the text rather than external features. The identification of the phraselogical profile of a text is linked to what Phillips refers to as the aboutness of a text. The phraseological profile is all of the word associations in a text or corpus, and the aboutness of the text or corpus can be determined from the word associations that are

specific to that particular text or corpus. Word associations which are specific to a text or corpus are termed 'aboutgrams' (Sinclair, personal communication).

Sinclair (2006) outlines a procedure for using concgrams to produce a list of aboutgrams representing the aboutness of a text which differs from the procedure for determining its phraseological profile. The aboutness of a text is determined by an iterative process, whereby the most frequently occurring lexical phrases in, for example, an engineering text are put on a provisional aboutgram list and are then searched for in a specialised corpus of engineering texts. Those found to occur equally frequently in both the text and the specialised corpus, or more frequently in the specialised corpus, are removed from the list. The process is then repeated using a general corpus and, once again, the list is further revised. Finally, a list of aboutgrams is confirmed which together represents the aboutness of the text. The same methodology can also be employed to uncover the aboutgrams of specialised corpora.

The specificity of two-word concgrams in a text or corpus can also be measured using t-scores or mutual information values. In other words, ConcGram can indicate whether the frequency of occurrence of a two-word concgram is significant relative to its occurrence in a different text or corpus. This facility is particularly helpful for those interested in studying aboutgrams and aboutness.

#### **Summary**

Above, I have outlined the unique features of ConcGram and the ways in which its products — concgrams — are proving to be invaluable in studies of phraseology, especially phraseological variation. Congramming also has implications for those of us involved in the learning and teaching of applied linguistics, language studies and Languages for Specific Purposes. Concgrams clearly have a role to play in data-driven learning (DDL) activities (Johns, 1991), and should further advance the learning and teaching of phraseology.

Whatever the source of your interest in phraseology, all researchers, teachers and learners can benefit from the new insights into what Sinclair (1987) terms 'the phraseological tendency of language' which ConcGram makes possible.

#### Martin Warren

Research Centre for Professional Communication in English, Department of English, Faculty of Humanities, The Hong Kong Polytechnic University October, 2008

#### **References**

- Cheng, W. 2009. *income/interest/net*: Using internal criteria to determine the aboutness of a text in business and financial services English. In *Corpora and Language Teaching* [Studies in Corpus Linguistics 33], K. Aijmer (ed.), 157–177. Amsterdam: John Benjamins.
- Cheng, W. 2008. Concgramming: A corpus-driven approach to learning the phraseology of discipline-specific texts. *CORELL: Computer Resources for Language Learning* 1: 22–35.

Cheng, W., Greaves, C. & Warren, M. 2006. From n-gram to skipgram to concgram. *International Journal of Corpus Linguistics* 11(4): 411–433.

- Cheng, W., Greaves, C., Sinclair, J. McH. & Warren, M. In press, 2009. Uncovering the extent of the phraseological tendency: Towards a systematic analysis of concgrams. *Applied Linguistics*.
- Greaves, C. & Warren, M. 2007. Concgramming: A computer-driven approach to learning the phraseology of English. *ReCALL Journal* 17(3): 287–306.
- Greaves, C. & Warren, M. 2008. Beyond clusters: A new look at word associations. IVACS 4, 4th International Conference: Applying Corpus Linguistics. University of Limerick, Ireland, 13–14 June 2008.
- Carter R. & McCarthy, M. 2006. *Cambridge Grammar of English*. Cambridge: CUP.

Hunston, S. 2002. *Corpora in Applied Linguistics.* Cambridge: CUP.

Johns, T. 1991. Should you be persuaded: Two samples of data-driven learning materials. In *Classroom Concordancing*, T. Johns & P. King (eds.), 1–16. Birmingham: English Language Research, Birmingham University.

- Li, Y. & Warren, M. "in … of": What are collocational frameworks and should we be teaching them? 4th International Conference on Teaching English at Tertiary Level. Zhejiang, China 11–12 October, 2008.
- Milizia, D. & Spinzi, C. 2008. The 'terroridiom' principle between spoken and written discourse. *International Journal of Corpus Linguistics* 13(3): 322–350.
- O'Donnell, M.B., Scott, M. & Mahlberg, M. Exploring text-initial concgrams in a newspaper corpus. 7th International Conference of the American Association of Corpus Linguistics, Brigham Young University, Provo, Utah, USA, 12–15 March, 2008.
- O'Keefe, A., Carter, R. & M. McCarthy, M. 2007. *From Corpus to Classroom: Language Use and Language Teaching*. Cambridge: CUP.
- Phillips, M. 1989. *Lexical Structure of Text* [Discourse analysis monographs 12]. Birmingham: English Language Research, University of Birmingham.
- Renouf, A.J. & Sinclair, J.McH. 1991. Collocational frameworks in English. In *English Corpus Linguistics. Studies in Honour of Jan Svartvik,* K. Ajimer & B. Altenberg (eds), 128–43. Harlow: Longman.
- Scott, M. & Tribble, C. 2006. *Textual Patterns: Key Words and Corpus Analysis in Language Education* [Studies in Corpus Linguistics 22]. Amsterdam: John Benjamins.
- Sinclair, J. McH. 1987. Collocation: A progress report. In *Language Topics: Essays in Honour of Michael Halliday,* R. Steele & T. Threadgold (eds), 319–331. Amsterdam: John Benjamins.
- Sinclair, J. McH. 1996. The search for units of meaning. *Textus* 9(1): 75–106.

Sinclair, J. McH. 1998. The lexical item. In. *Contrastive Lexical Semantics* [Current Issues in Linguistic Theory 171], E. Weigand (ed.), 1–24. Amsterdam: John Benjamins.

Sinclair, J. McH. 2006. Aboutness 2. Ms, Tuscan Word Centre, Italy.

Sinclair, J. McH. 2007a. Collocation reviewed. Ms, Tuscan Word Centre, Italy.

Sinclair, J. McH. 2007b. Defining the definiendom — new. Ms, Tuscan Word Centre, Italy.

- Sinclair, J. McH., Jones, S. & R. Daley, R. 1970. English lexical studies. Report to the Office of Scientific and Technical Information.
- Sinclair, J. McH. & Mauranen, A. 2006. *Linear Unit Grammar* [Studies in Corpus Linguistics 25]. Amsterdam: John Benjamins.
- Sinclair, J., McH. & Renouf, A. 1988. A lexical syllabus for language learning. In *Vocabulary and Language Teaching*. R. Carter & M. McCarthy (eds), 140–160. London: Longman.
- Tognini-Bonelli, E. 2001. *Corpus Linguistics at Work* [Studies in Corpus Linguistics 6]. Amsterdam: John Benjamins.
- Tognini-Bonelli, E. 2006. The corpus as an onion: The CÆT Corpus Siena (a corpus of academic economics texts). International Seminar: Special and Varied Corpora. Tuscan Word Centre. October, 2006.
- Tognini-Bonelli, E. (ed.) Forthcoming. *John Sinclair on Essential Corpus Linguistics.* London: Routledge.

# <span id="page-16-0"></span>**Chapter One**

# ConcGram List Builder ©

*ConcGram* is a program for the automatic identification of phraseological variation. It has been designed, based on an inclusive view of phraseology, to find all the word co-occurrences, called 'concgrams', in a text, and it is left to the user to determine from the context in which those co-occurrences are found whether or not they constitute meaningful word associations. (The term 'co-occurrence' is used here to mean any word which occurs within a vicinity set by the user of another word, and which may or may not be by chance; an 'associated' word is one whose co-occurrence is not accidental but forms a collocate of the other word.)

The search engine identifies these co-occurrences by fully automatically finding and listing concgrams. While this automatic functionality is its primary purpose, it also has the same user nominated functionality as *ConcApp* for languages which use the ASCII character set and have words separated by spaces. (The ConcApp program performs various concordance searches, for both single origin and with co-occurring words, but is limited to user nominated searches only, and is available for download from [http://www.](http://www.edict.com.hk/pub/concapp/) [edict.com.hk/pub/concapp/](http://www.edict.com.hk/pub/concapp/).)

Concgrams are instances of word co-occurrence. You can use *ConcGram* to find all word co-occurrences, both grammatical and lexical, and only lexical. These co-occurrences are listed by frequency and can be sorted by character position, i.e. the position in the line determined by character distance from the centred word, not the number of intervening words. The co-occurrences are alphabetically sorted by words occurring to the right or left of the origin, or simply left unsorted. Concgrams may be 2, 3, 4 or 5-word instances of word co-occurrence. (The tutorial in the appendix demonstrates how ConcGram can be used to determine the 'aboutness' of two small files.)

<span id="page-16-1"></span>This program is intended as a tool for text analysis, and automatic searches are best conducted on files which do not have more than 5 million words, and are faster on smaller files. For example, a corpus file of about 1 million words with 18,000 unique words will take about a day to create the initial 2-Word Concgram List on a PC running Windows XP with a Pentium 4 3 GHz CPU and 2 gigabytes RAM. If you intend to concgram large corpora you should read [Chapter](#page-48-0) 5 which describes the logistics of doing this and has suggestions for reducing the concgram lists generated by the automatic searches.

#### <span id="page-17-0"></span>**1.1 Why concgrams?**

You may know the terms 'n-gram', 'cluster', 'bundle', or 'chunk' which are used to refer to adjacent or contiguous words which recur in language. Actual n-grams come in the form of 'bi-grams' (e.g. 'of the'), 'tri-grams' (e.g. 'I don't know'), and so on, indicating the number of adjacent words.

But there are many word co-occurrences which do not occur in one fixed configuration. The relationships of verbs-adverbs, verbs-nouns, nouns-adverbs, noun phrase constituents, quantifier-noun, to name but a few, are flexible, and may occur in non-fixed patterns. For instance, most adjectives can be used both attributively and predicatively. The bi-gram 'challenging exercise' would show in an n-gram search, but when the adjective is used predicatively as in 'the exercise turned out to be quite challenging', it would not. The positions for 'challenging' in this case would be -1 and +6 from the search word 'exercise' respectively. But in both cases, the word 'co-occurrence' is significant.

The terms 'skipgram' (Wilks, 2005) or 'phrase frame' (Fletcher, 2006) are used to describe non-contiguous word co-occurrences of limited membership, and which occur in a fixed pattern of use, for example 'a lot of people' in instances such as 'a lot of business people' and 'a lot of different types of people', but the term 'skipgram' also includes all contiguous co-occurrences and so subsumes n-grams. All these searches require that the words are in the same order (Cheng, Greaves and Warren, 2006). This means that many instances of co-occurrence that typically occur in non-contiguous sequences may not be discovered.

Searches that are user-nominated are also limited by the requirement that the user must enter, and therefore know, items to enable the search to take place. The automatic concgram search provided by ConcGram is able to reveal all word co-occurrences, both contiguous and non-contiguous in a corpus, with both positional (AB, BA) and constituent (ACB) variation. Since it is automatic, the user does not have to first enter one or more search items.

Below is an example of how a concgram search can reveal all the potential instances of co-occurring words, showing both positional and constituent variations.

#### **Figure 1.** A concgram search for 'people/different' (2-word concgram)

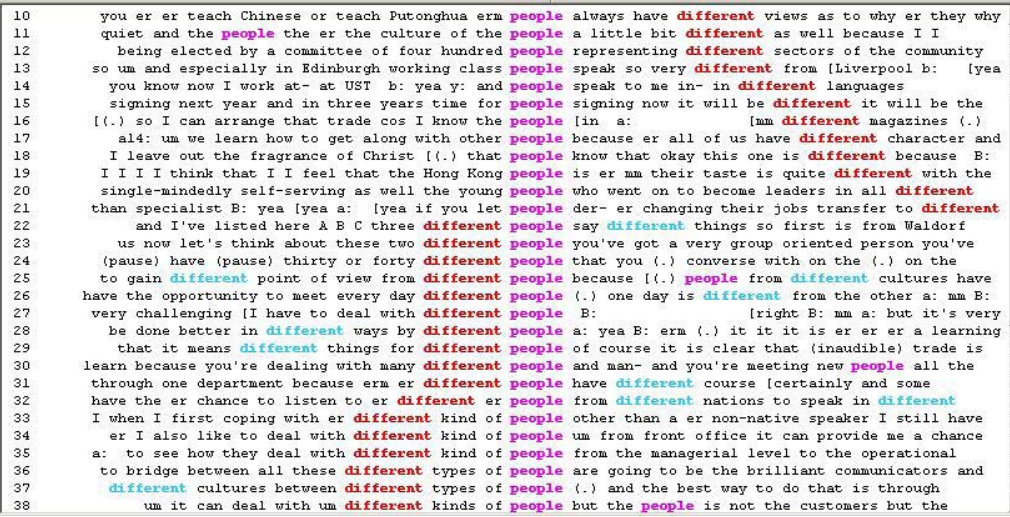

Figure 1 illustrates a 2-word concgram from search results which has 'people/different' as the 2 co-occurring words. In lines 1–21 we find the configuration 'people \*n different' (where \*n represents a number of intervening words), and from line 22 this becomes 'different (\*n) people'. A bi-gram search would not have found the first configuration because it does not occur contiguously. (The different configurations are listed separately under the Statistics Menu, as explained in [Chapter](#page-48-0) 5.) The concgram search also works when there are common features of spoken language such as repetition, pauses or fillers (i.e. the use of 'er', 'um', etc).

We can also see from Figure 1 that the concgram is sorted by 'character position', not by intervening words, starting with the position which is closest to the origin on the right and becoming more distant, and then (starting in line 22) showing words closest in position to the origin to the left of the origin and becoming more distant. The position is not determined by the number of intervening words, as line 10 is 'people always have different' whereas line 12 is 'people representing different'. In line 12, although there is only one intervening word, the character position is greater than that for line 10 which has 2 intervening words.

Figure 1 shows only the appearance of a congram display, with sorting by character position (the default). However, the concgram search will find all of the word co-occurrences within a given span, i.e. a distance measured in words between the outer word and the centred word of the concgram. The search will also list co-occurrences that may not prove to be related when examined in context. For this reason ConcGram also provides statistical tests (see [Chapter](#page-57-0) 7) that can provide an indication as to which word

co-occurrences are likely to prove to be significant and which ones the user can reasonably afford to ignore.

By creating automatic concgram lists, ConcGram can be used to identify all word co-occurrences that may occur in a corpus within a certain span, and this span can be tailored to suit the needs of the user. The searches can create 2, 3, 4 and 5-word concgrams, but if you are using the automatic search, you must first start with a 2-Word Concgrams list. From this initial 2-word list, you can go on to build a 3-word concgram list, then a 4-word list, and finally a 5-word concgram list, all derived from fully automatic searches.

# <span id="page-19-0"></span>**1.2 Origins and co-occurring words**

It is important to understand the difference between 'origins' and 'co-occurring words'. 'Origins' are the source of the search, which may be single origins, double, triple or quadruple origins, and relate to the process of creating automatic 2, 3, 4 and 5-word concgram lists. Co-occurring words are found as a result of the origin searches, and are the words which co-occur with the origin. Origins are indicated in the 'Search Progress' Dialog Box as words separated by slashes, and co-occurring words are enclosed in parenthesis brackets. Figure 2 shows the search string resulting from an origin 'Kong/ been', with a co-occurring word 'plus'. Together they make a 3-word concgram.

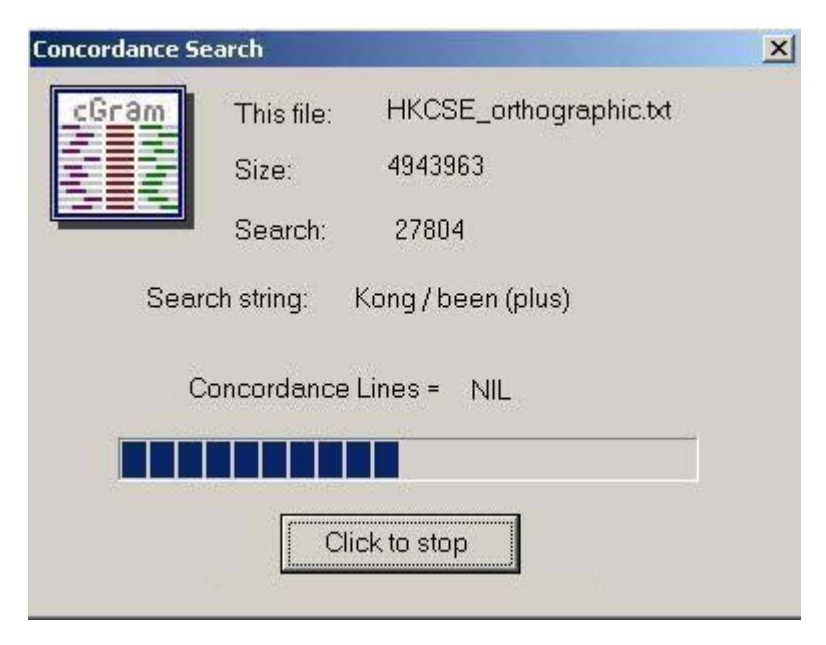

# **Figure 2.** Origins and co-occurring words

# <span id="page-20-0"></span>**1.3 Switching the centred word**

The first word in the origin is always centred, but any word in the concgram can be centred by simply highlighting the word and selecting the 'Switch Centred Word' button shown in Figure 3.

**Figure 3.** Search buttons on the toolbar

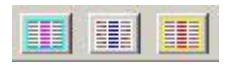

The toolbar features 3 buttons which initiate searches. They look similar except for the colours used. The left button is for single word searches, the centre button for concgram searches, and the right button is for switching the centred word (Figures 4–6).

The concordance for the 3-word concgram 'a/can/you' is shown in Figure 4:

**Figure 4.** Initial concgram search for 'a/can/you' (3-word concgram)

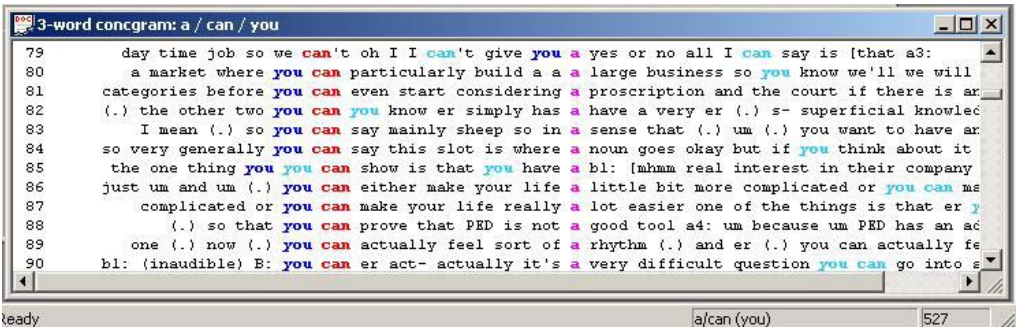

The concgram has 'a' centred. The use of light blue is to show words which are repeated in the concgram. To make another word in the concgram the centred word, simply select the word (the easiest way is to double click the left mouse button over the word) and then select the 'Switch Centred Word' button from the toolbar as shown in Figure 5:

**Figure 5.** Changing the centred word

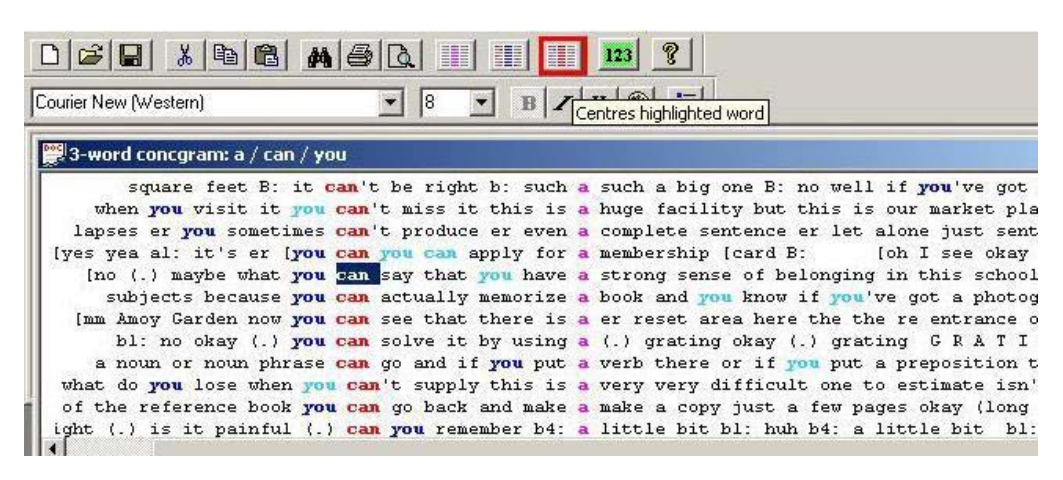

Clicking the indicated button results in 'can' being the centred word as in Figure 6:

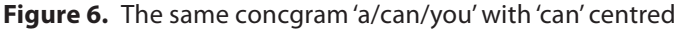

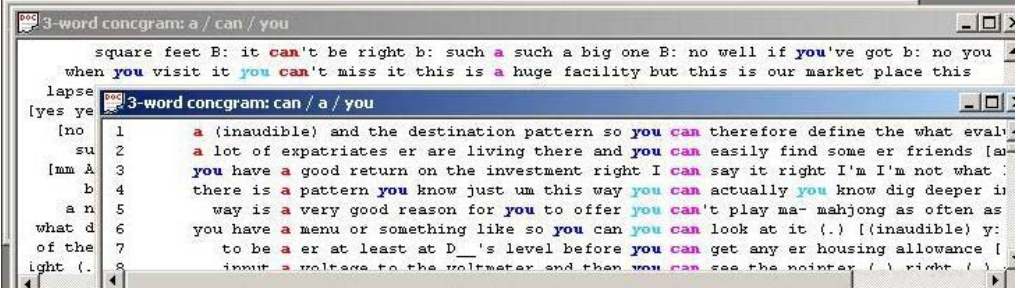

# <span id="page-22-0"></span>**Chapter Two:**

# **Selecting a text or** corpus to interrogate

# <span id="page-22-1"></span>**2.1 Opening the text or corpus**

The first thing to do is open a corpus file to interrogate. If this is an MS Word document (i.e. \_\_\_\_.DOC). It must be saved by MS Word as a 'Plain Text' file (i.e. \_\_\_\_.TXT). Use the 'Save As' menu option from the 'File' menu in Word. Files which have been tagged (such as files saved in HTML or XML format) should have the tagging removed, and there is a function to remove tagging under the Tools Menu. Open the file you want to convert to text only, and select 'Tools  $\rightarrow$  Remove Tagging', and the file with tags removed will be opened in a new window.

# <span id="page-22-2"></span>**2.2 Saving the file in MS Word**

When you click the 'Save' button after selecting 'Plain Text' from the dropdown list, a 'File Conversion' Dialog appears. You should select the 'Insert Line Breaks' option, and leave everything else to the default, then click 'OK'.

# <span id="page-22-3"></span>**2.3 Merging several smaller files into one larger corpus file**

If you have a number of small corpus files, they need to be merged into one larger file. The concgram automatic list *only* works with a single corpus file which must be opened first. You can create a corpus from several smaller files either by using the operating system directly from the command line, or by using the program function to do this under the 'Tools Menu'. The latter function copies all the selected files into a new file, and is suitable for text files.

To create the corpus file from the command prompt:

- • Navigate to where the files are, for instance a directory named C:\CONCGRAM\ **CORPUS**
- To get there, open the command prompt (START  $\rightarrow$  RUN  $\rightarrow$  CMD in Windows XP, in earlier versions of the operating system PROGRAMS  $\rightarrow$  ACCESSORIES  $\rightarrow$  MS DOS PROMPT), then type CD C:\ and press ENTER to change to the root directory of the C drive.
- Now type CD C:\CONCGRAM\CORPUS and press ENTER.
- • Type DIR to list all the files.
- When you have verified that you are in the correct directory, type COPY \*.\* MYCOR-PUS.TXT where MYCORPUS.TXT is the name of the file that you will create for your merged corpus.

There is a function under the 'Tools Menu' for merging files. To use this function, follow the instructions below:

- All the files to be merged must first be copied into one folder.
- Select 'Tools  $\rightarrow$  Merge Files' from the menu.
- • A'Files Dialog' appears first asking for the name of the new Merged File.

## **Figure 7.** The Merged File Dialog

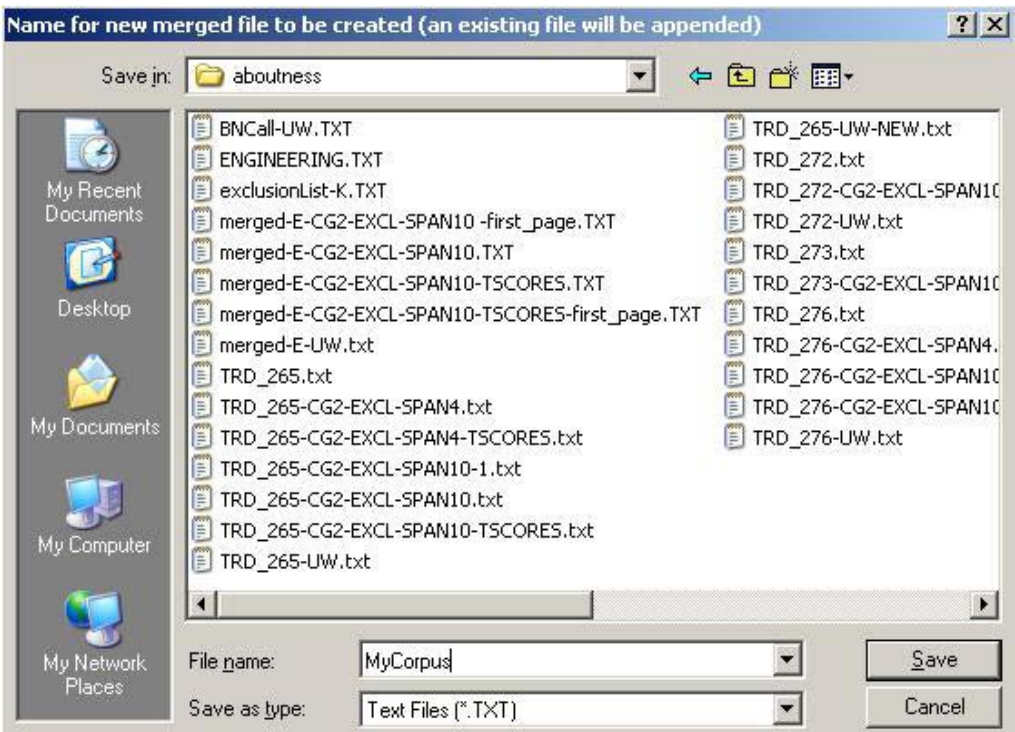

You can select any path for this file. It does not need to be in the same directory as the files you select for merging will all be appended to this file. If you select a file which already exists, the contents of the file will not be overwritten, but the files you choose to merge will be appended to it.

- Click 'Save' when you have specified the name of the new 'Merged File', e.g. MyCorpus.txt.
- Another 'File' Dialog appears, asking you to select the files to merge.

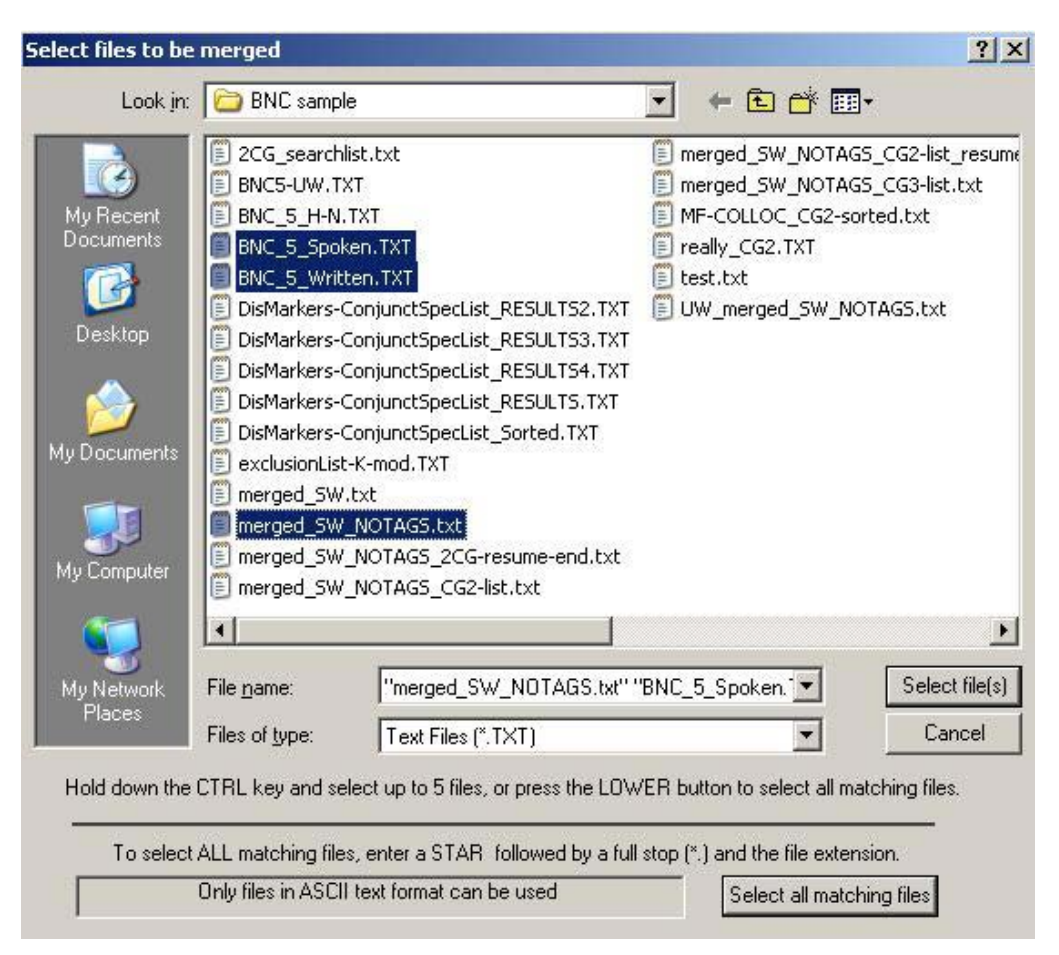

**Figure 8.** The Select Merge Files Dialog

Navigate to where the files are, for instance a directory named C:\Congram\Corpus.

- • Either choose 'Select Files' (hold down the Ctrl key and select with the mouse for up to 5 files), or the lower button 'Select All Matching Files' (i.e. all files in the directory with the same extension).
- The new 'Merged File' that you named before will be created and opened in a new window with all the files you specified copied into it.

<span id="page-26-0"></span>**Chapter Three:**

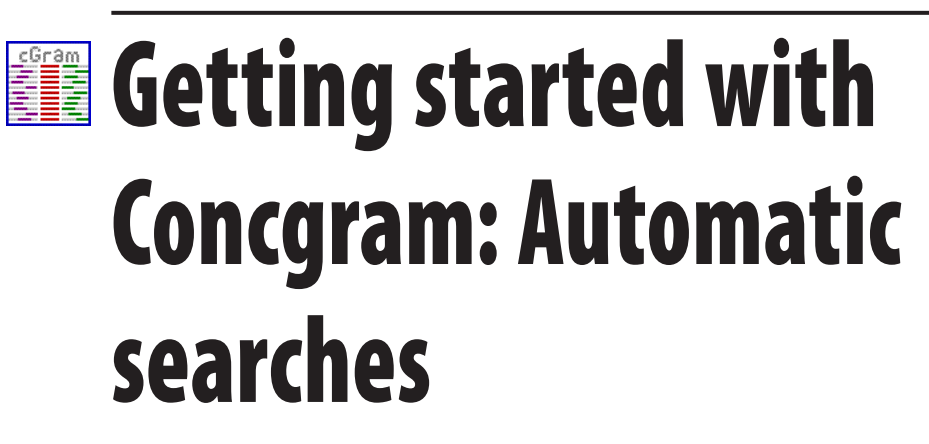

## <span id="page-26-1"></span>**3.1 To Open ConcGram**

Open ConcGram by clicking on the 'Start' button, go to 'All Programs' and select 'Conc-Gram'.

## <span id="page-26-2"></span>**3.2 Open the text or corpus file**

To open the file click on the 'File >> Open' menu option, and select from the 'File' Dialog.

## <span id="page-26-3"></span>**3.3 Run an automatic search**

This may take some time to execute, depending on how large your corpus file is. To run an automatic search, select 'Congrams >> Create New Congram List (Automatic)', and choose one of the options (Figure 9):

# **Figure 9.** Running an automatic search

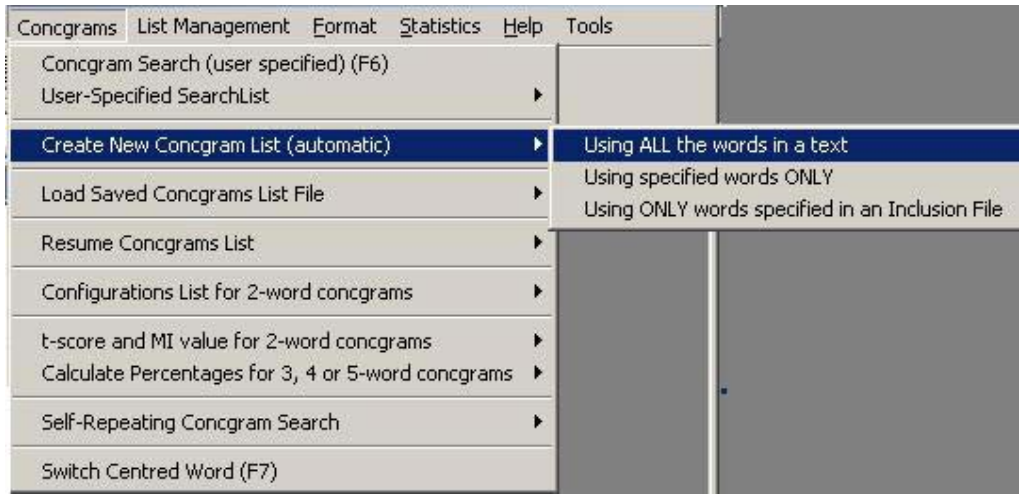

You will then be asked to choose options from the 'Concgram List Preferences' Dialog Box which has the following choices (Figure 10):

**Figure 10.** Concgram List Preferences

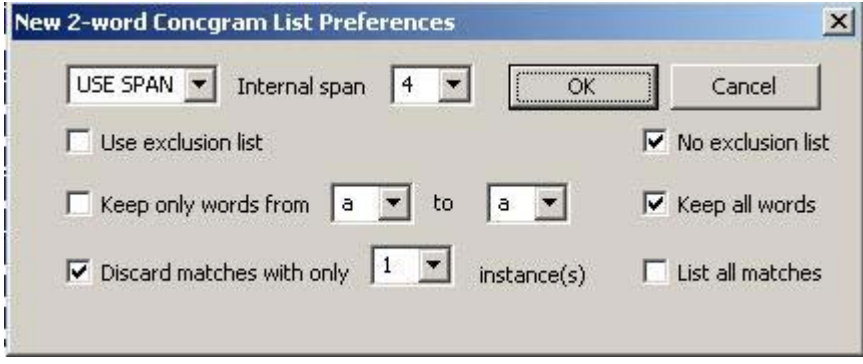

What preferences you select may depend upon the size of the corpus you are interrogating. Remember a corpus file of spoken English of about 1 million words and 18,000 unique words will take about a day to create the initial 2-word concgram list on a PC running Windows XP with a Pentium 4 3 GHz CPU and 2 gigabytes RAM. If you decide only to search for words beginning with a single letter, the initial list will be completed much more quickly.

#### <span id="page-28-0"></span>**3.4 Creating the Initial Concgram List**

To create the Initial Concgram List, first select 'Create New Concgram List (Automatic) >> Using all the Words in a Text' from the Concgrams Menu. You will be prompted to select from the 'Concgram Preferences' Dialog if you wish to modify the size of the lists created, for example, more than half of all searches will result in only one match being found. If you wish, these single instances can be discarded, and the resulting list will be shortened. Words such as 'the', 'of', 'to', and 'and' occur very frequently, and can be listed in an Exclusion List. (For a more detailed explanation of the functions for reducing the size of the lists and for an example of Exclusion List, see [Chapter](#page-39-0) 4.) A word of caution is appropriate here. While grammatical words make up a very large part of English (almost 40% of the English Language is made up of 50 grammatical words (Ahmad 2005)), if you want to study combinations of these words, you will not include them in an Exclusion List. John Sinclair referred to these combinations as 'collocational frameworks', by which he meant combinations such as 'a/of' in '**a lot of**'. If you want to learn more about collocational frameworks, a good place to start is Renouf and Sinclair (1991).

There are two steps in creating an initial automatic concgram list. The first step is to open a list of 'Unique Words' in the text, as shown in Figure 11. A word may be used many times in a text, for instance, 'and', but it will be counted only once in the list of Unique Words. To create and save a list of unique words, use the Statistics  $\rightarrow$  Unique Words menu function as explained in the Help File.

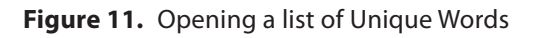

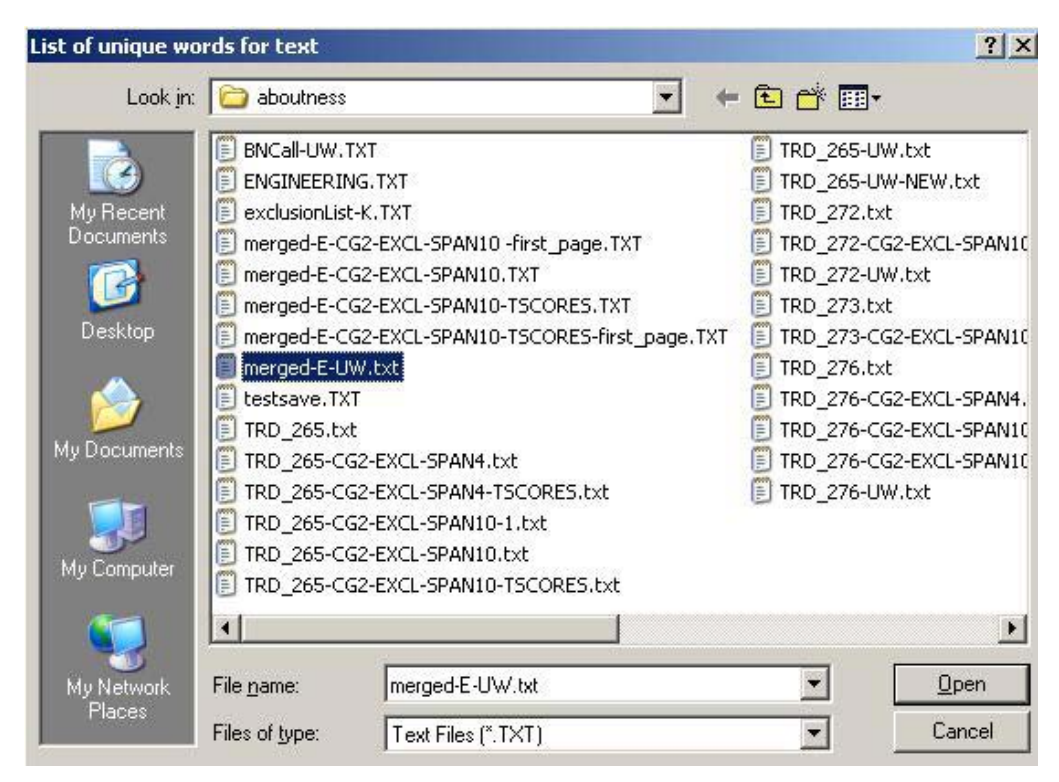

The second step is that the program uses the list of Unique Words to search the whole file, based on each word in the list as a single origin, as shown in Figure 12. These searches create the initial 2-word concgram list.

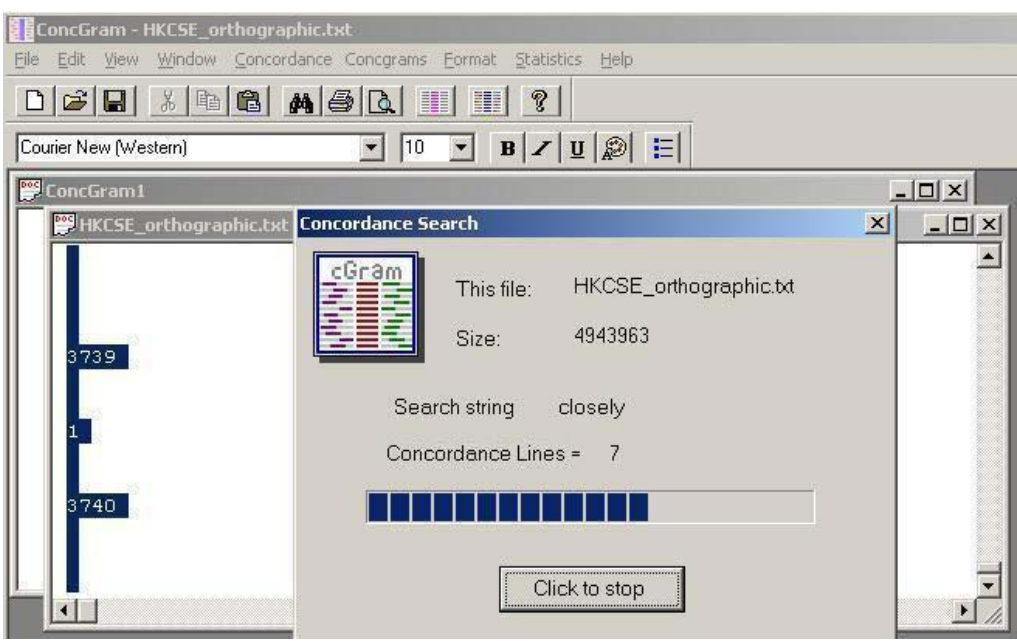

**Figure 12.** Initial search using the Unique Words list

For each concordance resulting from the search, a new list of co-occurring words is generated and displayed in the List Box for 2-word concgrams (Figure 13).

2-word Concgrams List  $\Box$  $\times$ **Show Concgram** All 3-word Concgrams Total origins = 302 Specific 3-word CG Total concgrams = 1180 Total instances =  $3416$ Internal Set Sort Type Sort Position USE SPAN - $\left| \cdot \right|$ 14 Save span TRD\_265-CG2-EXCL-SPAN4.txt Sort Origin Sort Co-occ Word Sort Instances **OK** SINGLE ORIGIN CO-OCCUR. WORD CO-OCCUR. WD INS 32 design Structural 30 model structural 18 building design. 13 such. as. analysis  $12$ design  $12$ analysis structural architectural  $12$ structural

**Figure 13.** The 2-Word Concgrams List Box

Once you have created the first list, you can either generate an individual 2-word concgram search by selecting any item from the list and selecting the 'Show Concgram' button (Figure 14), or a completely new list from all the items in the List Box by selecting the '3-Word Concgrams' button. Note that the numbers shown in the 'Sort Instances' column give the number of occurrences of the co-occurring word with the single origin. This may not be the same as the number found in the concgram searches, which includes repeats of both co-occurring word and origin word(s) in the same concordance line. Nevertheless, these numbers give a good idea of how many concordance will been found.

**Figure 14.** Result of a 2-Word Concgrams search by selecting from the list and selecting the 'Show Congram' button

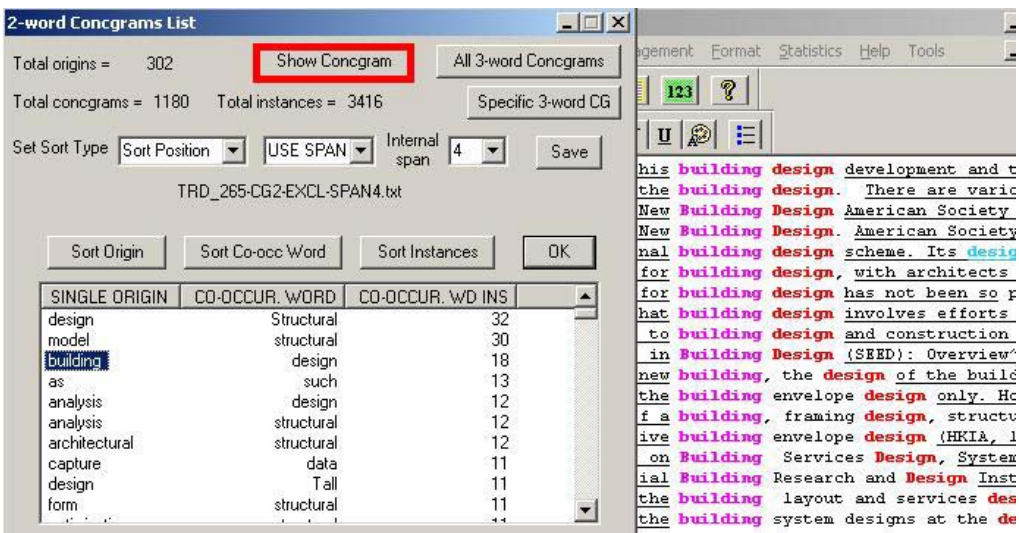

## <span id="page-32-0"></span>**3.5 Saving the Lists**

All the Concgram List Boxes have a 'Save' button which enables the user to save the list as a text file which can then be opened under item 4 'Concgrams >> Load Saved Concgrams List File' of the 'Concgrams' menu. This loads the concgrams list in a Concgram List Box so that you can search for concordances or use any of the other functions in the list box.

When the list is first saved as a text file it is opened in a new window. It is important that if you want to perform concordance searches you must first close this text file as concordance searches will be performed on *all files which are open* as well as the corpus file itself, and if the list is also open as a text file then it will also be searched and the search will produce meaningless results. Concordance files can be left open as they will not be searched, but a list which has been saved as a text file *must first be closed* before performing any searches.

## <span id="page-32-1"></span>**3.6 Creating a 3-Word Concgrams List**

The 3-word Concgrams List is created by selecting the 'All 3-Word Concgrams' button in the '2-Word Concgrams List' Dialog Box, which then performs an automatic concgram

search on every pair of words generated by the initial search. Figure 15 below shows the search string as the 'Single Origin' with the 'Co-occurring Word' given in parenthesis following it:

**Figure 15.** Automatic 3-Word Concgrams search using all the origins with co-occurring words listed in the 2-Word Concgrams list, created by selecting the All 3-Word Concgrams button

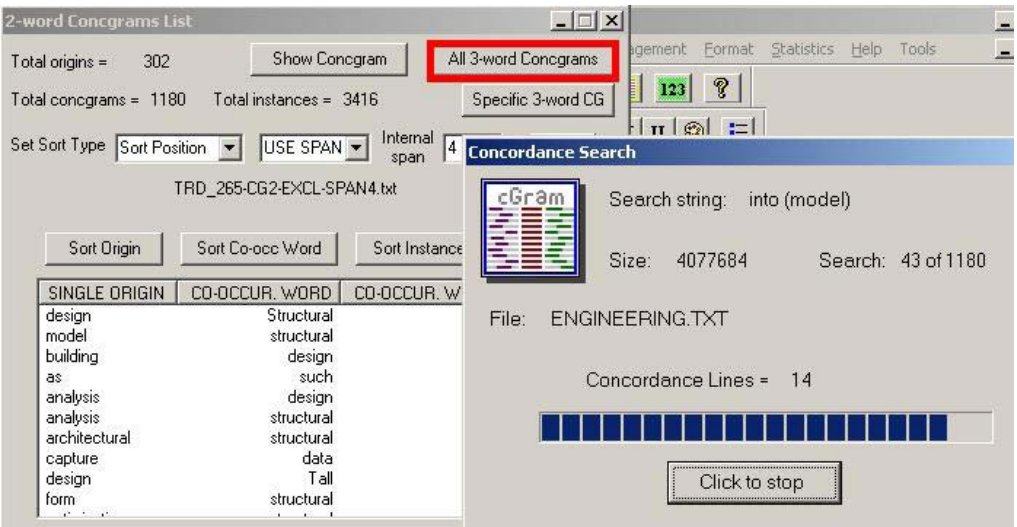

For each string searched, all the co-occurring words are subsequently displayed in the '3-Word Concgrams List' Box (Figure 16):

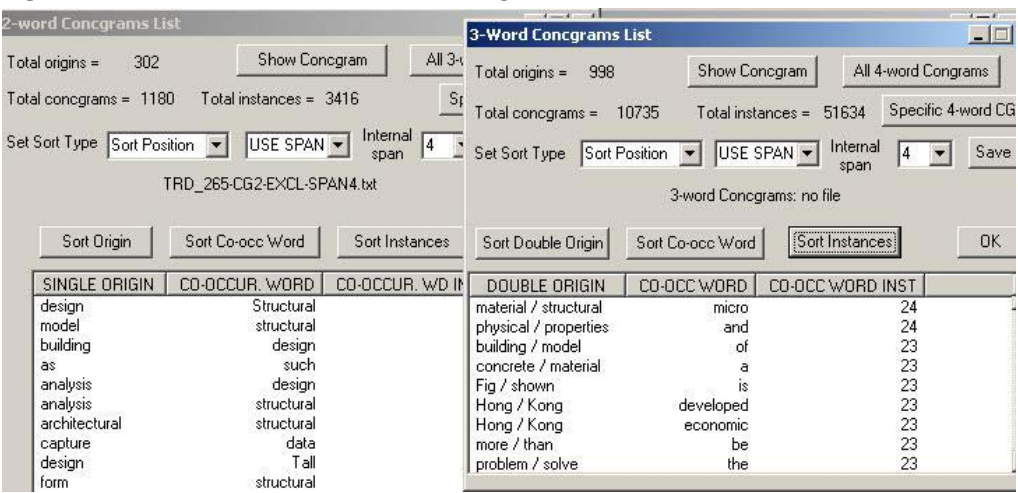

**Figure 16.** Results shown in a 3-Word Concgrams List Box

Double Origins and Co-occurring Words are listed, and an individual '3-Word Concgrams' search (Double Origin + Co-occurring Word) can be performed by selecting any item from the list and selecting the 'Show Concgram' button (Figure 17).

**Figure 17.** Results of selecting the 'Show Concgram' button in a 3-Word Concgrams List Box

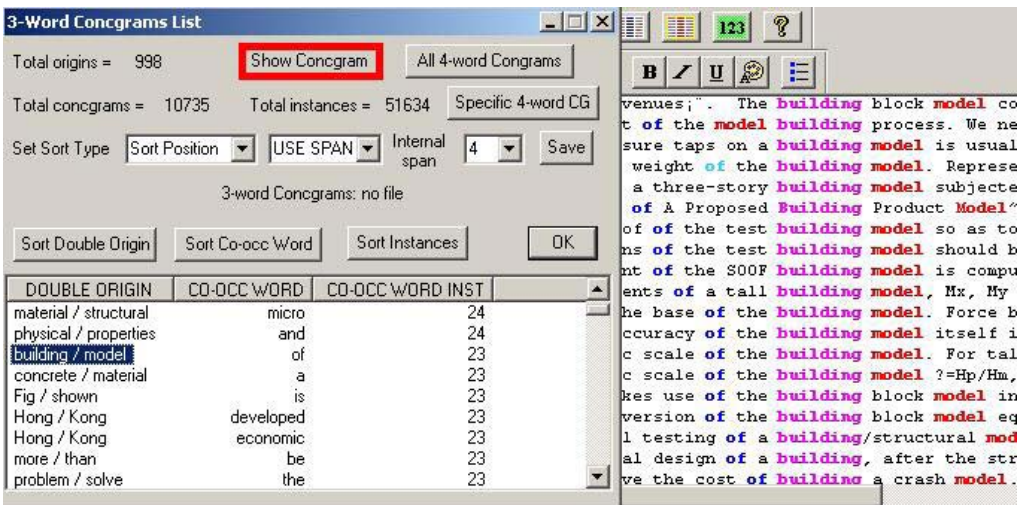

You can then generate a completely new list from all the items in the List Box by selecting the '4-Word Concgrams' button.

# <span id="page-35-0"></span>**3.7 Creating 4-Word Concgrams List**

The '4-Word Concgrams List' is created by selecting the 'All 4-Word Concgrams' button in the Dialog Box, which initiates a Co-occurring Word Concgram search on every group of 3 words in the list generated for 3-word concgrams (Figure 18).

**Figure 18.** Automatic 4-Word Concgrams search generated from the All 4-Word Concgrams button

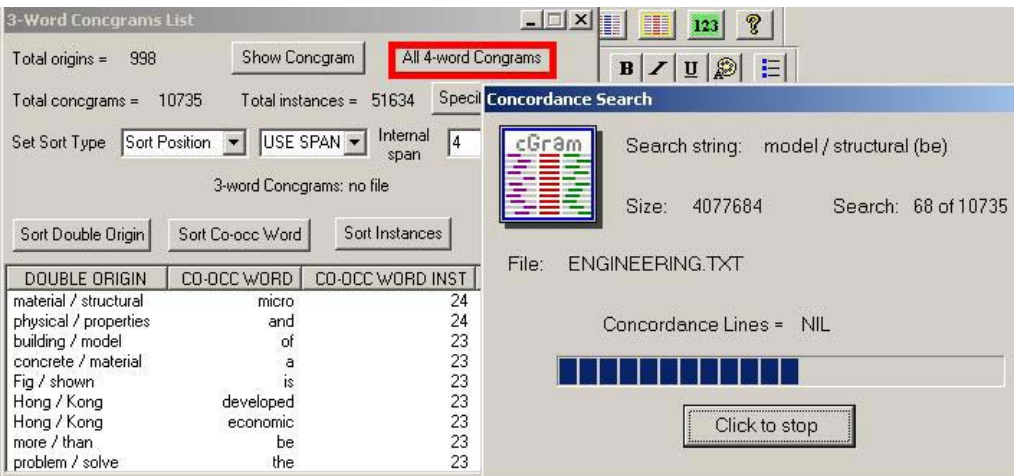

Figure 18 shows the Double Origin and Co-occurring Word given in parenthesis following the Double Origin. The results of this 4-Word Concgrams search are displayed in the List Box shown in Figure 19 below.
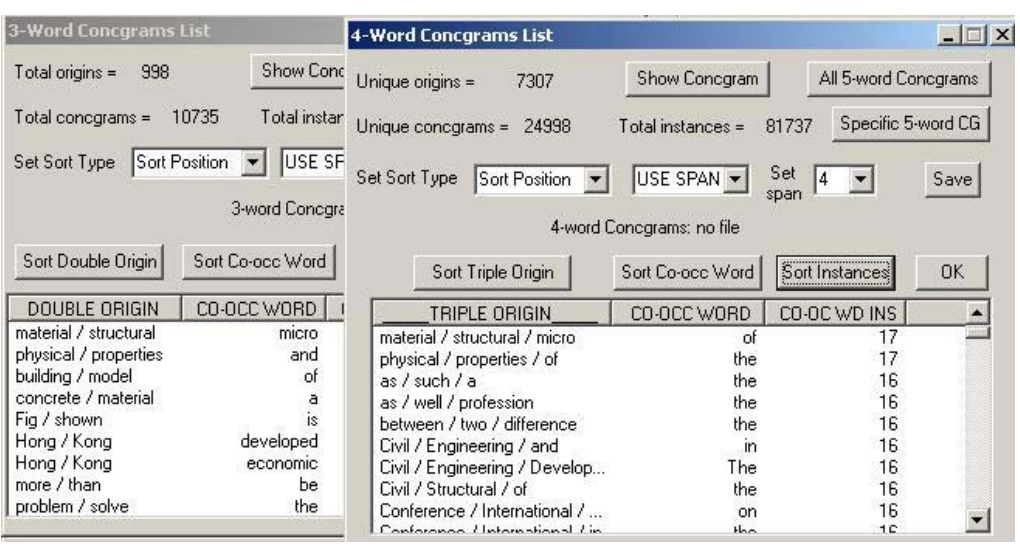

#### **Figure 19.** Results shown in a 4-Word Concgrams List

The Triple Origin is listed by using the concordance strings resulting from the searches. An individual '4-Word Concgrams' search (Triple Origin + Co-occurring Word) can be performed by selecting any item from the list and selecting the 'Show Concgram' button. Alternatively, you can generate a completely new list from all the items in the List Box by selecting the '5-word Concgrams' button (Figure 20).

**Figure 20.** Results of an automatic search by selecting 'Show Concgram' from the 4-Word Concgrams List Box

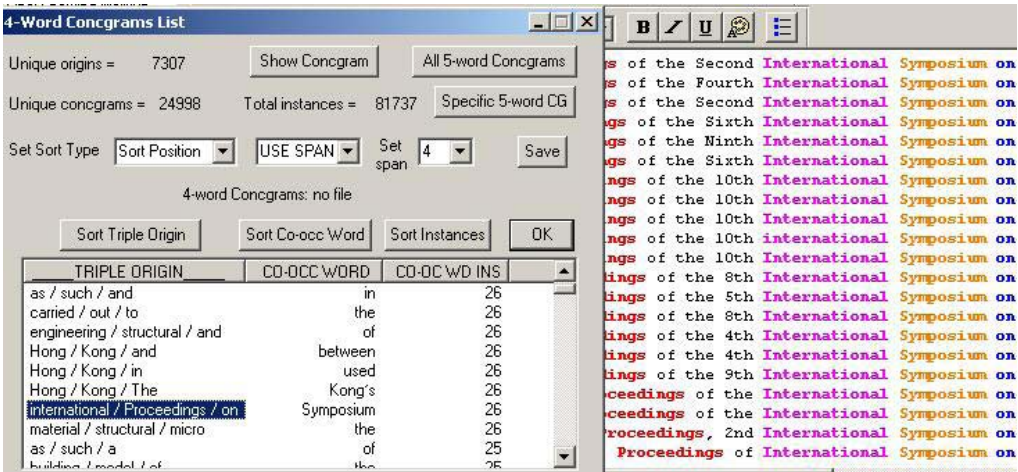

#### **3.8 Creating 5-Word Concgrams Lists**

Finally, you can automatically create a 5-Word Concgrams List by selecting the button from the '4-Word Concgrams' Dialog Box (Figure 21).

**Figure 21.** Automatic 5-Word Concgrams search generated from the 5-Word Concgrams button

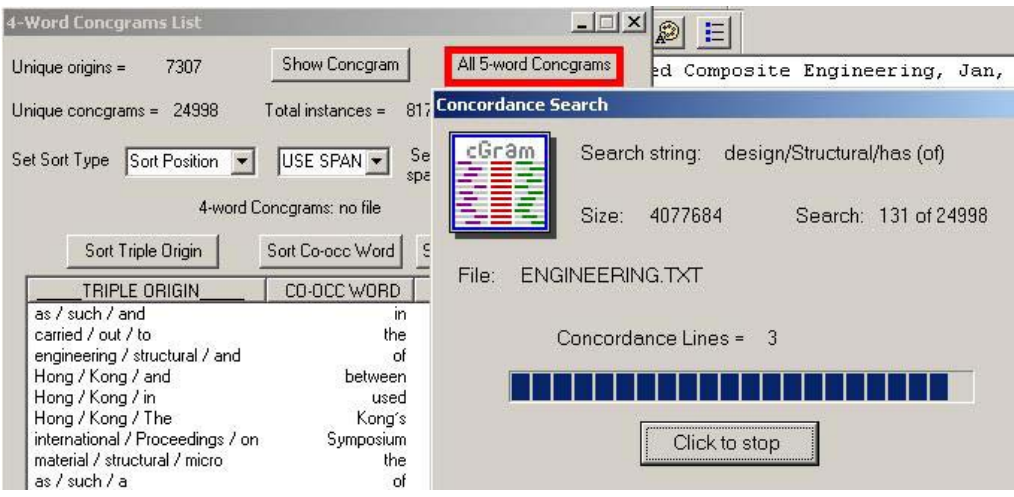

Figure 21 shows the Triple Origin with the Co-occurring Word given in parenthesis following the Triple Origin. The results of this 5-Word Concgrams search are displayed in the List Box shown in Figure 22 below.

#### **Figure 22.** Results shown in a 5-Word Concgrams List Box

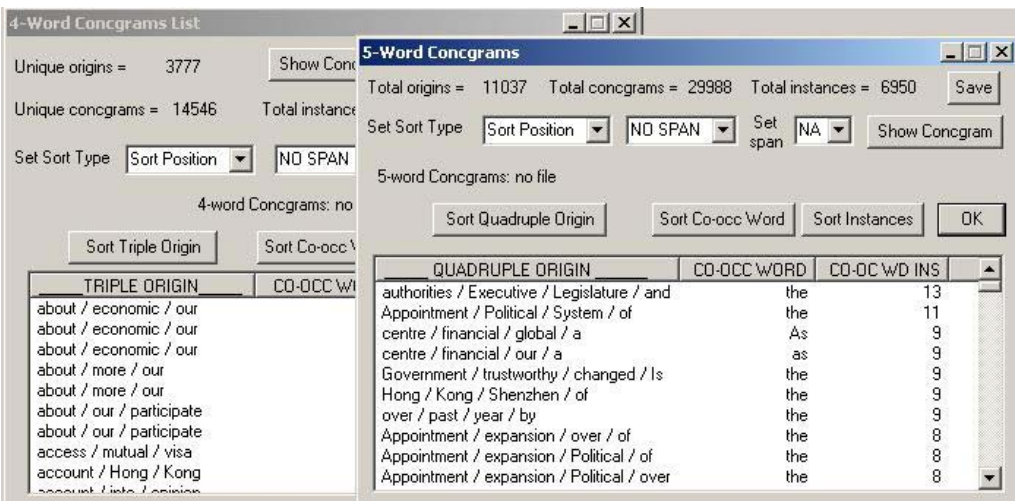

The Quadruple Origin is listed using the concordance lines resulting from the searches, and an individual '5-Word Concgram' can be displayed (Quadruple Origin + Co-occurring Word) can be performed by selecting any item from the list and selecting the 'Show Concgram' button (Figure 23).

**Figure 23.** Results of an automatic search by selecting 'Show Concgram' from the 5-word Concgrams List Box

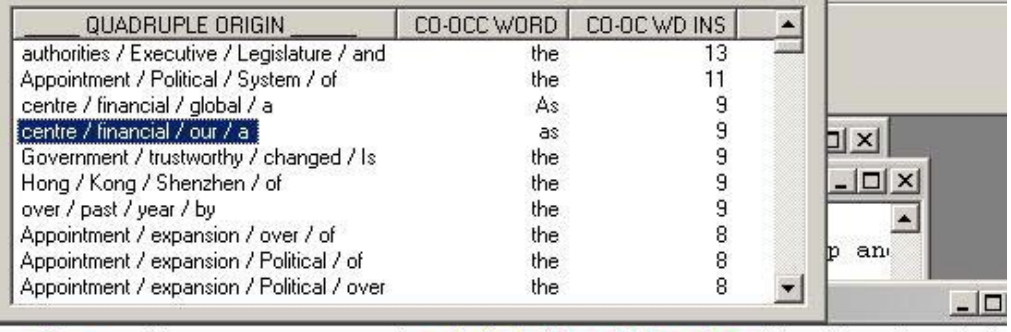

As a small, open economy and a global financial centre, Hong Kong is not in to reinforce our role as a global financial centre. We have no plan to Hong Kong's development as a global financial centre? 22. Enhancing our 22. Enhancing our status as a global financial centre to help the economy these underpin our status as a global financial centre. Meanwhile, the eco Hong Kong's status as a global financial centre is to increase the a

## **Chapter Four**

# **ER** Managing the lists

#### **4.1 Making the lists shorter**

When you generate the concgram lists using the automatic concgram search functions, you will find that the lists can be very long. As a result, the program has a variety of ways to reduce the length of the resulting lists. What method you choose depends on the outcome that you are seeking and the size of the file that you are using initially to create the lists. Preferences can be selected using the 'Concgram List Preferences' Dialog which pops up every time you select 'Concgrams >> Create New Concgram List >> Using ALL the Words in a Text'.

**Figure 24.** Concgram List Preferences Dialog

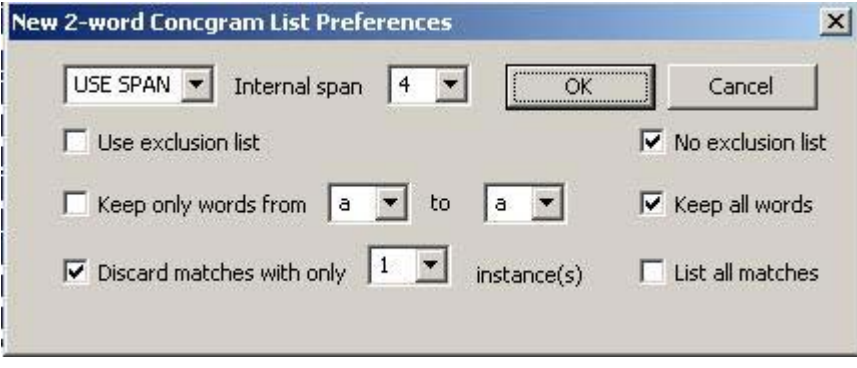

There are several ways of controlling list length:

- 1. **Internal span for the searches**. 'Internal span' refers to the number of intervening words between the centred word and outer co-occurring word in a concgram. The smaller the span, the shorter the list.
- 2. **Exclusion List**. This is a text file containing a list of words which the search engine will ignore. Grammatical words such as 'the, of, to, and' occur very frequently, and can be studied independently by means of an 'Inclusion List', but can first be listed

in an 'Exclusion List'. This will greatly reduce the size of the resulting lists, as these words will not be included as an origin. A sample exclusion list is shown in Figure 25 below.

- 3. **Discarding matches with only 1 or 2 instances**. If you drop single instance matches, you can reduce the size of the list dramatically. Depending on your data file, single instance matches may comprise more than half of the total number, and will probably not be significant. Unless of course you are looking specifically for more general patterns, in which case you may not want to discard single instances.
- 4. **Searching only for words starting with a particular letter or letters.** If you do not want to use an Exclusion List, you can create Concgram Lists for all the letters of the alphabet separately.

| exclusionList-K.TXT |  |
|---------------------|--|
| а                   |  |
| a11                 |  |
| an                  |  |
| and                 |  |
| are                 |  |
| at                  |  |
| be                  |  |
| been                |  |
| but                 |  |
| by                  |  |
| can                 |  |
| for                 |  |
| from                |  |
| had                 |  |
| has                 |  |
|                     |  |

**Figure 25.** An Exclusion List

This list has been created using the 50 grammatical words which, according to Ahmad (2005), make up almost 40% of the English Language.

Immediately following the Concgram Preferences Dialog the user is asked whether to include ALL the unique words or only those which occur more than once in the text. About 40% or more of the unique words in a list typically occur only once in a text, these words can safely be discarded, and this will save time doing the searches. To discard these words the user must select "NO".

#### **Figure 26.** Choosing whether to search for all unique words

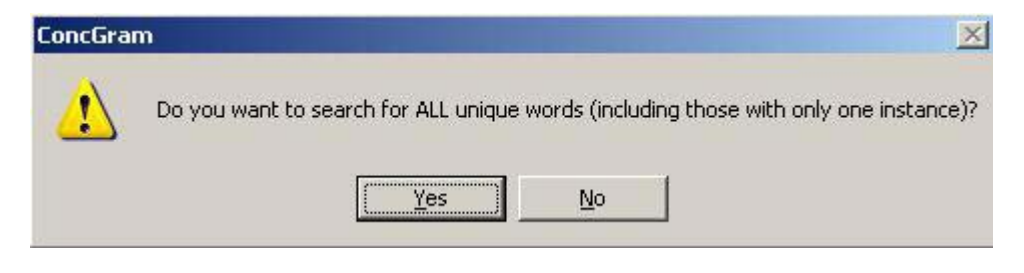

#### **4.2 Stop and Resume Creating a List**

Another way to control the lists and also to bring down the virtual memory consumed in doing the searches is to stop and resume an automated search. This function is available by selecting item 5 from the 'Concgrams' menu.

#### **Figure 27.** Resume creating a list

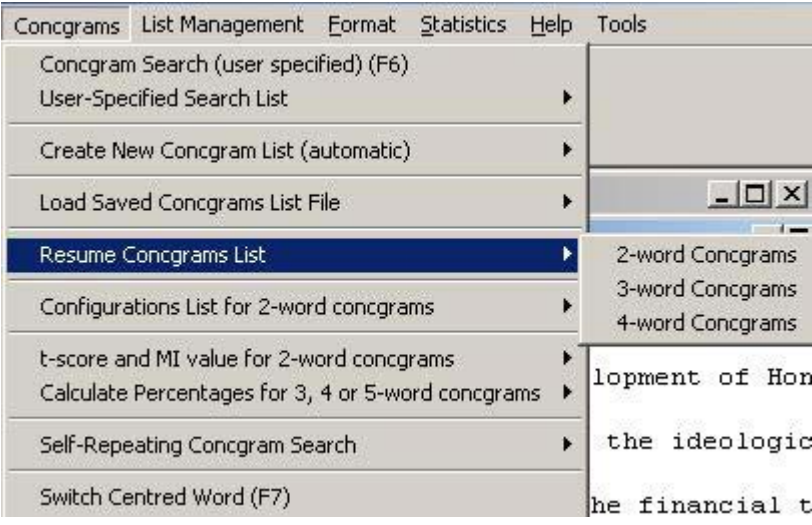

This function to stop and resume creating a concgrams list can be for 2, 3 and 4 word lists, but there are some differences in the way they are implemented and behave. This is particularly useful for creating 2-word concgrams, which are created using a list of unique words. If you stop a 2-word concgram list to resume later, resumption of the list is at the letter which was being processed when you stopped. For example, if the original list started with letter 'A', you must complete all the 'A' words in the list before stopping,

and at least be on the words beginning with letter 'B' when you stop. If you subsequently resume the list, it will start at letter 'B' words, regardless of where you were when you stopped. Similarly, if you were on letter 'E' words when you stopped, the program will resume at the first word starting with letter 'E'.

Resuming 3 and 4-word concgram lists is a little different, as double and triple origins are used in the searches. Resumption therefore occurs at the double or triple origin before the one which was the focus of the search when you stopped.

If you want to resume a 2-word concgram list, after the Concgram Preferences Dialog appears you will be asked to first load the unique word list you used when you first created the list.

**Figure 28.** To open a 2-word concgrams list, first open the Unique Word List

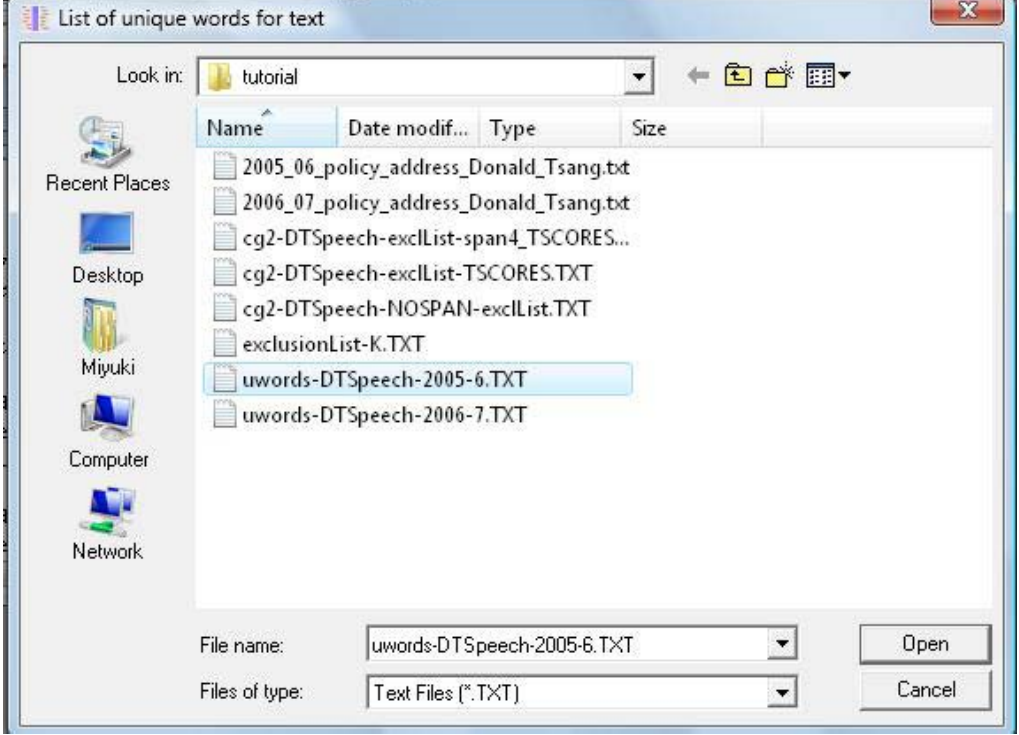

Next you will be asked for the 2-word concgram list to resume:

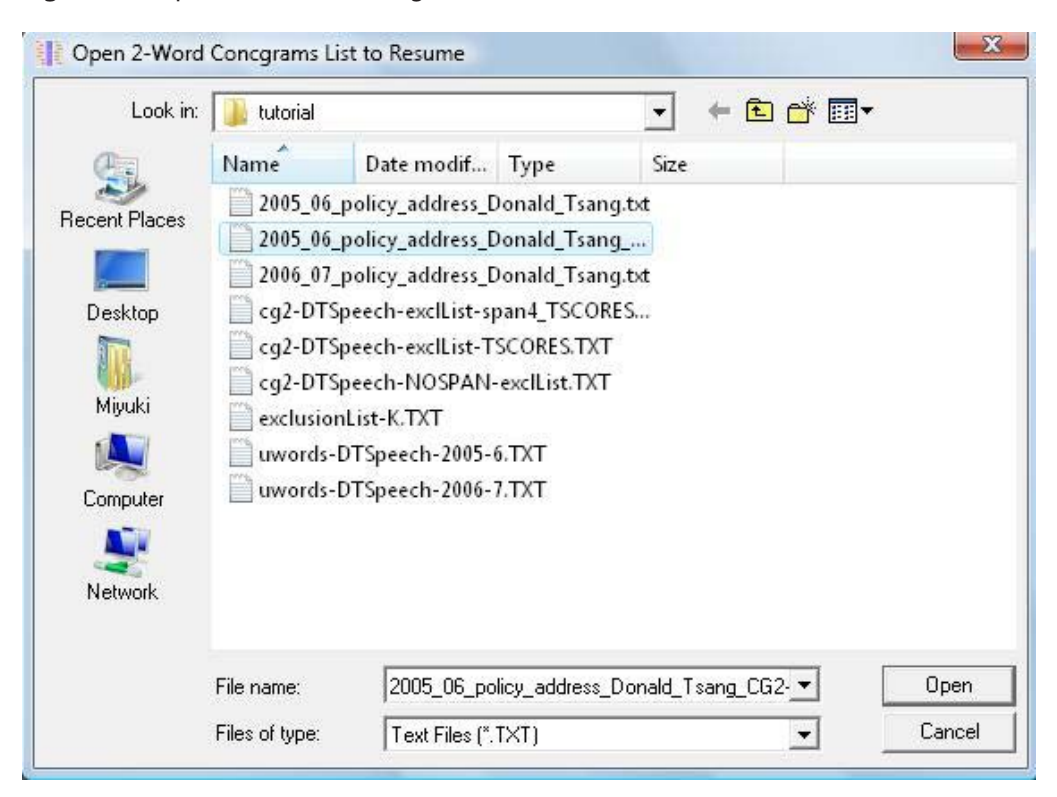

**Figure 29.** Open the 2-word concgram list to resume

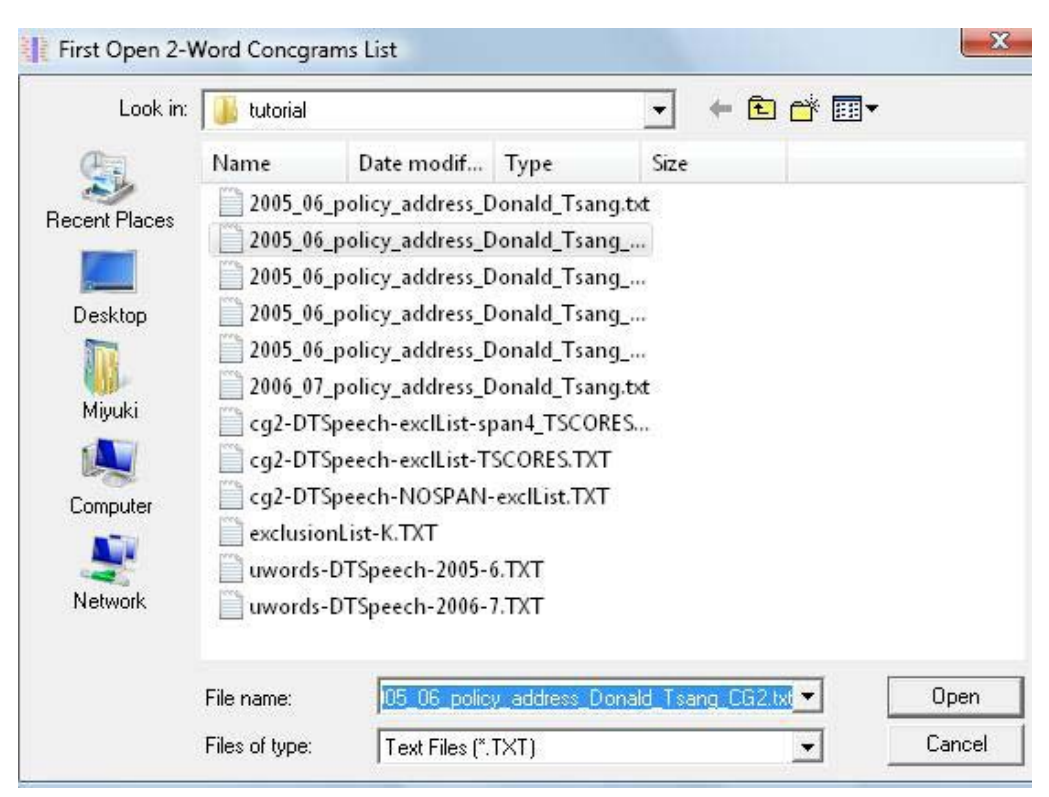

### **Figure 30.** First open the 2-word concgram list to resume

Resuming a 3-word concgram list requires that you first load the 2-word concgram list created from the original corpus file.

Then open the 3-word concgram list to resume:

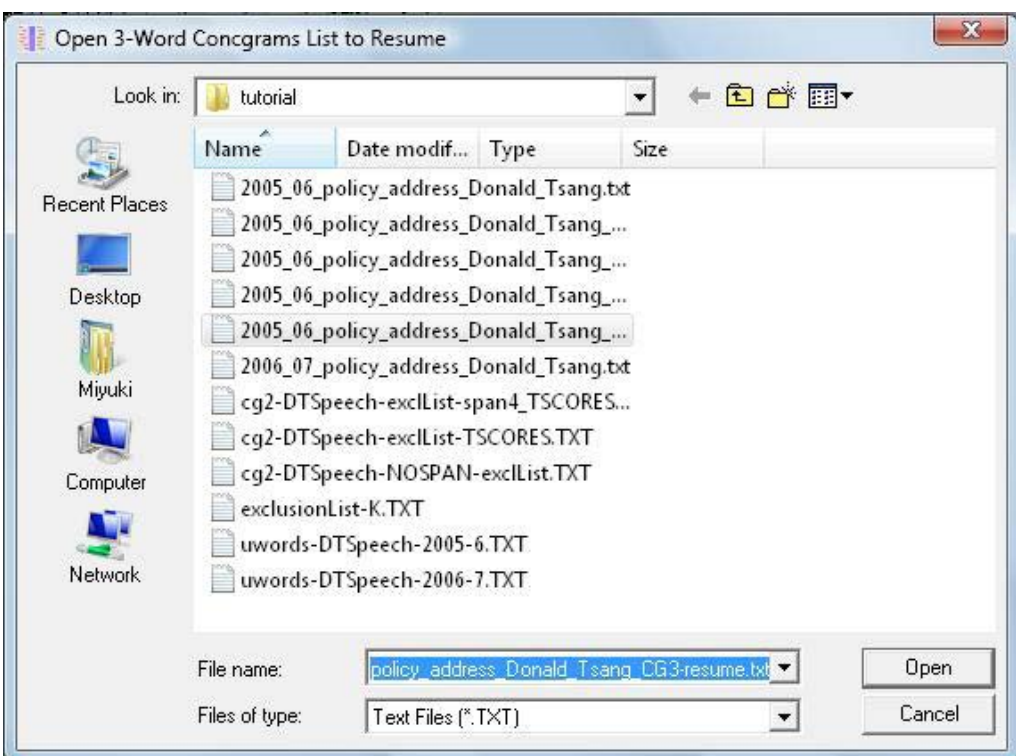

**Figure 31.** Open the 3-word concgram list to resume

Similarly, to resume a 4-word concgram list needs the original 3-word list to be loaded first.

### **4.3 Monitoring virtual memory**

Creating lists using the automated searches can be very demanding on virtual memory use, and to avoid getting an "Out of virtual memory" error you may need to monitor the use of virtual memory when creating the lists. To do so, use the 'Task Manager' in Windows by right clicking the mouse in the bottom right hand corner (next to the clock time) and selecting 'Task Manager' from the popup menu that appears.

**Figure 32.** Selecting the Windows Task Manager

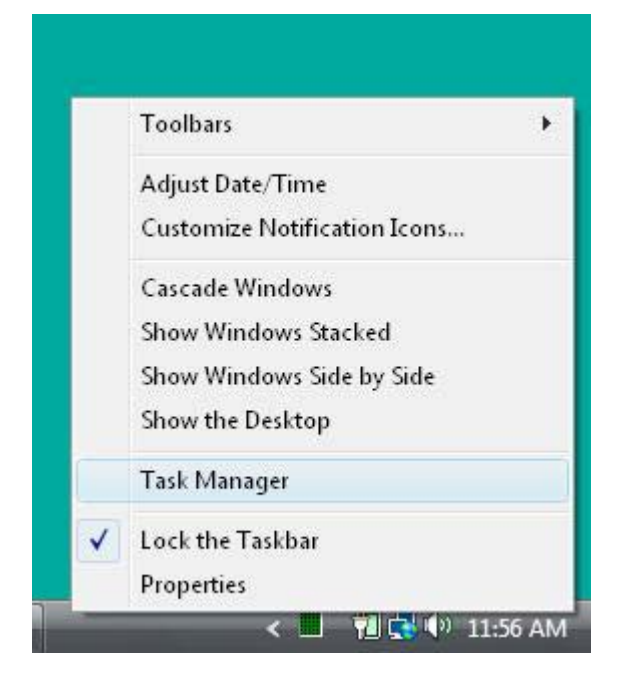

The Task Manager appears, and clicking the 'Performance' tab produces a display similar to the following:

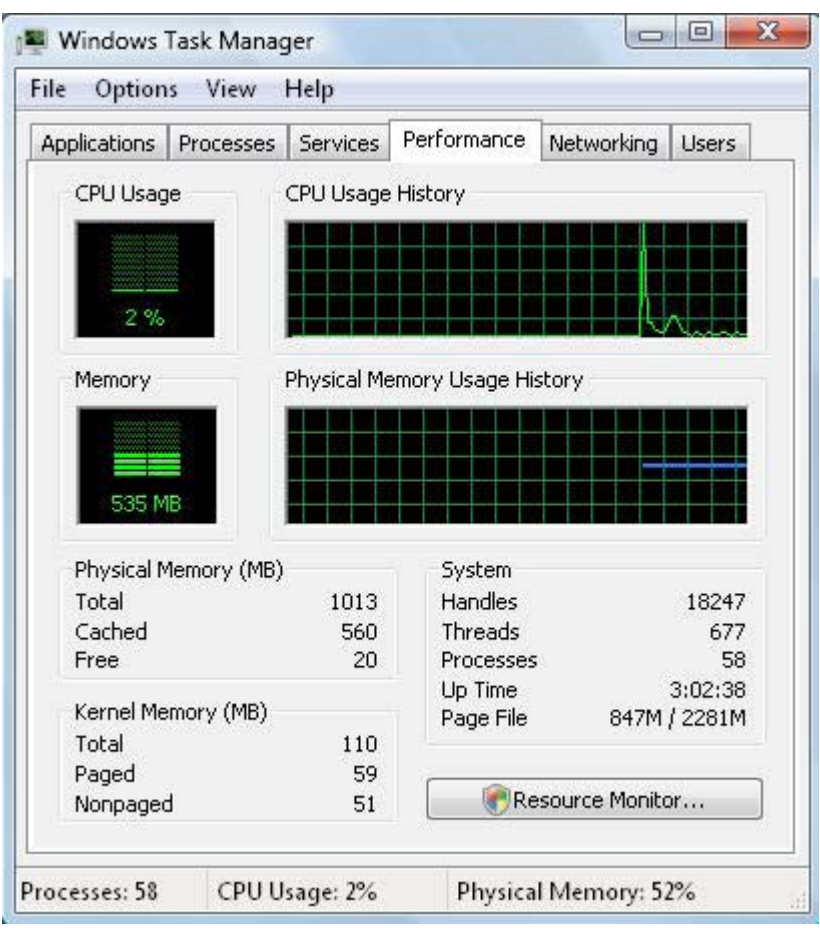

**Figure 33.** The Windows Task Manager display after selecting the 'Performance' tab

This computer has 1014 MB of RAM, and 'virtual memory' can be monitored under the "Physical Memory Usage History". If the blue line reaches the top line (about 80% of the usage) the search results should be stopped and saved before resuming later.

Simply closing the search file is not enough to release all the memory allocated to the process, but you can free the memory by closing the program and restarting it. The performance monitor will then show that the virtual memory has been released and you can resume the list and the memory allocated will be less.

### **Chapter Five:**

# **ER** Using the Configuration List Boxes

#### **5.1 Concgram configurations**

The positional and constituent configurations of a concgram can be listed in the 'Concgram Configurations' List Boxes using 'Statistics >> Concgram Configurations' from the 'Statistics Menu'. You must first create a 'Concgram Search' window (Figure 34):

**Figure 34.** A Concgram Search window with the Concgram Configurations menu item selected

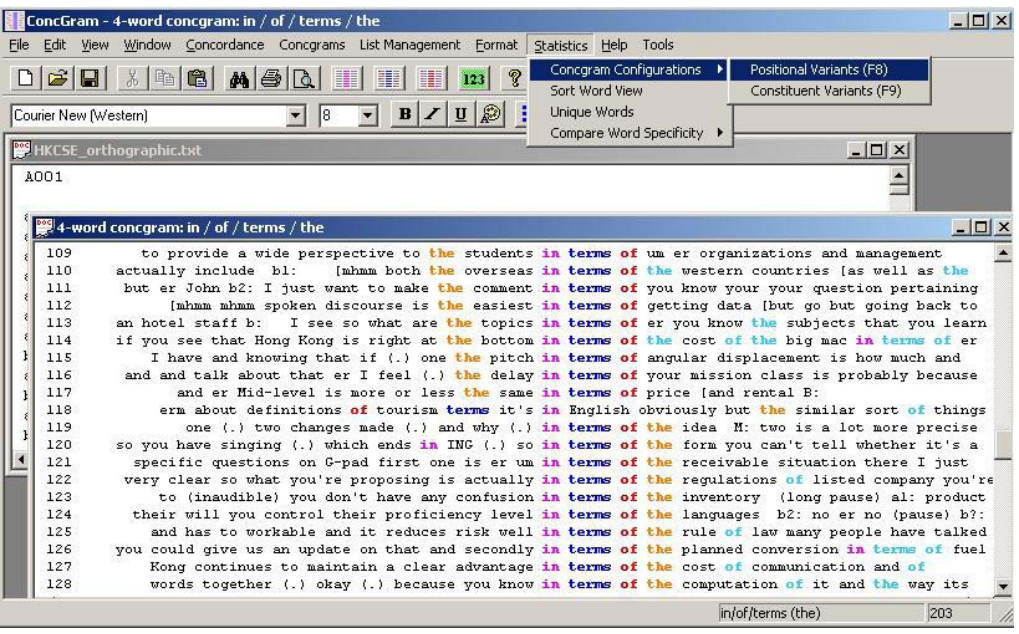

Figure 35 shows the 'Concgram Constituency Configurations':

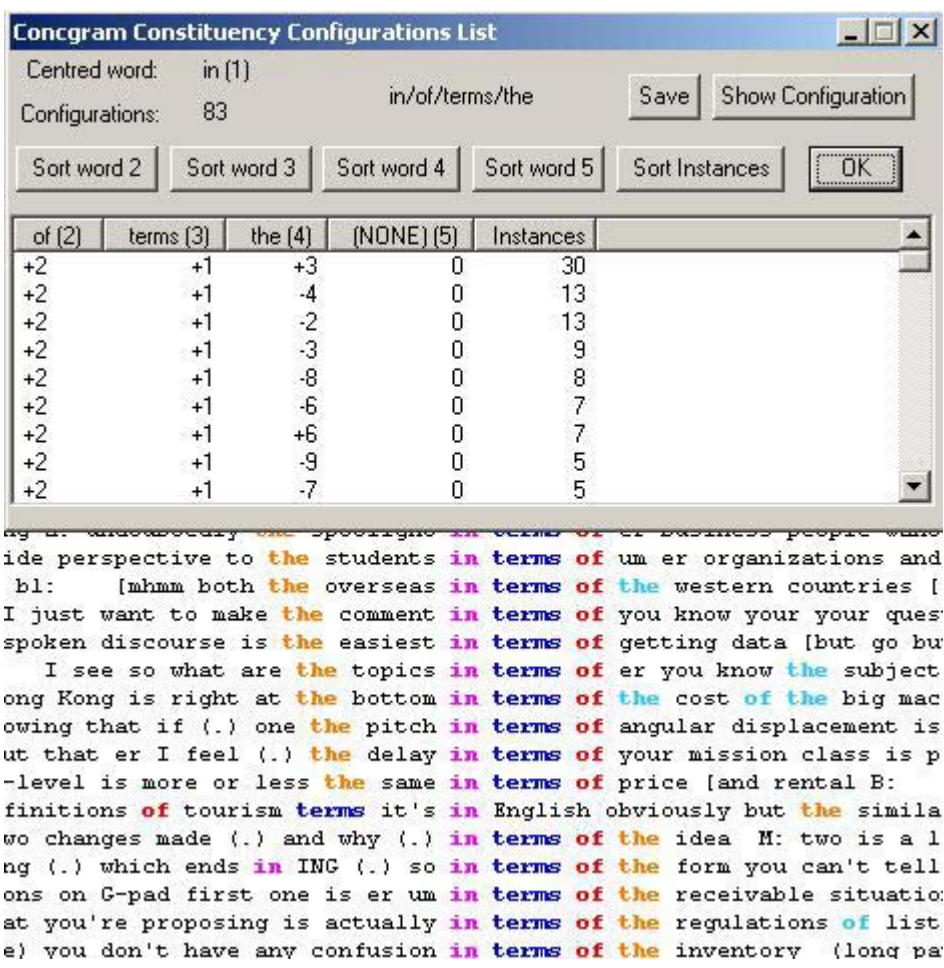

#### **Figure 35.** The Concgram Constituency Configurations List

Each configuration is listed separately, and sorted initially by the number of instances. The most common arrangement for this concgram is  $+1 +2 +3$  from the centred word, accounting for 30 occurrences (+1 means 1 word to the right of the centred word, -1 means 1 word to the left).

These can be listed separately in a new window by selecting this item in the list and selecting the 'Show Configuration' button (Figure 36):

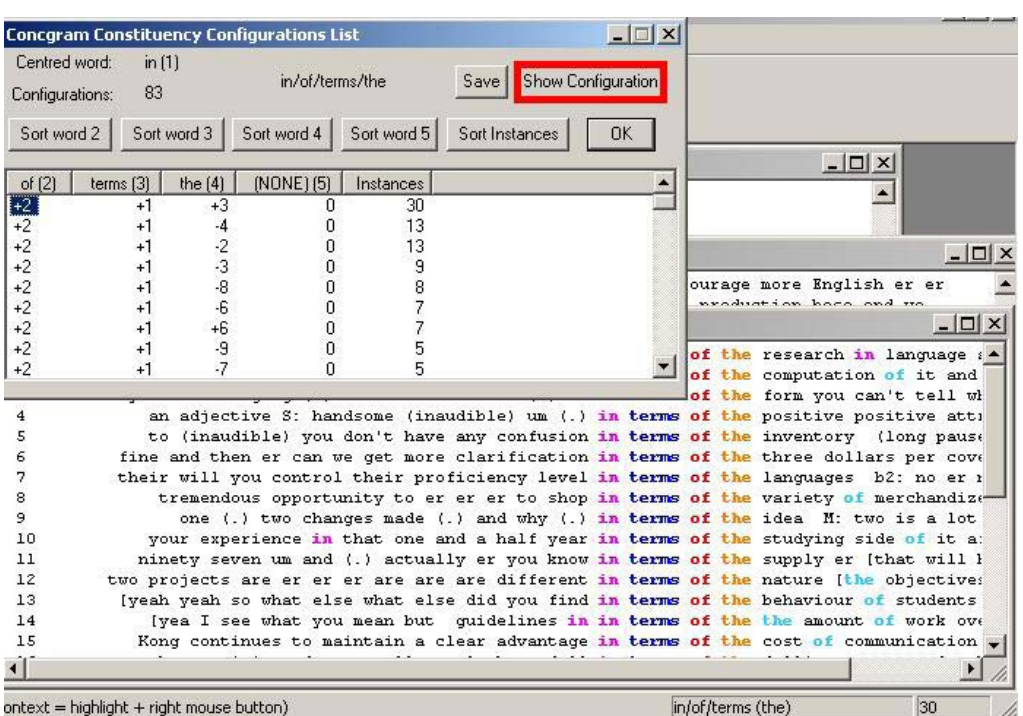

**Figure 36.** Results of clicking the 'Show Configuration' button (most frequent pattern)

The next most common pattern is +1+2–2 from the centred word (Figure 37):

**Figure 37.** Results of clicking the 'Show Configuration' button (next most frequent

pattern)

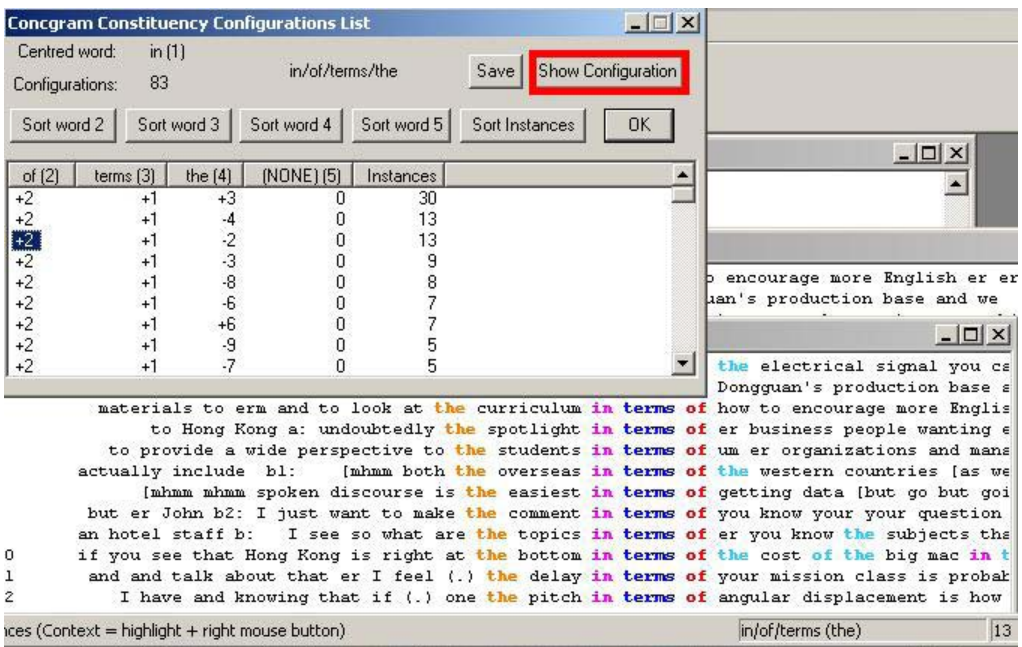

Lastly Figure 38 shows the List Box for configurations based on positional variation when this is selected. We can see from this that there are 13 variants, with 'the/in/terms/of' being the most frequent positional variant at 77 of the total occurrences, and 'in/terms/ of/the' is the second most frequent positional variant with 59.

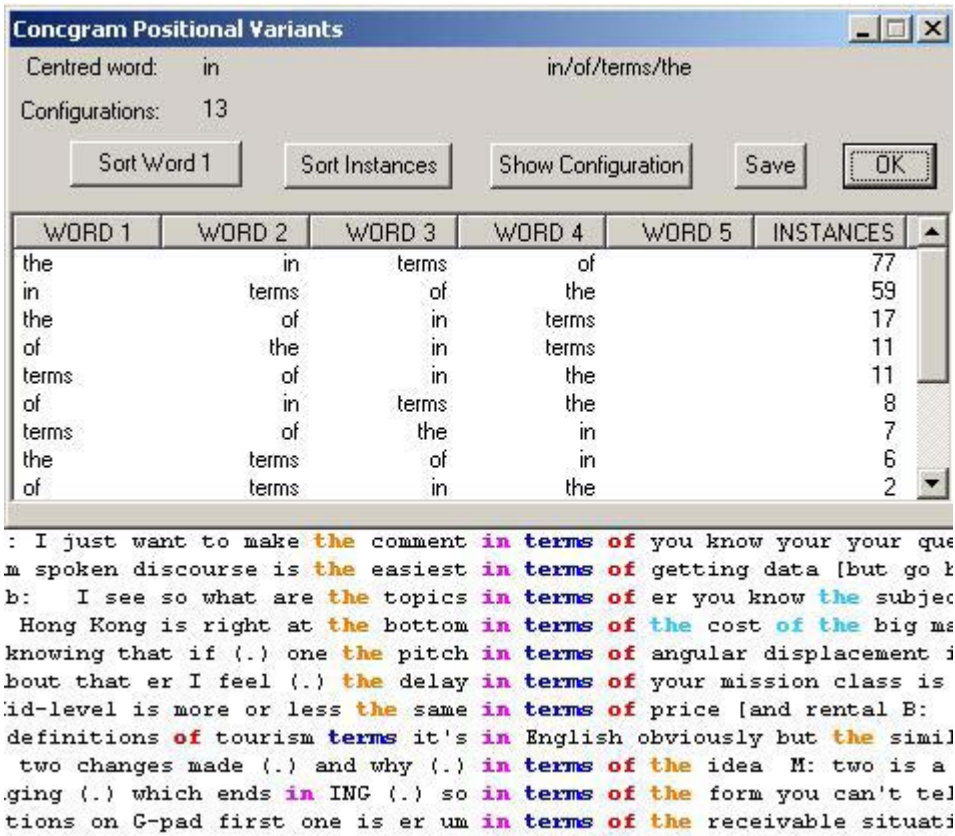

**Figure 38.** Concgram Positional Configurations List

Whether these word co-occurrences are significant is for the user to determine. By using the 'Concgram Configurations' List Boxes, we can find the most frequently occurring configurations of concgrams. Frequency of occurrence is one way of determining significance. Other techniques for determining significance using statistical tests, such as t-score, are discussed later in [Chapter](#page-57-0) 7.

## <span id="page-53-0"></span>**Chapter Six**

# Automatic Searches from Specified Words

#### **6.1 Specifying search words**

When you make the lists using the automatic concgram search functions, you can create lists for words which you specify rather than using all the words in a text. Only the word or words you specify will be used for Origin Word searches, and only the words which are found to co-occur with these origins are stored in the concgrams list. Search words can be specified in two ways by using the 'Concgram Selected Words' Dialog, or an 'Inclusion List'.

Figure 39 below shows the 'Concgram Selected Words' Dialog, which appears when you select 'Concgrams >> Create New Concgram List (Automatic) >> Using Specified Words Only' from the Concgrams Menu. Type the word or words you want to use as Single Origins, and then select 'Add'. When you have finished, select 'OK'. Make sure you add a word at least once, or the Dialog will return an empty list.

#### **Figure 39.** The Concgram Selected Words Dialog

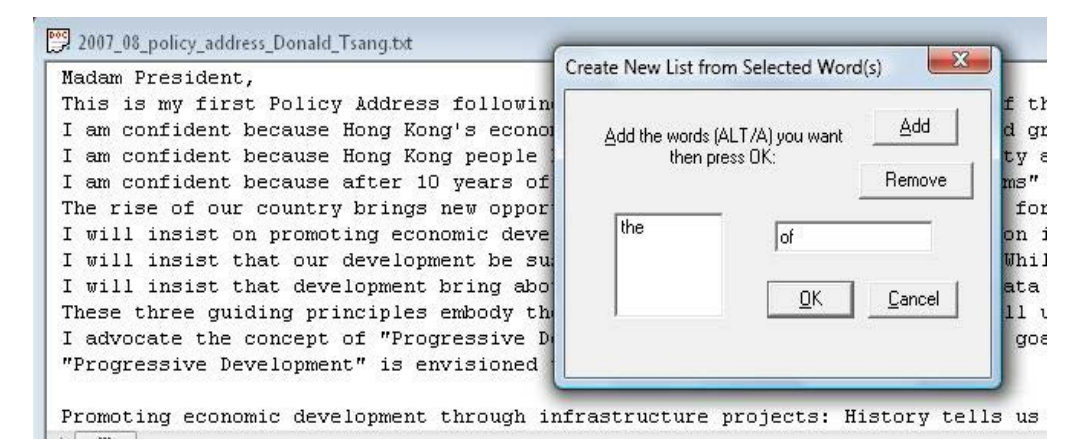

Figure 40 shows the resulting Concgrams List for 'the' and 'and' after the search words 'the/and' have been specified by using the 'Concgram Selected Words' Dialog.

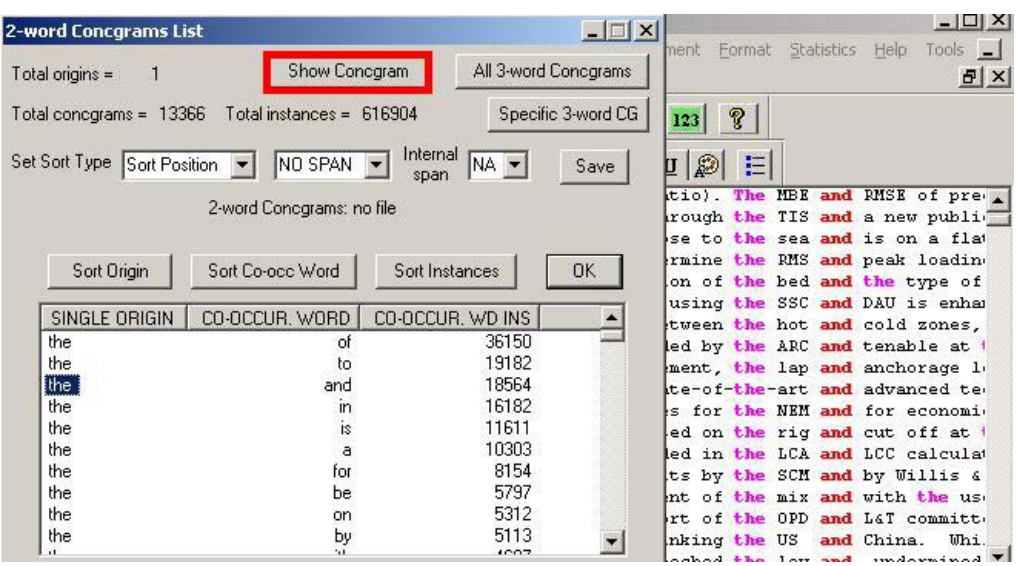

**Figure 40.** Resulting Concgrams List with 'the/and' selected

Search words can also be specified by adding them to an 'Inclusion List', by selecting 'Concgrams >> Create New Concgram List (Automatic) >> Using Only Words Specified in an Inclusion List' from the Concgrams Menu. The text is then searched only for words in the list, an example is shown below:

#### **Figure 41.** An Inclusion List

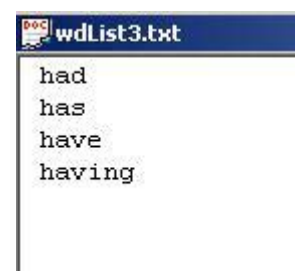

Inclusion Lists are useful if you have a number of words you want to investigate. You can use any text editor to create the lists, or use the 'List Management >> Make Inclusion List' function from the 'List Management' Menu. As Figure 41 shows, Inclusion Lists are also

useful for lemmatizing irregular verbs, and a list of all irregular verbs and their lemmas would allow an automatic search to be performed with these words.

#### **6.2 User Specified Search Lists**

These lists are for creating 2-word concgrams from a specified list, and work by searching for each word in the list against every other word in the list.

**Figure 42.** Choosing the User Specified Search List

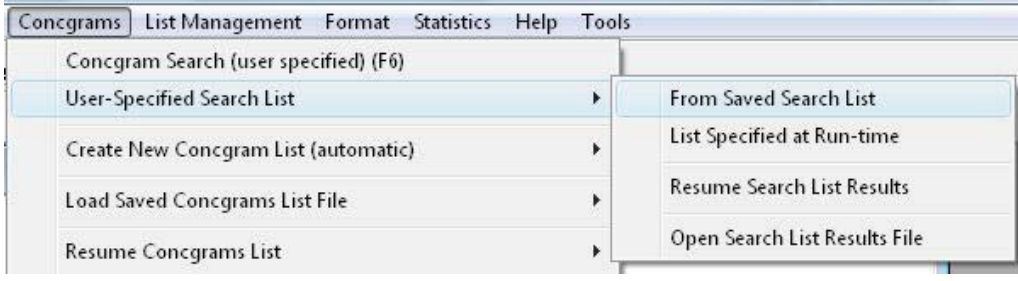

The difference between the inclusion list described in **6.1** and that in **6.2** is that **6.1** is the same as performing an automated search with all the words which occur in the vicinity of the search word being listed, but only for the words which have been specified in the inclusion list, whereas in **6.2** the inclusion list is like performing a user nominated search for 2-word concgrams where each word in the list is one word in the concgram and every other word in the list becomes the other word in the 2-word concgram. This function is therefore suitable for searching for collocational and organizational frameworks, for example

For example, if the list contains the words "to, the, in, of" as a User Specified Search List, then the search will be for six 2-word concgrams "in/of, in/to, in/the", "of/the, of/ to", and "the/to" (using no duplicates). Similarly, if the list contains the words "either, or, and, both, consequently" then the search will be for ten concgrams "and/either, and/or, and/both, and/consequently", "both/either, both/or, both/consequently", "consequently/ either, consequently/or", and "either/or".

The list is created in the same way, one word per line, it is the program which treats them differently.

### **Figure 43.** A User Specified Search List after clicking the ShowConcgram button

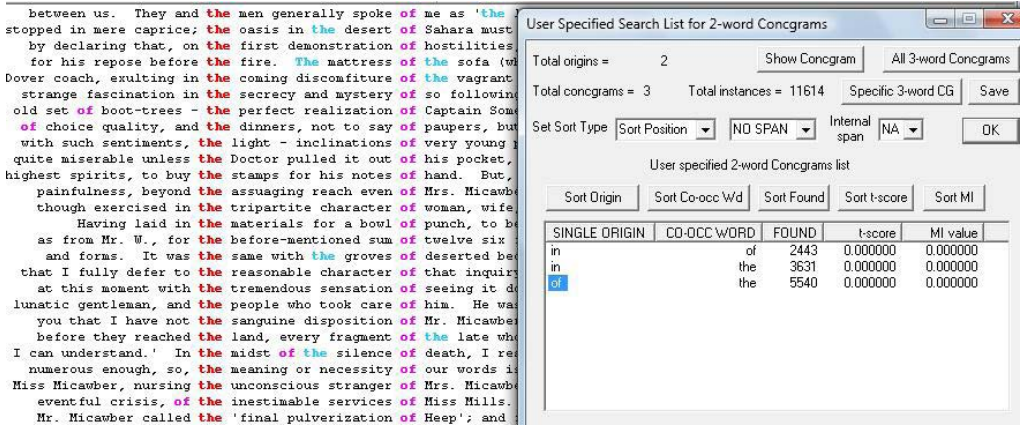

## <span id="page-57-0"></span>**Chapter Seven:**

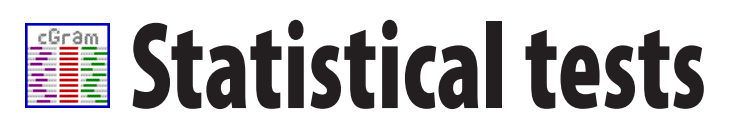

#### **7.1 The t-score and MI tests**

The reason for administering statistical tests using ConcGram is to attempt to calculate the significance of co-occurring words in context. While the fully automatic concgram search will find all of the contiguous and non-contiguous co-occurring words, including both constituent (AB, ACB) and positional (AB, BA) variations, that constitute 2-word, 3-word, 4-word and 5-word concgrams, there are co-occurrences that do not prove to be meaningfully associated when examined in context. For these reasons, ConcGram can run statistical tests to generate t-score and MI (Mutual Information) value to help to decide the statistically significant cut-offs for concgram lists, and to provide the user with indications as to which word co-occurrences are more likely to prove to be meaningful, and which ones the user can reasonably afford to ignore. Readers are advised to read a study by Stubbs (1995) which reviews the usefulness of such tests in language studies.

These tests are only available for 2-word concgrams as the formulas for calculating both t-score and MI value only provide values for the co-occurrence of 2 words. The formulas used for calculating both t-score and MI value and the cut-offs suggested are those given by Barnbrook (1996). Two steps are necessary before these tests can be listed:

- 1. You must first create an ordinary 2-word concgram list and save it.
- 2. A list of all the unique words for the corpus you are using must be created and saved.

To create the list of unique words for the corpus, select the 'Unique Words View' Dialog (Statistics >> Unique Words). The list gives the total number of instances for each word as well as the total number of words in the file, both of which are needed for the calculations (Figure 44):

#### **Figure 44.** Saved list of Unique Words

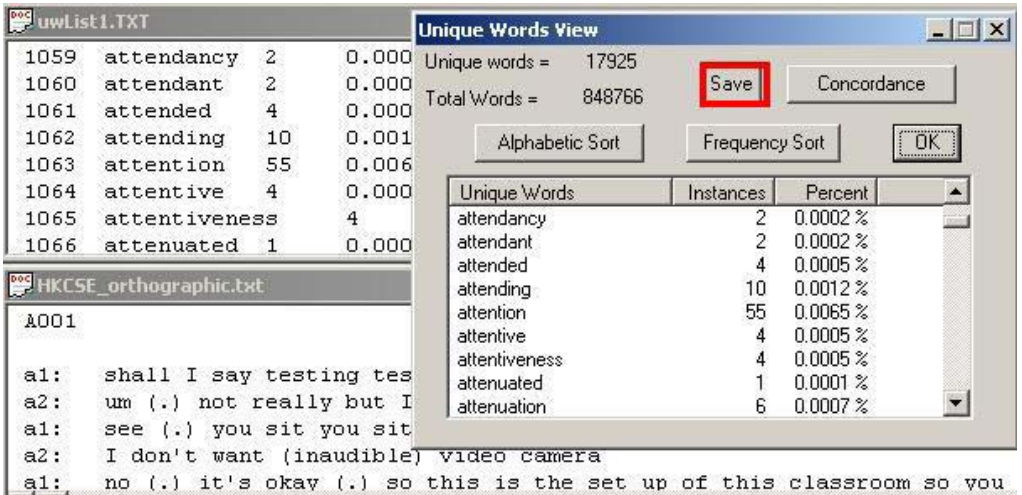

The list can then be created by selecting from the 'Concgrams Menu', and the figures for both t-score and MI value listed next to each concgram (Figure 45).

**Figure 45.** Concgrams Menu options to create a list with t-score and MI value for each concgram

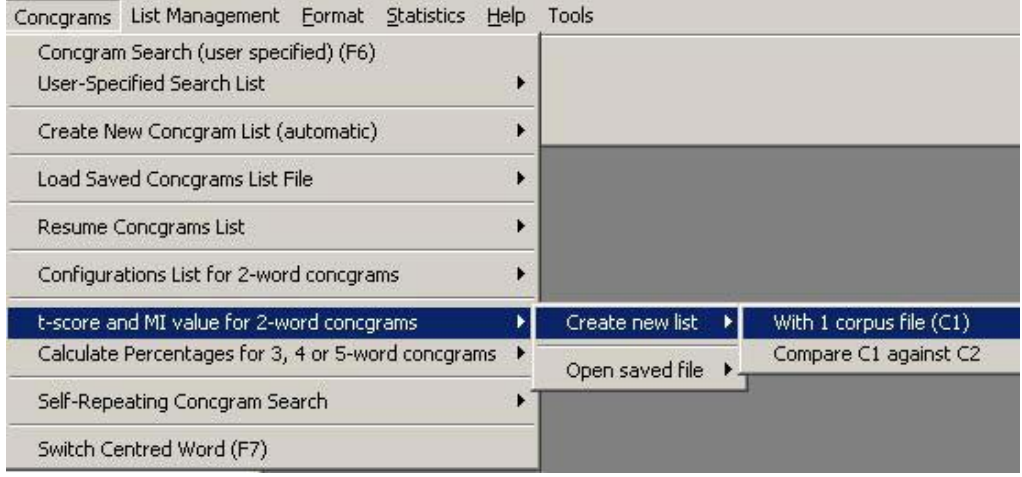

After selecting this menu item and selecting the saved 2-word concgram list to operate on, the user will be prompted to select from the options in the 't-score List Preferences' Dialog (Figure 46):

**Figure 46.** The t-score List Preferences Dialog

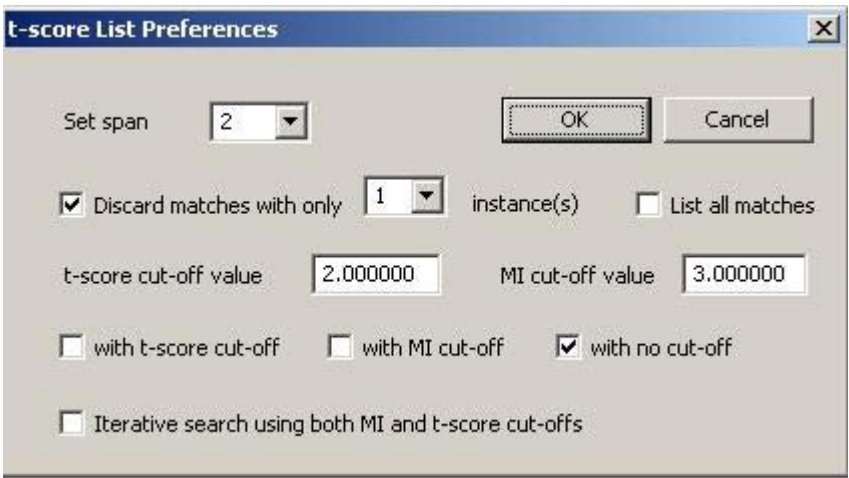

You can choose either t-score or MI cut-offs, use both, or have no cut-off at all. Using cutoffs greatly reduces the length of the resulting lists. After selecting any of these options, and the list for unique words to use for the figures, a search for all the 2-word concgrams listed is performed and the t-score and MI values for each will be calculated. Finally the 't-score List' Dialog will be displayed as in Figure 47 below:

**Figure 47.** The t-score List Dialog showing t-score and MI values listed for each 2-word concgram

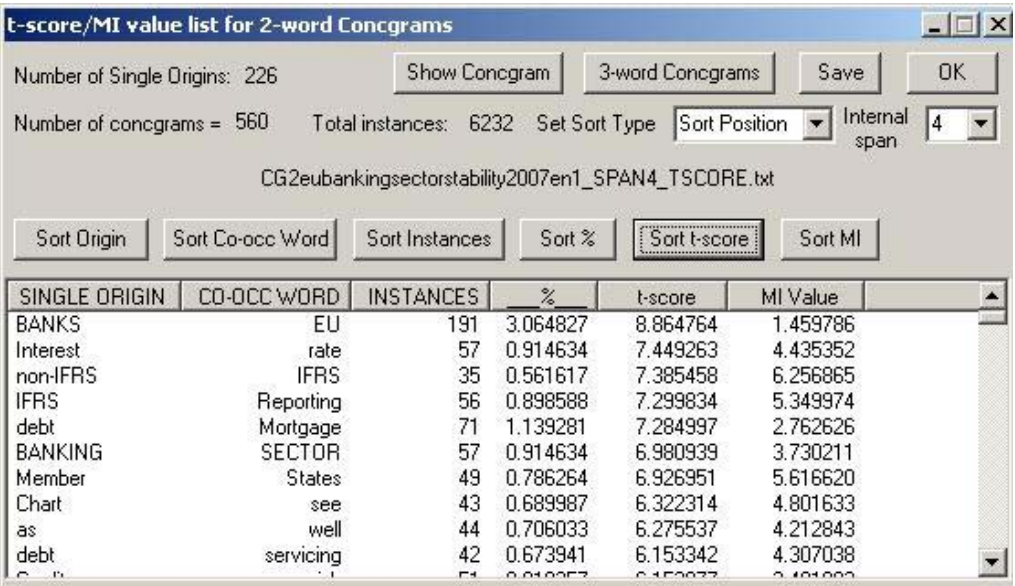

Figure 47 shows a display which has been sorted by t-scores. Figure 48 shows that a sort by MI values would produce a different ranking. No grammatical words are included, only lexical words. If you want to exclude such words from the list, using an MI cut-off might be useful. But if you want to study grammatical words, using a t-score cut-off is more useful.

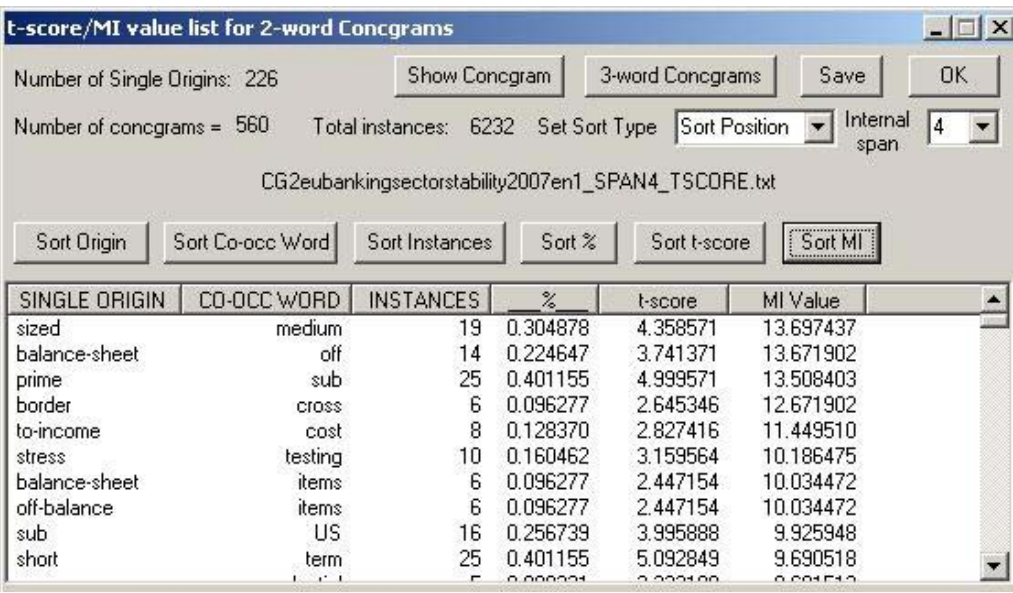

#### **Figure 48.** The t-score List Dialog sorted by MI values

## **Chapter Eight:**

# **E**User nominated searches with ConcGram

#### **8.1 Single word searches**

We will illustrate user nominated searches with the use of a corpus file which has first been opened using the 'File >> Open' function, described in [Chapter](#page-26-0) 3. With the user nominated search, ConcGram will search all the files which have been opened, so several files can be opened.

To start the search select 'Search' from the 'Concordance' Menu, or use the left search toolbar button as shown in Figure 49:

**Figure 49.** The User Nominated Single Word Concordance Search button

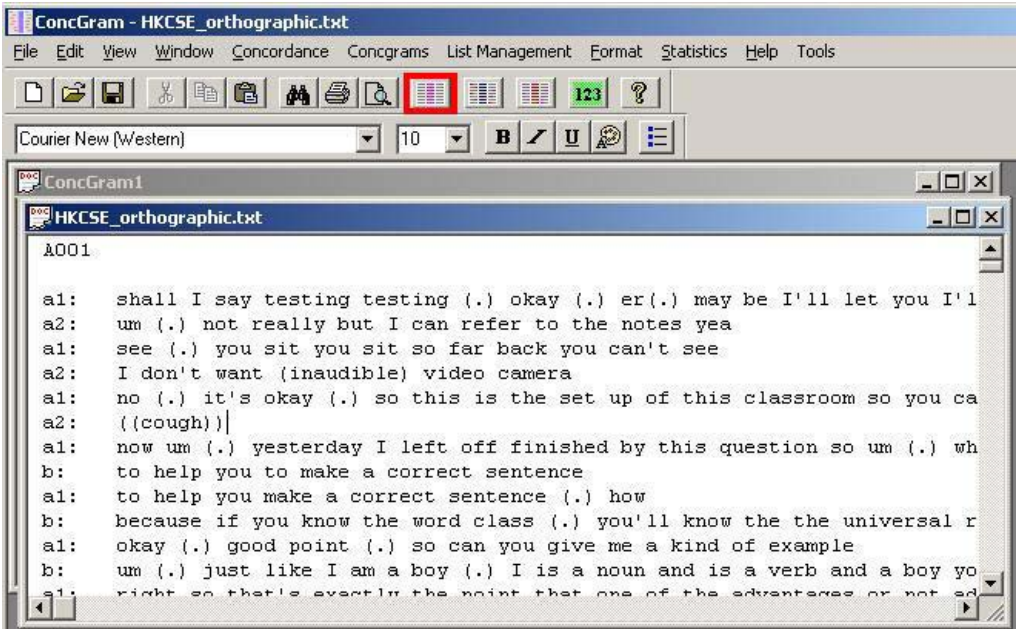

The 'Concordance Selection' Dialog Box appears, as in Figure 50:

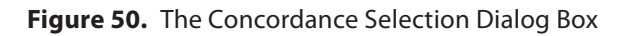

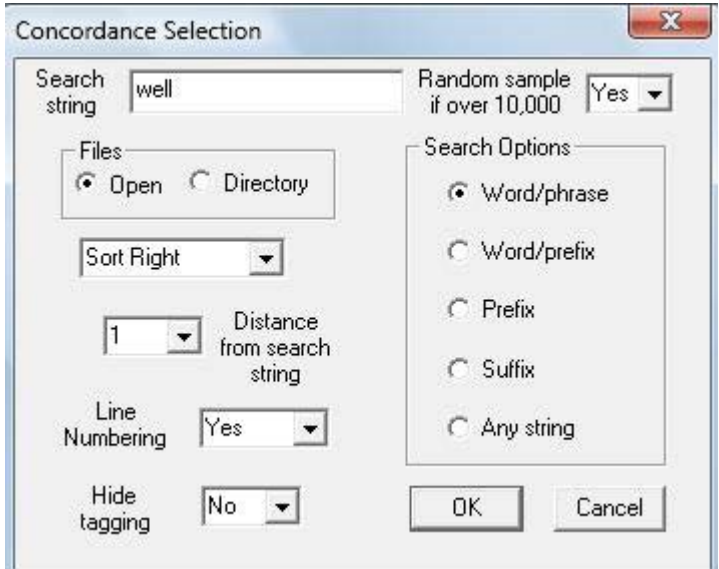

Type in the search word (e.g. 'well') and leave the default settings to do a simple search using the open text file. Click 'OK' to start the search, and the concordance lines appear listed in a new window:

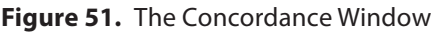

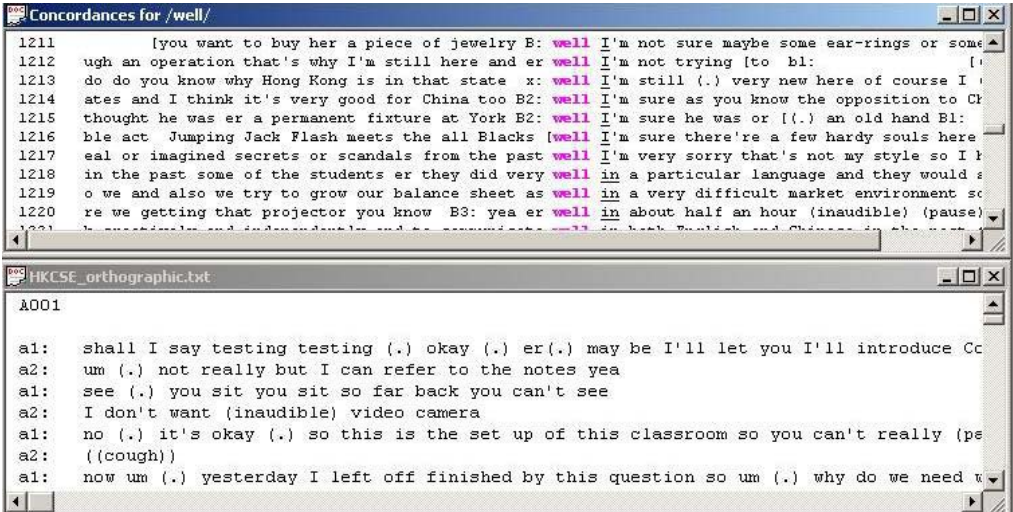

In the above illustration, the windows have been tiled for easy viewing. Right click the mouse on any line in the concordance window to see the word in context in the text file which is displayed in the context window, as in Figure 52.

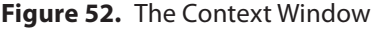

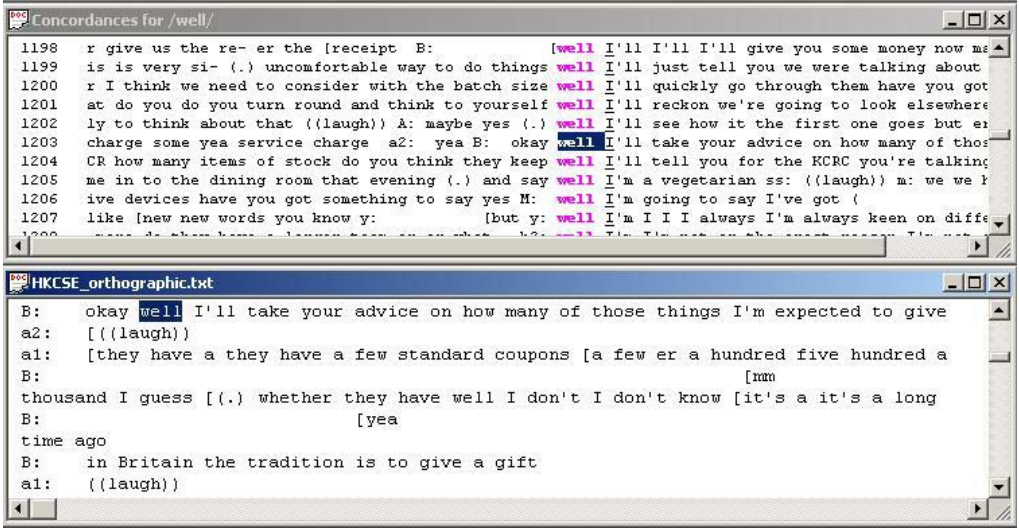

#### **8.2 Setting the concordance search options**

This section describes the steps for setting the concordance search options:

1. With automatic concgram searches described in [Chapter](#page-53-0) 6, only one file which has first been opened can be searched. With user nominated searches, however, files can be searched either as open files (more that one file can be opened and searched) or as directory files. The 'Directory File Search' (Figure 53) allows the user to select one or more files which have not been opened. The advantages are that the files can be larger than those which can be opened simultaneously, and the files are not left open after searching. You can select only the files you want to search or select all the files which have the same extension. Both options require that files must be in the same directory.

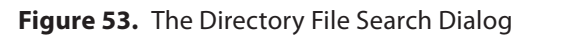

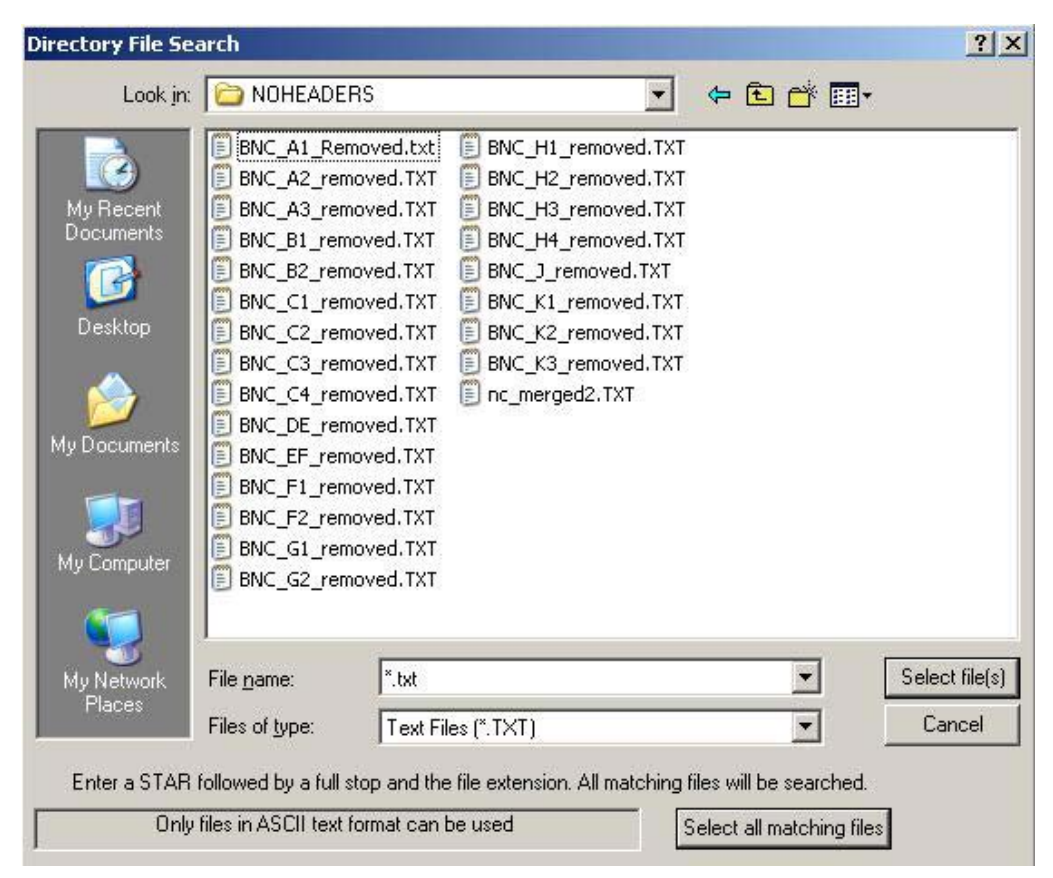

- 2. The next choice is to select 'Sort Right' (default), 'Sort Left', or 'Unsorted' in the 'Sort' option. The function sorts alphabetically on the co-occurring word to the right or left of the search word. You can set the distance from the search word at 1, 2 or 3 words away.
- 3. Choose whether or not you want to have the concordance lines numbered (default is 'Yes').
- 4. 'Hide tagging' refers to if you are using a corpus which has been tagged. If you are not, this setting does not apply. However, if you are using a tagged corpus, you can change this option to 'Yes' if you want to view the concordance lines without the tags. You can see the results of searching with and without tags in Figures 54 and 55 (the 'Hide Tagging' function only applies to the concordance lines, not the context view).

**Figure 54.** A concordance search with tagging shown in the Concordance lines

|                    | Concordances for /well/<br>$ \Box$ $\times$                                                                                                    |
|--------------------|----------------------------------------------------------------------------------------------------|
| $\mathbf{1}$       | <w pph1="">it <w vvd="">survived <w rr="">remarkably <w rr="">well<c ycom="">. <w cc="">and <w <<="" appg="" th=""></w></w></c></w></w></w></w> |
| $\overline{c}$     | PPHS1>he <w vbdz="">was <w rr="">already <w at1="">a <w jj="">well-known <w nn1="">physician <w< td=""></w<></w></w></w></w></w>                |
| з                  | w NP1>Thomas <w ge="">' <w nnl1="">Lane <w cc="">and <w nn1="">0211 <w ii="">in <w at="">the <w nn1=""></w></w></w></w></w></w></w>             |
| $\overline{\bf 4}$ | >'s <w jj="">isolated <w nn1="">position<c ycom="">, <w rr="">vell <w ii="">outside <w at="">the <w< td=""></w<></w></w></w></c></w></w>        |
| 5                  | YCOM>, <w csa="">as <w np1="">Newcomb <w vbdz="">was <w rr="">well <w jj="">aware <w io="">of <w at<="" td=""></w></w></w></w></w></w></w>      |
| 6                  | >of <w np1="">Burghley <w nnl1="">House <w vb2="">is <w rr="">well <w vvn="">documented <w ii="">by</w></w></w></w></w></w>                     |
| 7                  | >the <w nn1="">occupant <w vbg="">being <w rg="">too <w rr="">vell <w vvn="">trained <w to="">to <w*< td=""></w*<></w></w></w></w></w></w>      |
|                    |                                                                                                    |
| <b>图cbb</b>        | $ \Box$ $\times$                                                                                                    |
|                    |                                                                                                    |
|                    | .>Thomas <w ge="">' <w nn1="">church<c ycom="">, <w if="">for <w jj="">medieval <w nn2="">bishops</w></w></w></c></w></w>                       |
|                    | <w np1="">Thomas<w ge="">' <w nnl1="">Lane <w cc="">and <w nn1="">Well <w ii="">in <w at="">the &lt;</w></w></w></w></w></w></w>                |
|                    | J NN1>discovery <w io="">of <w nn2="">skeletons <w ii="">in <w np1="">Rock <w nnl1="">Close &lt;</w></w></w></w></w>                            |
|                    | :r <w cc="">and <w vm="">might <w vhi="">have <w vbn="">been <w nn1="">plaque <w nn2="">victims&lt;</w></w></w></w></w></w>                     |
|                    | -Rock <w nnl1="">House <w nn1="">site <w ii="">in <w npm1="">July <w mc="">1987<c ystp="">. </c></w></w></w></w></w>                            |
|                    |                                                                                                    |

**Figure 55.** A concordance search with tagging hidden in the Concordance lines

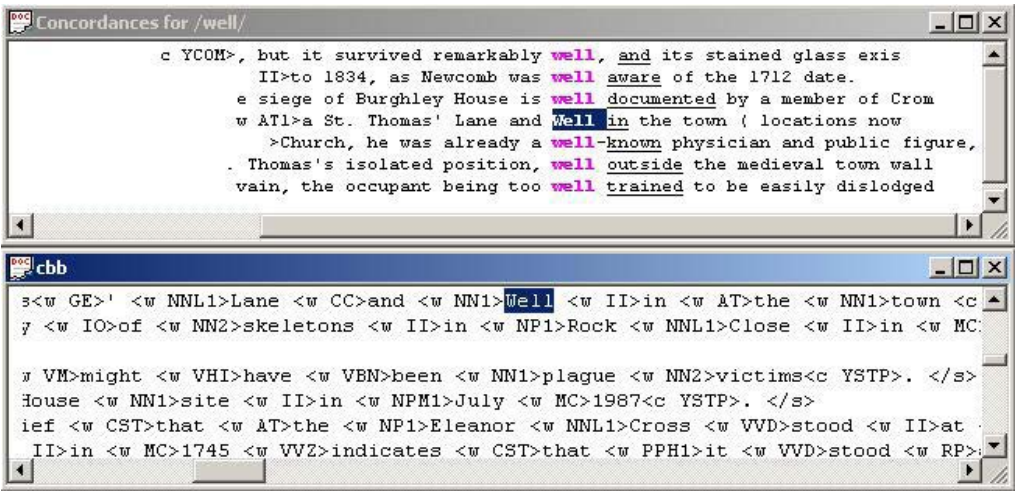

- 5. The remaining 'Search Options' refer to the type of search you wish to make. Only one of these buttons can be selected for each search. They refer to search strings, as follows:
	- a. **'Word/phrase'.** This searches for any word or phrase (e.g. 'going to') which is bounded by a non- alphabetic character to the left and right.
	- b. **'Word/prefix'.** This looks for a word or prefix which includes the word, for example, entering 'go' will find all instances of 'go', 'goes', 'going', 'got', etc.
- c. **'Prefix'.** Only where the search string is a prefix will the instance be stored, so 'go', if entered as a prefix, will find 'goes', 'going', 'got', etc., but not the word 'go' on its own.
- d. '**Suffix'.** Only where the search string is a SUFFIX will the instance be stored, so 'go', if entered as a suffix, will find 'ago', 'undergo', 'Chicago', etc., but not the word 'go' on its own.
- e. **'Any string'**. This will find all instances of the search string, whether as a word or anywhere as part of another string. So if 'go' is entered, all instances where 'go' occurs will be stored, for example, 'go', 'undergo', 'going' and 'negotiate' will all be listed.
- 6. A wildcard '%' can be used to represent any single letter, for example, 'g%t' will find both 'get' and 'got' (Figure 56):

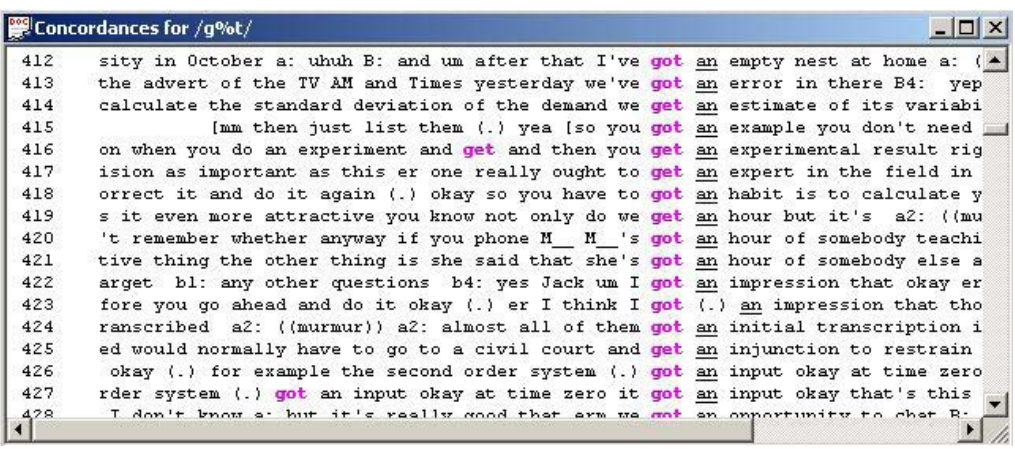

**Figure 56.** Results of using the wildcard '%' for 'g%t'

In the 'Concgram Search' Dialog Box, there are a number of options which can be selected, many of which are the same search options as for a single word concordance. First enter the word which is to be centred, and set the search options as given. Two of these options are also available for the first co-occurring word in the concgram (a concgram search must have at least 'one' co-occurring word). The co-occurring word or words may be anywhere in the string, or only to the left or right of the centred word.

7. There are two ways you can **lemmatize** a search — either by using the Concordance Search Dialog, or by entering the words separately using the Concgram >> Create New Concgram List >> Using Specified Words ONLY (or use an Inclusion Word

List). The outputs are different, and if you use the Concordance Search Dialog then the words will all be mixed together, and the totals accordingly, whereas with the specified words option all the words are treated individually and their totals are measured separately. Words must be separated by a forward slash — for example, by entering "a/an" in the search edit box will search for "a" and "an", or entering "be/ is/was/were/being/am" will search for all 6 forms of the verb "BE", as shown below.

8. The dropdown box next to the Search String edit box applies to words such as "THE" which may have more than 10,000 occurrences in a corpus, and the concordance lines will therefore be greater accordingly. By default, the program limits the display to no more than 9,999 which are taken as a random selection from the total number. If you want all concordances to be displayed the dropdown box must be set to "NO". All the concordances will then be displayed, but the colouring of the centred and co-occuring words will take longer to format, and can be cancelled if this is not required. The actual number of occurrences of the Search String is printed in the bottom right-hand corner of the display.

**Figure 57.** Results of searching for the lemma "be/is/was/were/being/am"

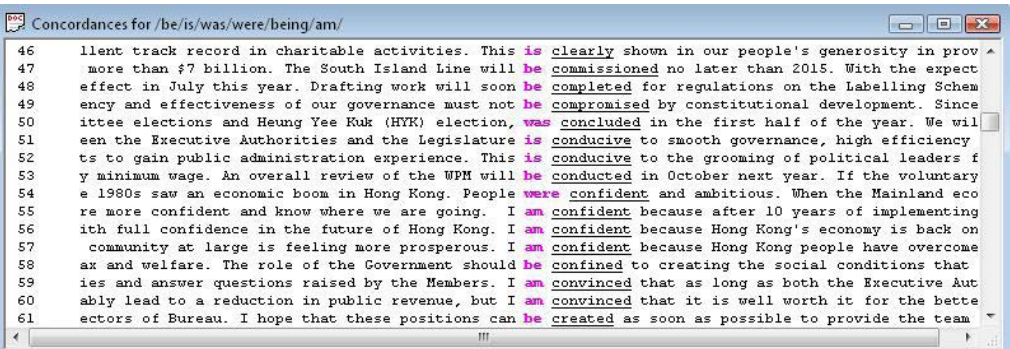

#### **8.3 The user nominated concgram search**

This function is available from the 'Concgrams >> Concgram Search' menu option, or by clicking the centre search button in the toolbar (Figure 58):

**Figure 58.** The Concgram Search button in the toolbar

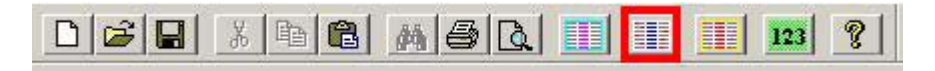

Selecting this option initially presents the user with the 'Concgram Search' Dialog Box, shown in Figure 59.

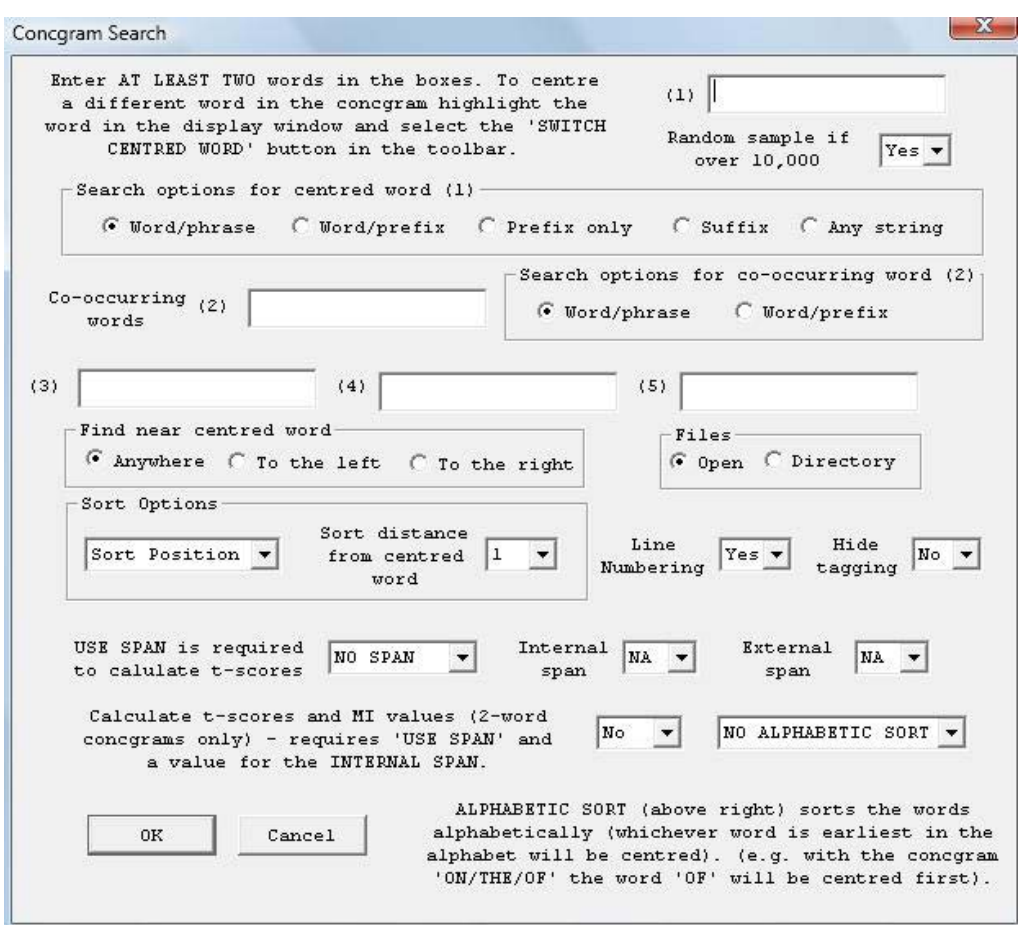

**Figure 59.** The Concgram Search Dialog Box

As well as the same search options available for the single word search, the 'Concgram Search' Dialog has a number of additional options for the user to select, as required. Both the first and second words in the concgram can be selected for word prefixes, and Figure 60 shows the display resulting for a search for 'financ' and 'econom' with the 'Word/ Prefix' option selected for both.

**Figure 60.** Results of selecting 'financ' and 'econom' both with the 'Word/prefix' option

|                                                    | 2-word concgram: financ / econom<br>$ \Box$ $\times$                                                                                                    |
|----------------------------------------------------|----------------------------------------------------------------------------------------------------|
| 3<br>$\overline{4}$<br>5<br>6<br>7<br>8<br>9<br>10 | its rightful place in the world of business and finance of course the road to full economic r -<br>our four pillars the four pillars of our economy finance logistics tourism and trade and trade<br>European Union's commissioner for economic and financial affairs he's a former finance minist<br>the four main pillars of our economy namely financial services trade logistics and touris:<br>so when Hong Kong's economy is now based on finance and technology so we require our peop<br>pillars of our economy namely an international financial centre a centre for logistics a pre<br>can put down the economy (pause) particularly is financial (.) collapse (pause) so you see how<br>of our economy after weathering the Asian financial crisis elsewhere political transiti $\bullet$ |
|                                                    | $ \Box$ $\times$<br>HKCSE_orthographic.txt                                                                                                    |
|                                                    | he four pillars of our economy namely an international financial centre a centre for logi $\triangle$<br>onal work needs to be done particularly as a result of SARS epidemic with the cooperation.<br>o the world market the SME Market Day exhibition opened today provides a timely opportuni                                                                                                    |

The 'Sort' options are the same as for the single word concordancer, but by default an additional option is selected for concgrams, 'Sort Position'. This sorts according to the character positions of the co-occurring words relative to the centred word, as illustrated in Figure 61:

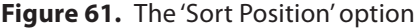

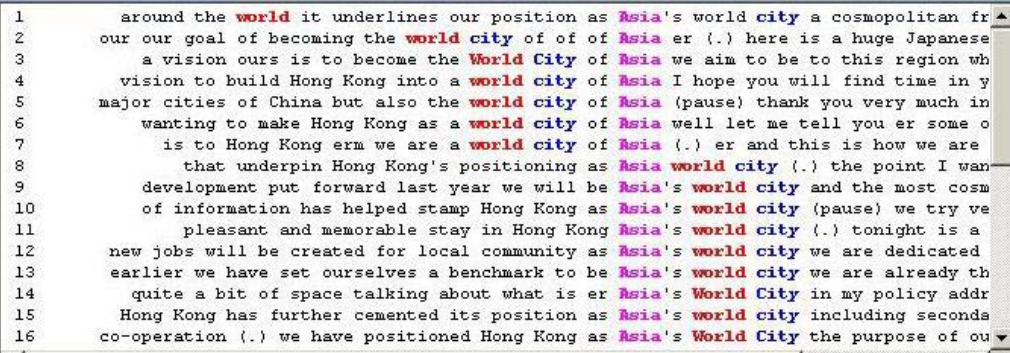

For the 'Sort Right' or 'Sort Left' options, the user can set the co-occurring word that is to be alphabetically sorted either 1, 2 or 3 words to the right or left of the centred word. This parameter is ignored for the 'Sort Position' option. You can choose whether or not you want to have the concordance lines numbered (default is 'Yes'), and whether to hide tagging.

The 'Span' options refer to the number of words between the centred word and the outer co-occurring word that is used for the search. You must first select 'Use Span', and then choose a number for the internal span, for example, if '2' is selected for the internal

span value, only co-occurring words which are 1, 2 or 3 words from the centred word will be listed, as in the example below for 'in' with 'of' co-occurring (Figure 62):

**Figure 62.** Results of using the 'SPAN' option with internal span set to 2 and external span set to 4

```
decisive enough I think we need to look at those in conjunction but of course these [bills would look
    are more investments by Hong Kong entrepreneurs in different parts of China er you will also see
       Hong Kong will continue to play a vital role in the development of our country our international
            of the information a5:
                                         [mhmm [okay in the presentation of er in the presentation you
        to be constructive and socially responsible in their criticisms of the S A R Government he said
       is similar for active transducer it required in auxiliary source of power and normally it give
      impact of the two suppo- politicians hedgings in their appearance of knowlegibility certainties
            that we have more people willing to run in direct elections of course I confess that when
    is not Chinese the same way at as the citizens in People's Republic of China are Chinese so he is
   requires me in quite me quite in-depth knowledge in different aspects of power systems [(.) my
    testimony of the important role played by women in different sectors of our community and in our
      warehouse it doesn't go in as a batch it goes in continuously then of course we can't use the s
            in a: [mhmm doing some cross exposure in other departments of of the hotel [or what other
    seriousness of the problem in the infectious er in in- infectiousness of the disease so at the
             with the other bureaux and departments in the implementation of the policy agenda erm the
     always trying hard to do better as for example in the implementation of the voluntary retirement
    industries indeed perhaps it's more appropriate in industries outside of manufacturing as compared
     advent of knowledge economy and the rapid rise in the competitiveness of our neighbours we have to
   physical er change of the verb er er for example in morphological change of the verb they have the
   it here I don't think you need to any thing more in [because b:
                                                                               [of course not any more B:
                    (to get more comprehen- exposure in different departments of the hotel and then (.)
      is the erm procedure for er for arranging for in- intra-company transfer of staff first the
    f: yep al: that's what you need er in terms of in terms of the rundown for your lucky draw although
    will immune to the noise (.) okay so instead of in in er instrumentation and measurement we seldom
      probably aware of even if you're not aware of in much detail at the moment is JIT as it's called
      probably aware of even if you're not aware of in much detail at the moment is vil as it's called<br>a3: but I think it's also um my (.) sort of in my dad's influence in the youth development [I<br>of the evening and I wish you a
-1
```

```
that some of er quite a number of teachers who in the supposedly EMI schools before ninety eight
     a3: er I remember it's mm one of the software in er Hong Kong Polytechnic University er (.) it
      more more homogenous in terms of social class in the present study um however in the earlier study
     with regards to the prevalence of corona virus in your patients b2: er at the Prince of Wales
   all know that um (.) nearly most of the students in universities they have learned um English for
        project title is evaluation of lift systems in high rise hospitals my presentation will be will
       in business in the provision of services and in business application and software systems Hong
     cash received er from the sale of the property in two thousand and one and second can I just
         did not associated the use of English with in in present practice to their Chinese identity nor
    I I er but he involved in terms of volunteering in being involve in terms of mean [er er er er um
         that these characteristics of new listings in Hong Kong might cause international investors to
       so there are those two types of approach now in many practical inventory systems companies often
       change there is a great deal of unemployment in manufacturing industry throughout the western
     the time although that did not of itself stand in the way of a wholly healthy and impassioned
       vulnerable base of er o- o- of the hospitals in the handling of SARS as a result when the
    transport and reduce the level of air pollution in Hong Kong we'll continue to invest heavily in
      to Hong Kong because of the [of the lifestyle in Hong bl:
    really use this type this type of er transducer in robot application because in the old days those
   has lost some of the properties of verbs because in here you cannot change it into past tense even
       in the bilingual population of the territory in recent years this is because of changing
             they have tested some of the buildings in Hong Kong they found out they allow (inaudible)
    R okay so there is a some sort of approximation in the derivation process here (long pause) bl: now
                             [mhmm of professionals in Hong Kong is concerned we're applying the same
     Delta is sim- [simply because of our advantage in one country two systems and er bl:
                                                                                                 Imm
    Ordinance contains a long list of organizations in the schedule which are exempted from societies
         about the use of any form of personal data in the modern society you have to take
bonouse in 1.1 shows is look of that mochines in Boliv II there only one in the unive in the 1.1 \sigma_{\parallel}
```
You have the option to search for the t-score or MI value of the concgram, but you need a 'Unique Word' list for the file that serves as your corpus (remember that user nominated searches can search multiple files). If this option is selected, you will first be prompted

to specify a Unique Words list to use in calculating the t-score and MI value. These are displayed in the Status Bar at the bottom of the window.

Also, if this option is selected, the 'Use Span' option must also be selected and a value set for the internal span, as this is also required in the calculation of the statistical tests.

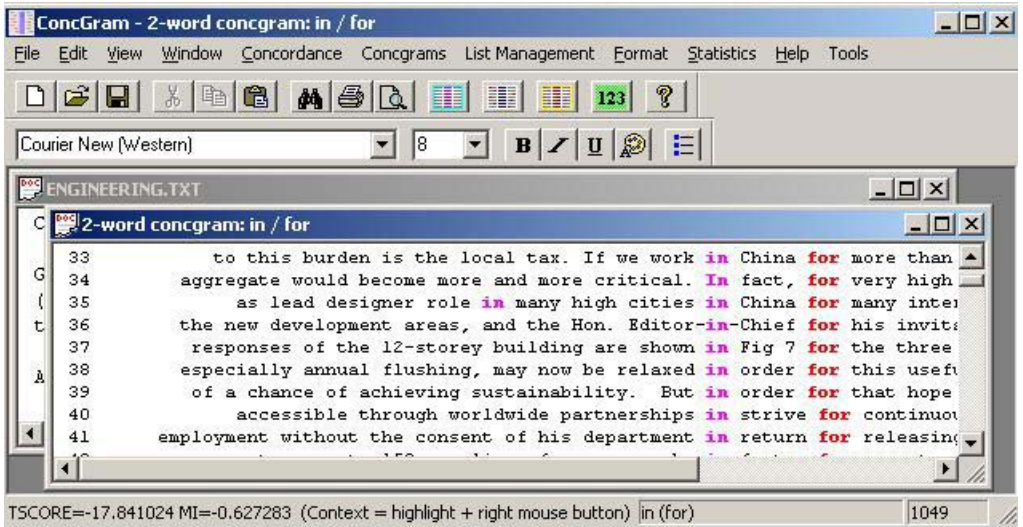

**Figure 63.** The t-score and MI value displayed in Status Bar below main window

The final option refers to the words which make up the concgram, and the words can be sorted alphabetically or not according to the user's preference. Figure 64 shows the effect of typing 'world/city/asia' into the 'Concgram Search' Dialog and selecting the 'Alphabetic Sort' option. The words in the concgram are simply sorted alphabetically, so that 'asia' is the first word and thus the centred word, and 'world' becomes word 3 in the concgram.
**Figure 64.** The alphabetically sorted concgram 'world/city/asia'

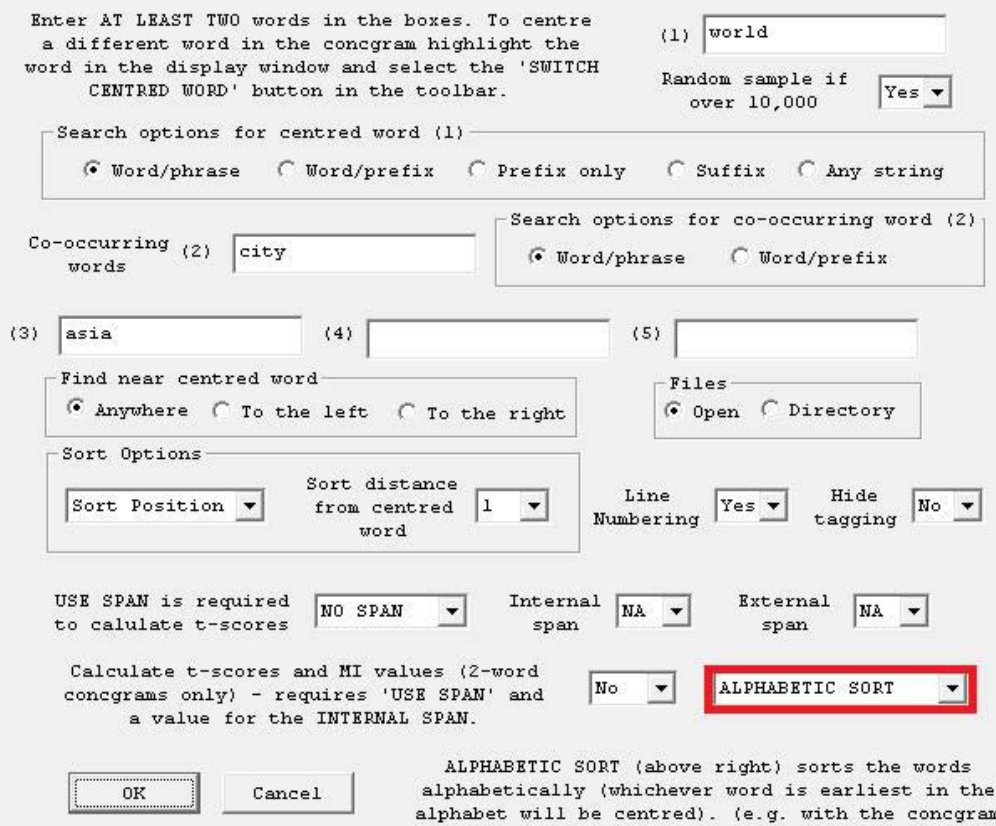

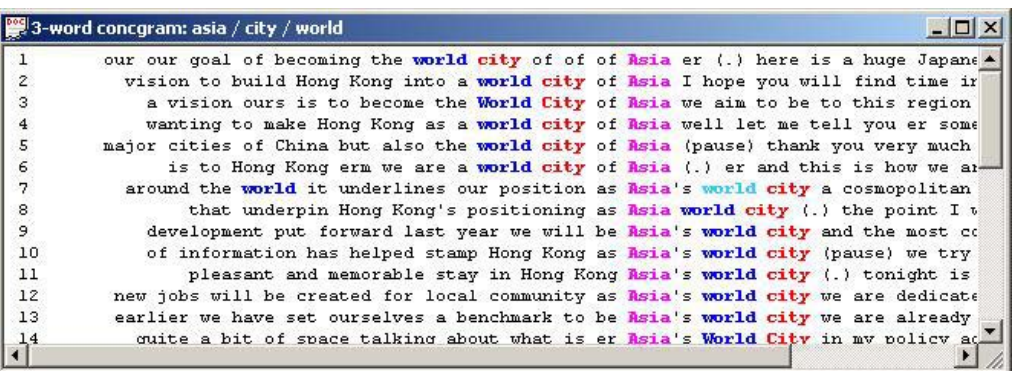

'ON/THE/OF' the word 'OF' will be centred first).

You can use the lemmatization or the wildcard '%' sign in the Concgram Search Dialog, but only in the edit box for word (1), and with no alphabetic sort or word prefix for word (1).

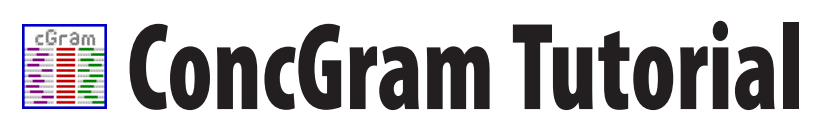

### **Files for following the tutorial**

There are several files to demonstrate the basic ConcGram functions. These are:

1. Two speeches by Donald Tsang, the Chief Executive of Hong Kong, one delivered in 2005 and one delivered in 2006:

 **2005\_06\_policy\_address\_Donald\_Tsang.txt 2006\_07\_policy\_address\_Donald\_Tsang.txt**

2. The 2-word concgram list for the 2006–7 speech created without using any span (default) but using an Exclusion List based on Ahmad's most frequent words in the BNC:

### **cg2-DTSpeech-NOSPAN-exclList.TXT**

- 3. The Exclusion List used:  **exclusionList-K.TXT**
- 4. And the Unique Words Lists for the two speeches:

 **uwords-DTSpeech-2005-6.TXT uwords-DTSpeech-2006–7.TXT**

All these files are included with the ConcGram Setup on the CD, and may be found in the folder marked 'Tutorial' in the folder where you installed ConcGram.

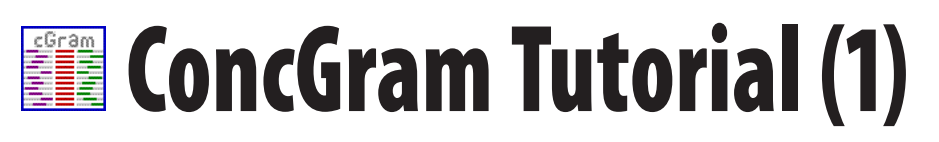

### **Creating the initial 2-word concgram list**

- 1. Open the speech for 2006-7 (FILE → OPEN) ("2006\_07\_policy\_address\_Don**ald\_Tsang.txt").**
- 2. Create a new 2-word concgram list (CONCGRAMS → CREATE NEW CONCGRAM **LIST (AUTOMATIC) → USING ALL THE WORDS IN TEXT → WITH NO INITIAL UW LIST.**
- 3. When the Concgram List Preferences Dialog Box appears leave the default settings EXCEPT you should check the "**Use Exclusion List**" box (by default this is unchecked).
- 4. Click "**OK**" and when prompted to choose the exclusion list select the above listed file ("**exclusionList-K.TXT**")
- 5. As the file for the speech is small, and there are only 1968 searches to make (based on the count of unique words in the text), each search takes a short time
- 6. The resulting 2135 concgrams are displayed in the Concgrams List Box shown in Figure 1 below.
- 7. Click the "**Sort Instances**" button in the list box (by default entries are alphabetically sorted) and this will show the 'aboutness' of the text.

The 2-word concgram list appears as follows (only the top of the list is shown here)

**Figure 1.** The 2-word Concgrams List Box after the "Sort Instances" button has been clicked

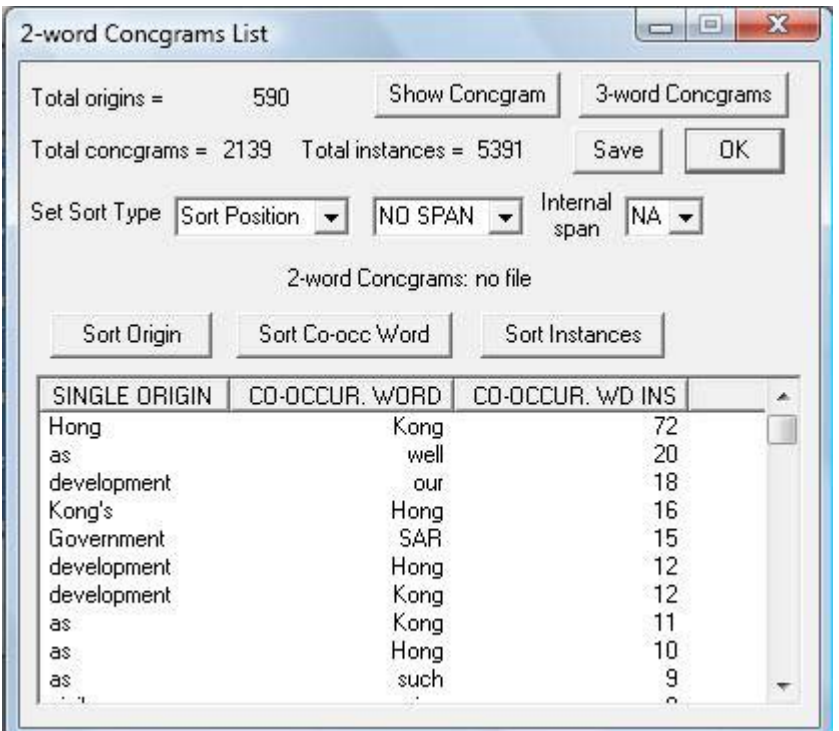

8. Lastly click on "**Save**" and click "**OK**" for "**no cut off**". When prompted, name the list "**cg2-DTSpeech-2006-7-NOSPAN-exclList.TXT**".

The saved concgram list appears in a new window:

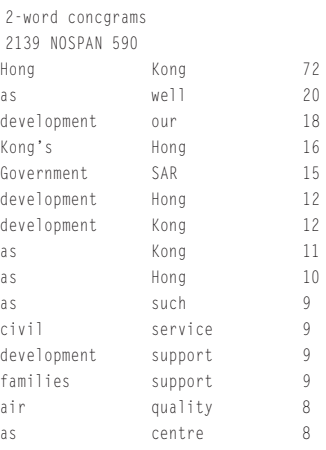

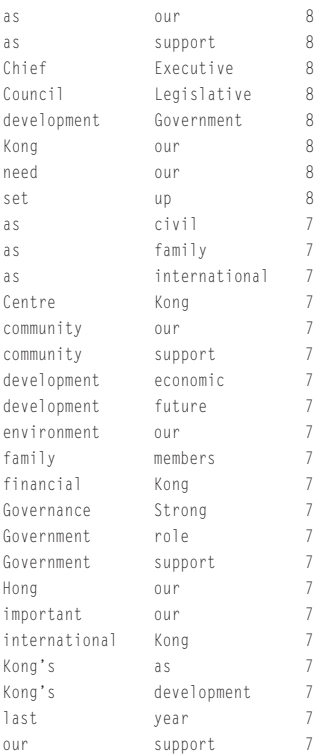

The starting number (2135) refers to the total number of concgrams in the list, and the end number (589) refers to the number of unique origins.

The 12 most frequent phrases which show the 'aboutness' of the speech are:

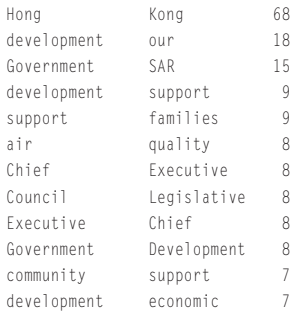

To see a concgram concordance display for any of these, in the List Box select with the cursor one of these phrases and then click on the 'Show Concgram' button in the List Box. For example, if the 2-word concgram 'development/our' is selected and the 'Show Concgram' button is clicked, the following concgram will be displayed in a new window behind the List Box:

## **Figure 2.** 2-word concgram for 'development / our'

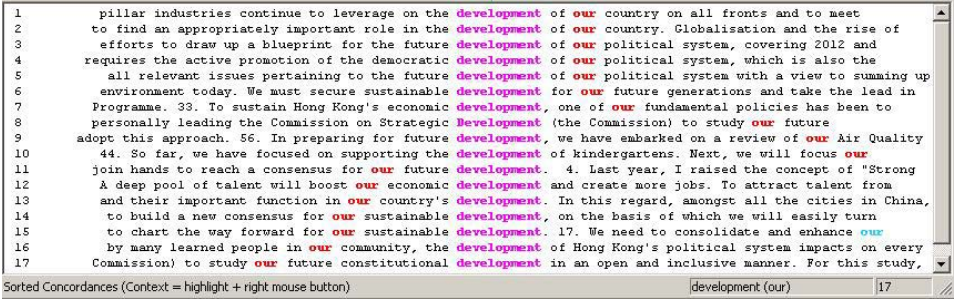

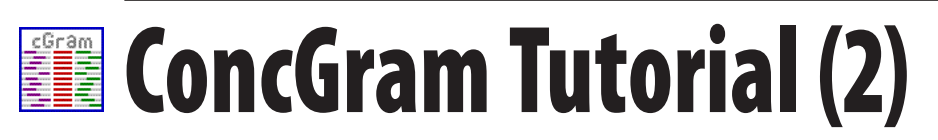

#### **Concgram configurations**

You can open the 'Concgram Constituency Configurations' List Dialog by clicking the '123' button in the toolbar (or 'Statistics → Concgram Configurations → Constituent Variants' from the menu).

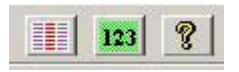

For the 'development/our' concgram we can see that the highest incidence occurs at  $+2$ , with 6 occurrences, followed by -2 with 5 occurrences. There are no contiguous examples.

**Figure 3.** The Constituency Configurations List

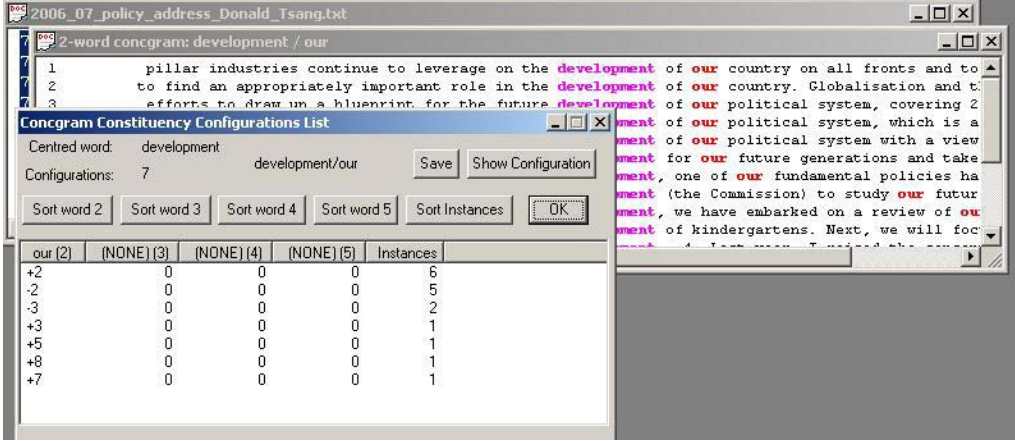

Before going on to Part 3, close all windows.

# **Exam Tutorial (3)**

### **Statistical tests: t-score and MI value**

Another way to make the list shorter is by using the t-scores / MI Value function from the Concgram Menu (Concgram → t-scores & MI Value For 2-Word Concgrams → Create New List  $\rightarrow$  With One Corpus File). This function requires both the CG2 list (list of 2-word concgrams) and the UW list (Unique Word List) for the corpus file as well as the file itself ('2006\_07\_policy\_address\_Donald\_Tsang.txt'). You also need to set the span as this value is required for the calculations.

You have already created the CG2 list in Tutorial 1, but you now need to create the UW List for the same text. To do this, follow these steps:

- 1. Open the speech for 2006-7 (File  $\rightarrow$  Open), file '2006 07 policy address Donald\_Tsang.txt'.
- 2. Create the Unique Word List from the Statistics Menu (Statistics  $\rightarrow$  Unique Words).
- 3. Select the 'Frequency Sort' button, then the 'Save' button.
- 4. Name the file 'uwords-DTSpeech-2006–7.TXT' and press 'OK'.
- 5. The saved file will be loaded in a new window.

Close all windows before proceeding. Then follow these steps to create the t-score and MI value list.

- 6. Open the speech for 2006-7 (File  $\rightarrow$  Open), file '2006 07 policy address Donald Tsang.txt'.
- 7. Select the from the Concgram Menu (Concgram  $\rightarrow$  t-scores & MI Value For 2-Word Concgrams → Create New List → With One Corpus File).
- 8. At the prompt, open the CG2 list file you created before (point 8 in TUTORIAL 1) 'cg2-DTSpeech-2006-7-NOSPAN-exclList.TXT'.
- 9. At the next prompt for the UW List for the file, load the UW list you created in Steps 2–4 'uwords-DTSpeech-2006–7.TXT'.
- 10. The t-scores & MI value Preferences Dialog will then be displayed as in Figure 4.

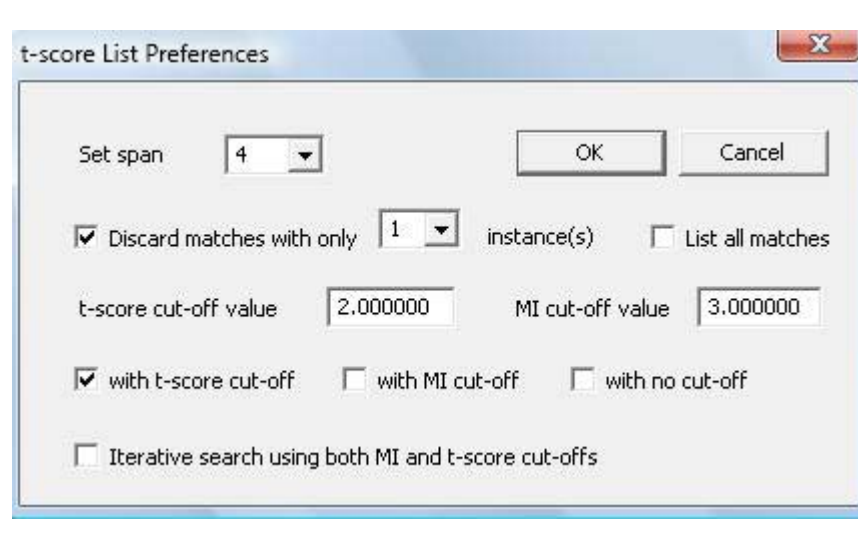

#### **Figure 4.** The *t*-score/MI Values Preferences Dialog

- 10. Leave all the default values, except check the 'with t-score cut-off' box. Select your preferred *t*-score cut off value (here the default 2.000000 is used), and click 'OK'.
- 11. At the prompt to load the Unique Word List select the file you have created and saved as 'uwords-DTSpeech-2006–7.TXT'
- 12. The t-score and MI value list will be created as shown in Figure 5.
- 13. Save the file as 'cg2-DTSpeech-exclList-TSCORES.txt'. You will need to load this file in TUTORIAL 6.

**Figure 5.** The t-score/MI Value List for the 2006-7 speech after activation of 'Sort by t-score'

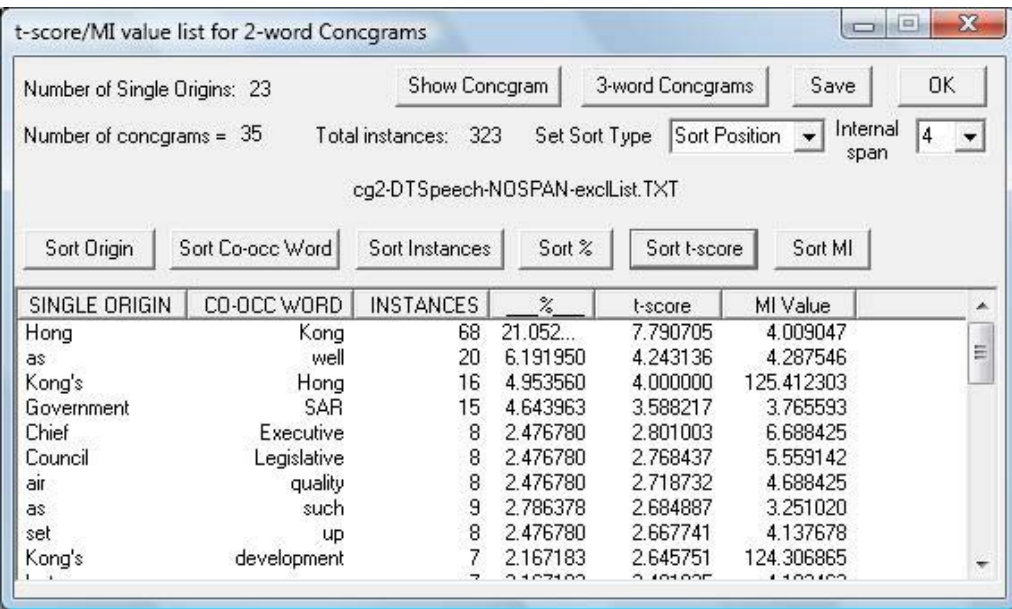

Using the t-score cutoff makes the list much shorter. It is also possible to compare the t-score created for a 2-word concgrams list created from one text or corpus with those from another text or corpus, and TUTORIAL 6 shows you how to do this.

# **EN** ConcGram Tutorial (4)

#### **Comparing files for word specificity**

Another comparison uses Ahmad's (2005) 'weirdness' formula for the relative frequency of a single word in a text or corpus compared with a second or third text or corpus ('word specificity' is also known as 'keyness' (Scott and Tribble 2006). A score of 1 or less means the word is not specific to C1, whereas a score greater than 1 will indicate specificity.

We have listed this under the term 'Word Specificity' in preference to Ahmad's 'weirdness'. The 'Word Specificity' function is available by selecting from the Statistics Menu (Statistics → Compare Word Specificity).

In Tutorial 4, we will compare 2006-7 and 2005-6 word specificity lists in order to find which items are more specific to the 2006-7 speech. In order to compare the two speeches, we must first create a Unique Word List for each of the speeches. To do this, follow these steps:

- 1. Open the speech for 2006–7 (FILE  $\rightarrow$  OPEN), choosing file '2006 07 policy address Donald\_Tsang.txt'.
- 2. Create the Unique Word List from the Statistics Menu (Statistics  $\rightarrow$  Unique Words).
- 3. Select the 'Frequency Sort' button, then the 'Save' button.
- 4. Name the file 'uwords-DTSpeech-2006-7.TXT' and press 'OK'.
- 5. The saved file will be loaded in a new window.

**Figure 6.** Unique Word List for the 2006-7 speech after activation of 'Frequency Sort'

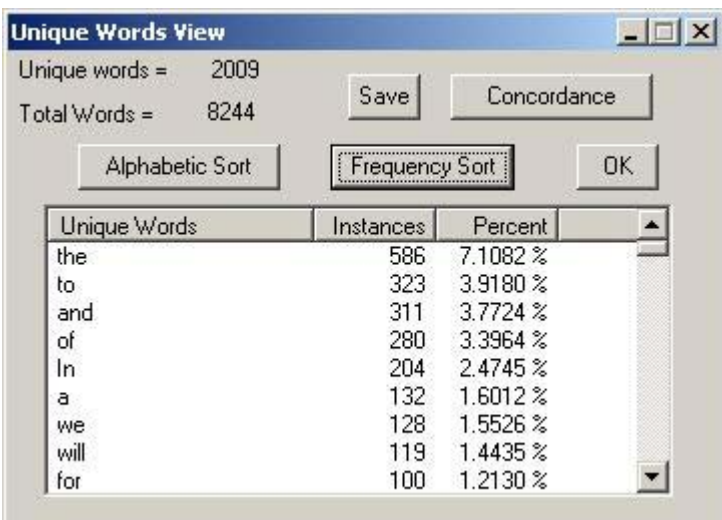

Now close both the 2006–7 speech ('2006\_07\_policy\_address\_Donald\_Tsang.txt') and the UW List for this text ('uwords-DTSpeech-2006-7.TXT') and repeat steps 1 to 5 for the 2005-6 speech ('2005\_06\_policy\_address\_Donald\_Tsang.txt'). Name the new UW List file 'uwords-DTSpeech-2005-6.TXT'.

Once you have the UW List for each speech, you can compare them for specificity. To do this, follow the steps as follows:

- 1. Select from the Statistics Menu and choose the function to compare 2 texts (Statistics → Compare Word Specificity → Compare 2 Corpus Files).
- 2. At the prompt for Corpus 1, select the Unique Word List you created for the 2006-7 speech ('uwords-DTSpeech-2006-7.TXT').
- 3. At the next prompt for Corpus 2, select Unique Word List you created for the 2005-6 speech ('uwords-DTSpeech-2005-6.TXT').
- 4. The result initially lists the Word Specificities as follows:

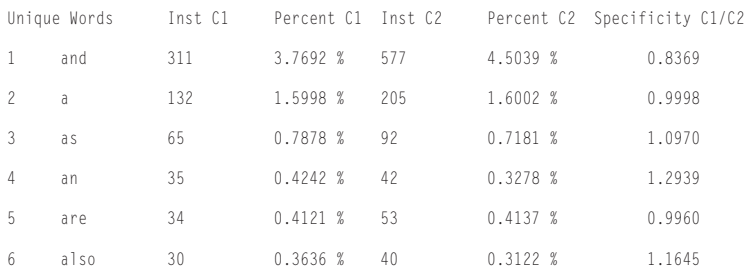

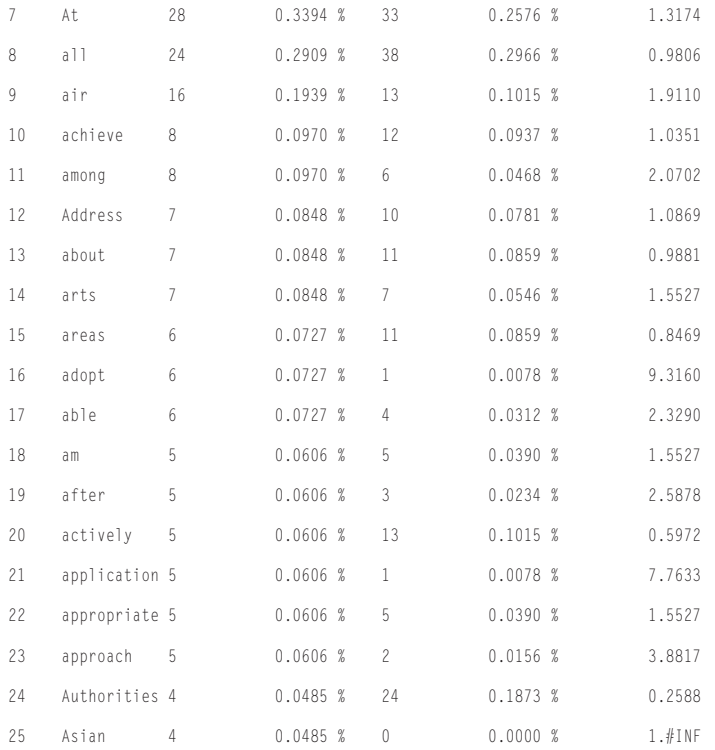

## 5. Now click the 'Specificity (C1/C2) Sort' in the List Box.

## 6. The resulting list looks like this:

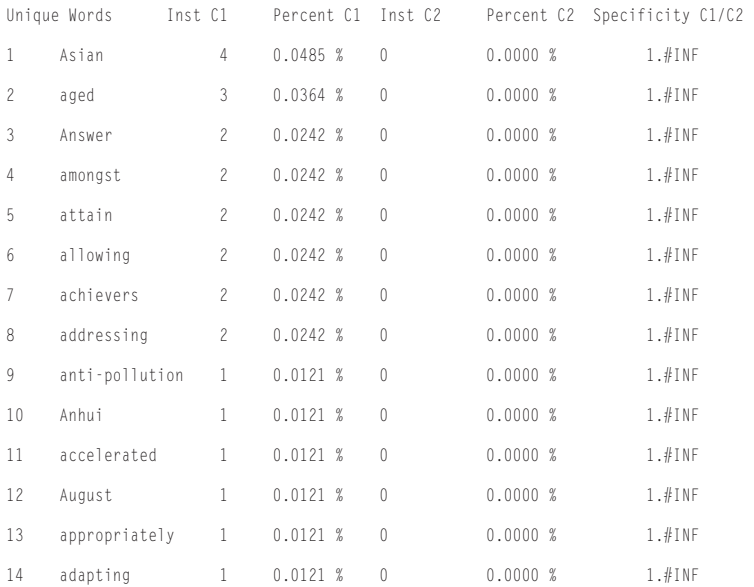

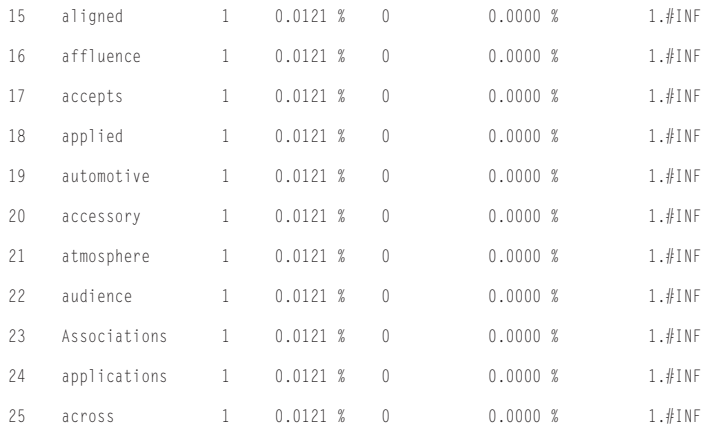

- 7. The '1.#INF' means that the word does not appear at all in the second corpus (C2), and therefore has 'infinite' specificity. These words are listed first, ordered by instances in C1. Such instances need to be handled with caution by researchers and learners because many of them only occur once, and so they may not be specific to the text or corpus.
- 8. Scrolling down the list reaches the words which are found in both speeches, the highest specificity being for the word 'technology' which occurs 12 times in C1 but only once in C2:

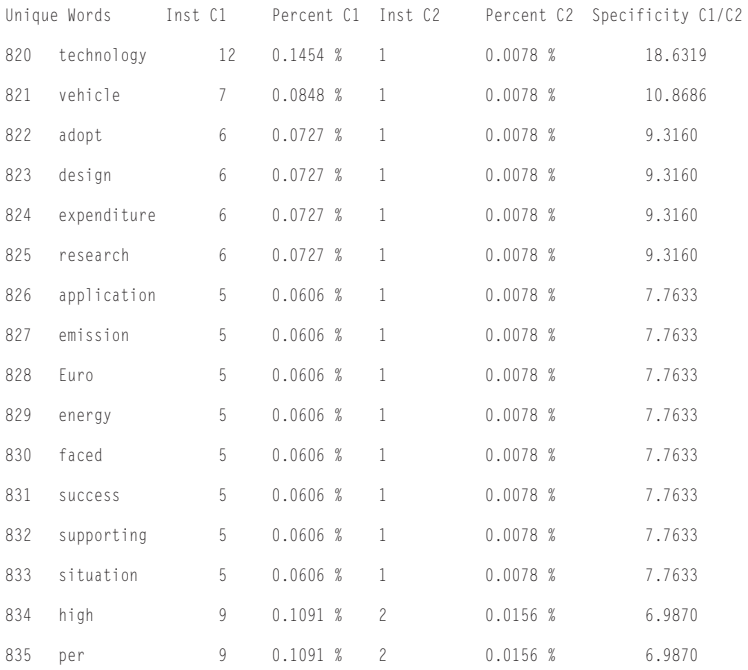

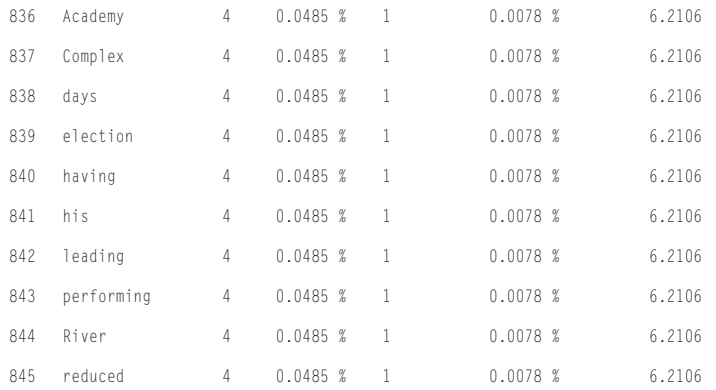

- 9. The word 'technology' has the highest specificity (18.6319), followed by 'vehicle' (10.8686) which occurs 7 times in C1 but only once in C2.
- 10. Finally if we scroll down to words which do not have specificity, we find, for example, words like 'the' (586 in C1 and 965 in C2) or 'SAR' (14 and 23) with a specificity of less than 1.

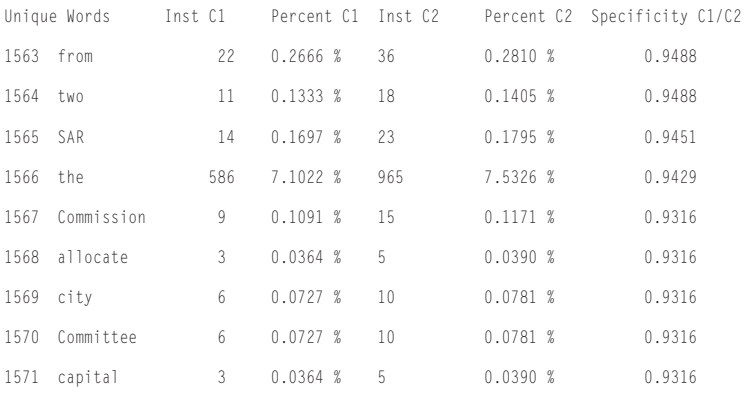

Although Word Specificity is intended mainly to compare words from a more specialized text with a text or corpus which is more general in nature, Tutorial 4 shows that the function can also be used to compare texts of the same genre for their similarities and differences.

# **EN** ConcGram Tutorial (5)

### **The Configurations List for 2-word concgrams**

Tutorial 5 illustrates the use of the Configurations List for 2-word Concgrams which is found under the Concgrams Menu. This displays the concgrams together with their positional and constituent variants, up to an internal span of two intervening words (i.e. AB,  $A * B$  and  $A * B$ , so that a profile of each concgram in the list can be seen immediately. This function requires that a 2-word concgram list for the text has first been created and saved. This list is then loaded by the program and every concgram in the list is then used for a full search in the text, making the constituent and positional calculations at the same time. The result is then displayed in the List Box (shown in Figure 7).

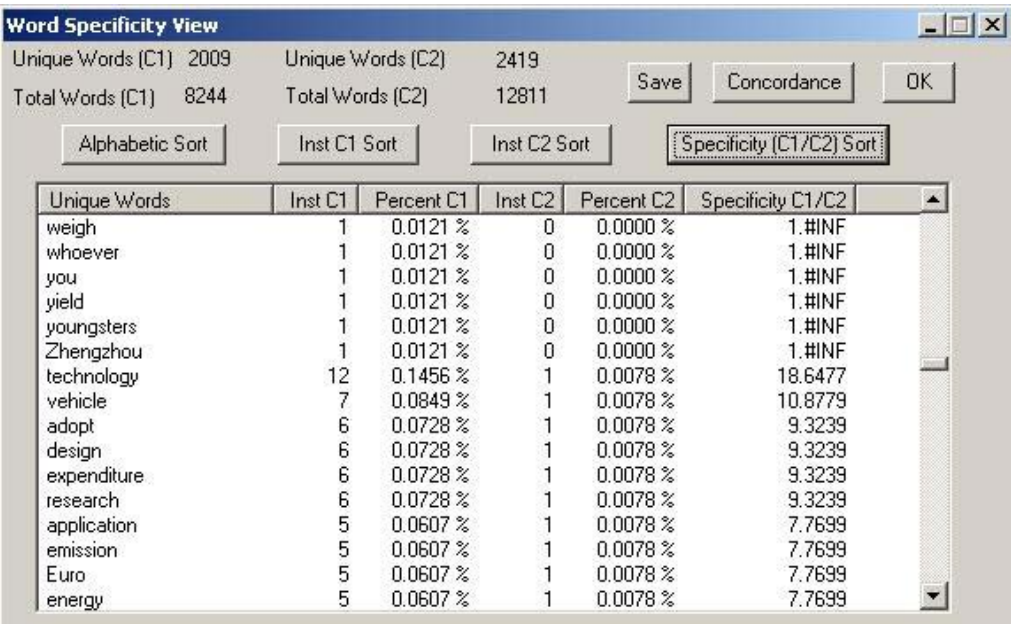

### **Figure 7.** The Word Specificity List Box

To create and save the initial list of 2-word concgrams, follow the same steps 1–6, as for Tutorial 1:

- 1. Open the speech for 2006–7 (File  $\rightarrow$  Open), choosing the '2006 07 policy address Donald Tsang.txt' file.
- 2. Create a new 2-word concgram list (Concgrams → Create New Concgram List (Automatic)  $\rightarrow$  Using All the Words in a Text.)
- 3. When the Concgram List Preferences Dialog Box appears, you should select the 'Use Exclusion List' Box (by default this is not selected). No span is used, use all words in the text and discard single instances.
- 4. Click 'OK'. When prompted, to choose the Exclusion List, select the file 'exclusion-List-K.TXT'.
- 5. Load the unique word list and then search. There are 894 searches if you search only for unique words which have 2 or more instances and 2009 searches if you search for all unique words.
- 6. Click 'Sort Instances' in the Concgram List Box that appears.
- 7. Lastly click on 'Save' and click 'OK' for 'no cut off'. When prompted, name the list 'cg2-DTSpeech-NOSPAN-exclList.TXT'.

Close all windows before starting the next stage.

- 8. First open the speech for 2006-7 (File  $\rightarrow$  Open) by choosing the file '2006\_07\_policy\_ address\_Donald\_Tsang.txt'.
- 9. Select from the Concgrams Menu options Concgrams  $\rightarrow$  Configurations List for 2-Word Concgrams  $\rightarrow$  Create New List.
- 10. When you are asked to choose the 2-word concgram list to be processed, choose the file you created in steps 1–7 ('cg2-DTSpeech-NOSPAN-exclList.TXT').
- 11. After the list has been selected, a 'Configurations List Preferences' Dialog Box gives you the opportunity to set the internal span. Set it to 2 (this is the default setting and so just click 'OK').
- 12. This time the program will make the configuration calculations for each item in the lists, and the results then displayed in the List Box (Figure 8).
- 13. After all the searches have been completed, click on the 'Sort Origin Inst' button (Figure 8).

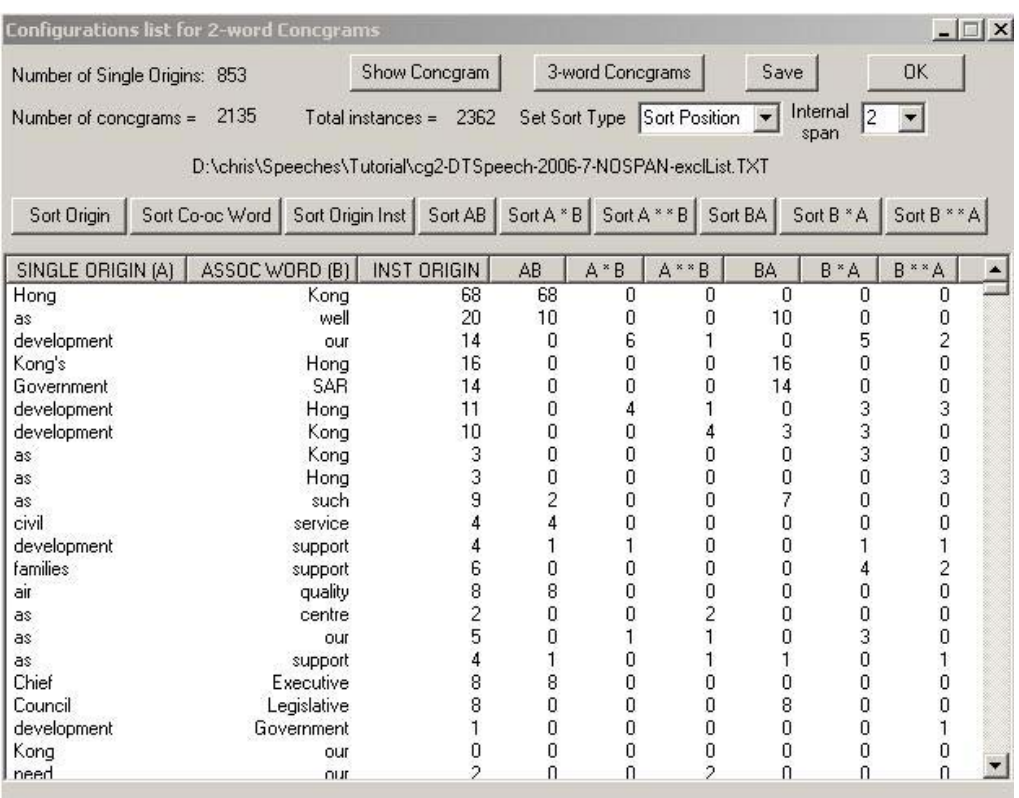

### **Figure 8.** The 2-Word Concgram Configurations List Box

The List Box shows the positional and constituent variants for each concgram with an internal span of up to 2 intervening words. You can then select a specific single origin, and click to display all of the concordance lines for that particular concgram.

# **Exam Tutorial (6)**

#### **Comparing the statistical values for one 2-word concgram list against two corpora**

In TUTORIAL 3 you learned how to calculate t-score and MI value using a list of 2-word concgrams created from a single corpus file. To calculate these you needed to load three files — the corpus, which needed to be loaded as an open file so it could be searched, the list of 2-word concgrams created from the corpus, and the list of unique words created from the same corpus. The values were calculated and displayed in the t-score list box shown in Figure 5. You saved the file as 'cg2-DTSpeech-exclList-span4\_TSCORES.txt'.

TUTORIAL 6 shows how to compare the t-score and MI value for the same 2-word concgram list with the values gained from a search of a second corpus (using the same concgrams list). Like the Word Specificity Dialog in TUTORIAL 4), this function is also designed to compare a short file in a particular genre with a larger corpus (which may also be in the same specialized genre). In TUTORIAL 6, however, we shall use the same files that we have used before to compare the speech from one year with that given the previous year.

- 1. First select the CONCGRAM  $\rightarrow$  t-score & MI VALUE FOR 2-WORD CONCGRAMS  $\rightarrow$ CREATE NEW LIST → COMPARE C1 AGAINST C2.
- 2. The File Dialog prompt first asks you to select the 2-word concgram list containing the statistical values — open the file 'cg2-DTSpeech-exclList-span4\_TSCORES.txt' that you created in TUTORIAL 3.
- 3. The t-score & MI value Preferences Dialog will then be displayed. Set the span to 4 as the 2-word concgrams list was created using span of 4. The other options will be ignored as **Corpus 2** is used for the concgram searches and all results, even if zero, will be stored.
- 4. The second File Dialog prompt asks you to select the Corpus 2 file to compare with — is this case select the file '2005\_06\_policy\_address\_Donald\_Tsang.txt'.

5. The third File Dialog prompt asks you to select the Unique Word List file created from Corpus 2 — select the file 'uwords-DTSpeech-2005-6.TXT'.

The same 2-word concgrams list created for Corpus 1 is now used for Corpus 2, and the t-score generated are stored in the List Box for the 2 Corpus files to allow a comparison to be made, as in Figure 9.

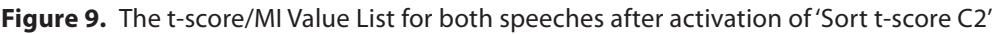

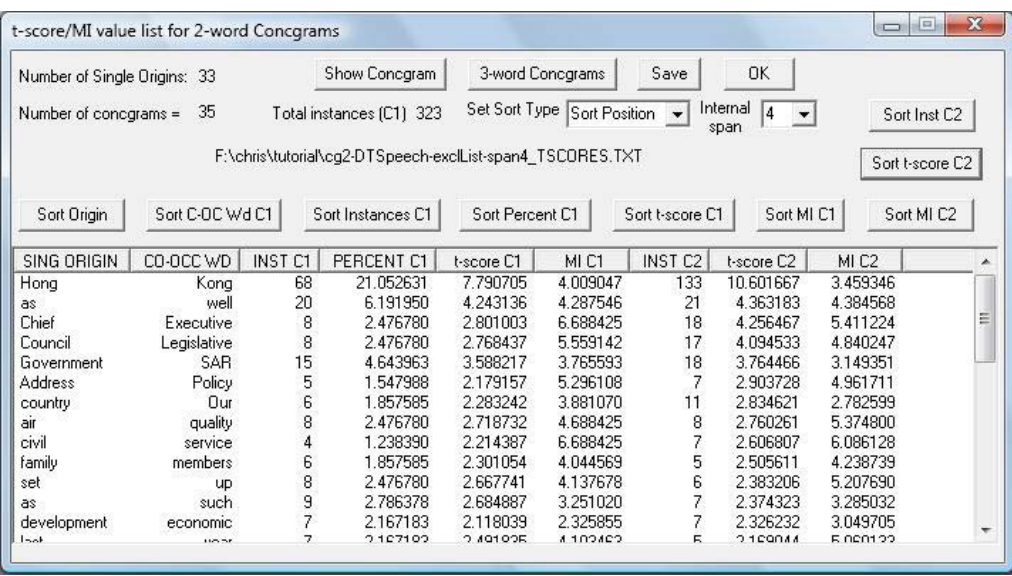

It is important to sort the origin instances first (for C1 or C2, whichever you wish to look at), before sorting the t-score or MI value.

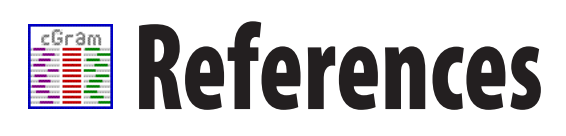

- 1. Ahmad, K. (2005). Terminology in Text. Paper presented at the Tuscan Word Centre International Workshop: Dial a Corpus. Certosa di Pontignano, Italy.
- 2. Barnbrook, G. (1996). *Language and Computers: A Practical Introduction to the Computer Analysis of Language,* Edinburgh: Edinburgh University Press, pp 88–106.
- 3. Cheng, W., Greaves C. and Warren M. (2006) 'From n-gram to skipgram to concgram', *International Journal of Corpus Linguistics* 11/4: 411–433.
- 4. Fletcher, W. H. (2006) "Phrases in English" Home. Retrieved 15 February 2006, from [http://pie.](http://pie.usna.edu/) [usna.edu/.](http://pie.usna.edu/)
- 5. Renouf, A. J. and J. M. Sinclair (1991) 'Collocational Frameworks in English', in Ajimer and Altenberg (eds) *English Corpus Linguistics*, pp 128–43.
- 6. Scott, M. and Tribble, C. (2006). *Textual Patterns: Key words and corpus analysis in language education*. Amsterdam: John Benjamins.
- 7. Stubbs, M. (1995). Collocations and semantic profiles: on the cause of the trouble with quantitative methods . *Functions of Language*, 2/1: 23–55.
- 8. Wilks, Y. (2005). REVEAL: the notion of anomalous texts in a very large corpus. Tuscan Word Centre International Workshop. Certosa di Pontignano, Tuscany, Italy, 1–3 July 2005.